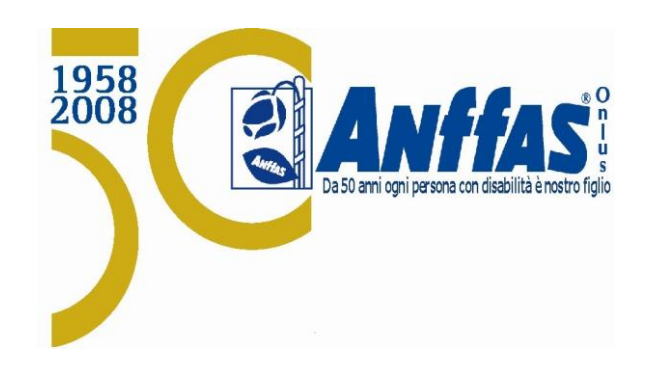

# **GUIDA OPERATIVA AL NUOVO SISTEMA DI ANAGRAFICA UNIFICATA**

# **Sommario**

#### **MENU**

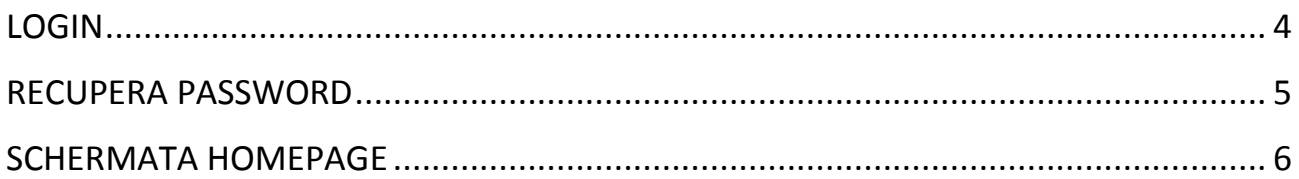

#### **ANAGRAFICA**

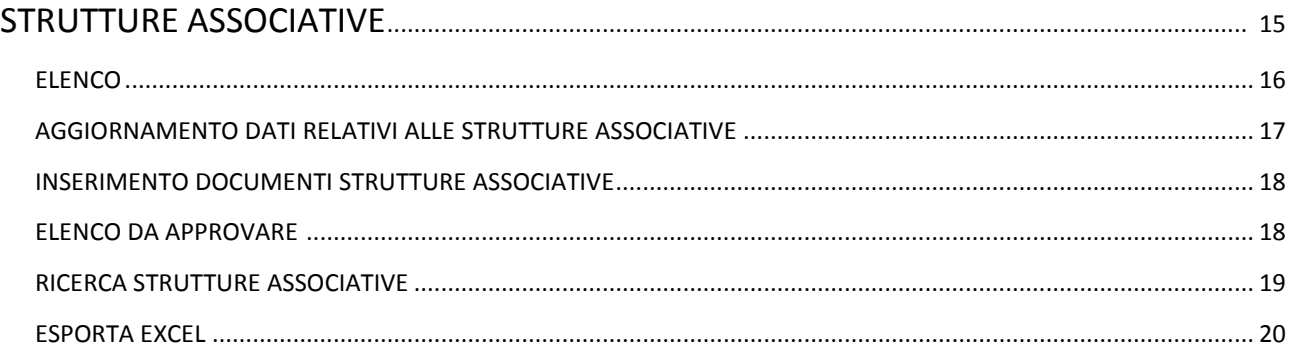

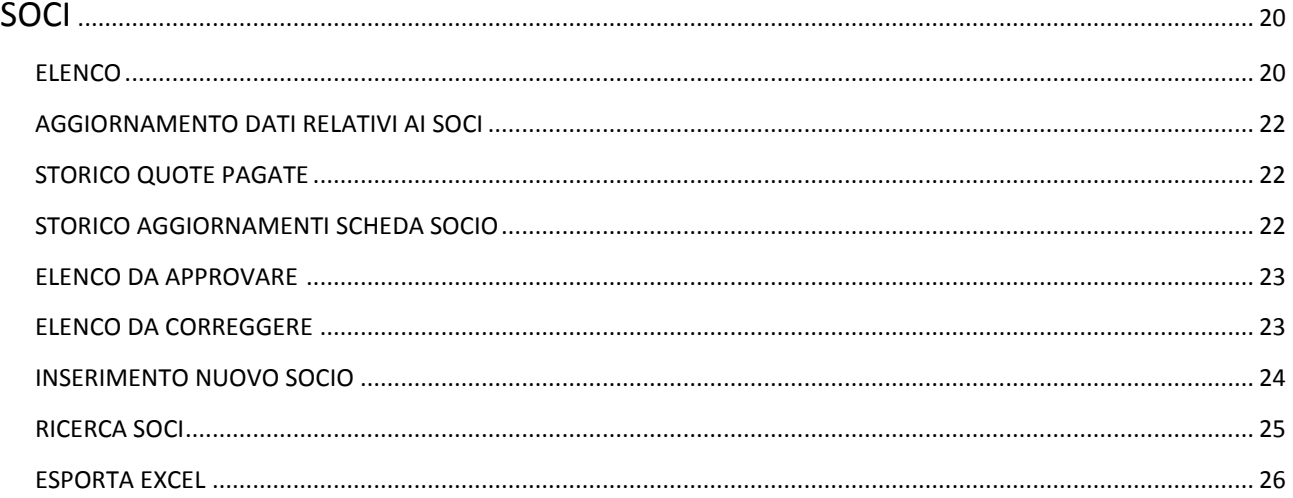

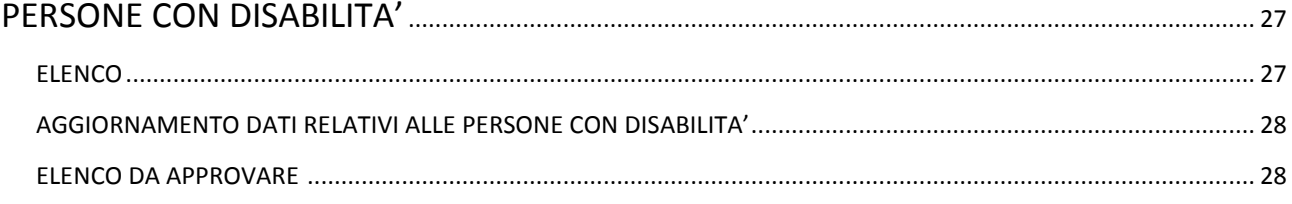

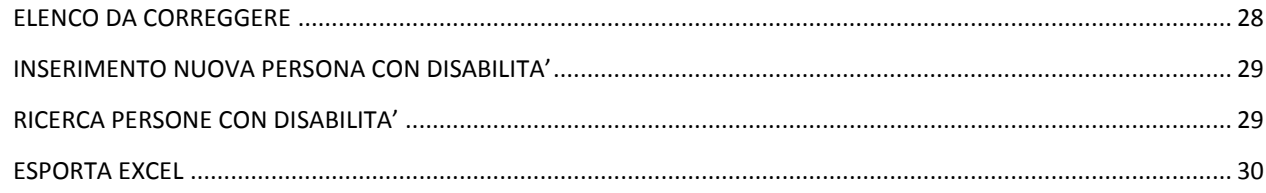

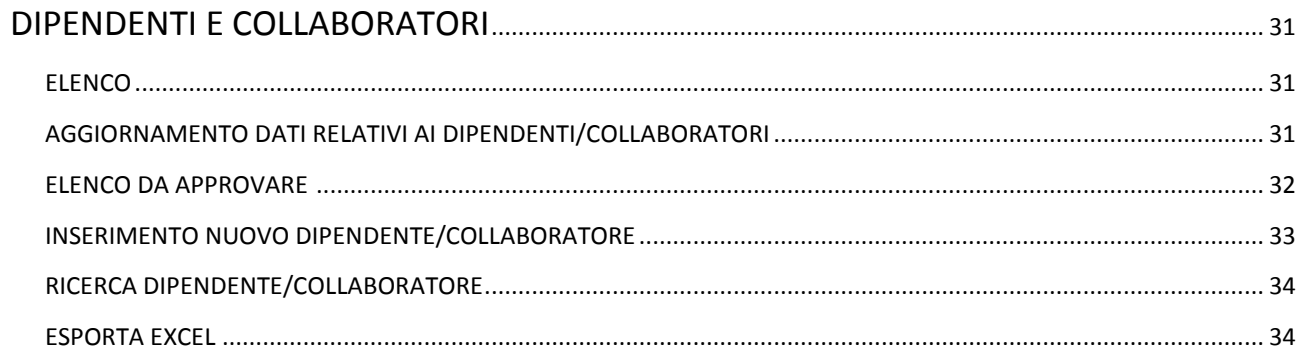

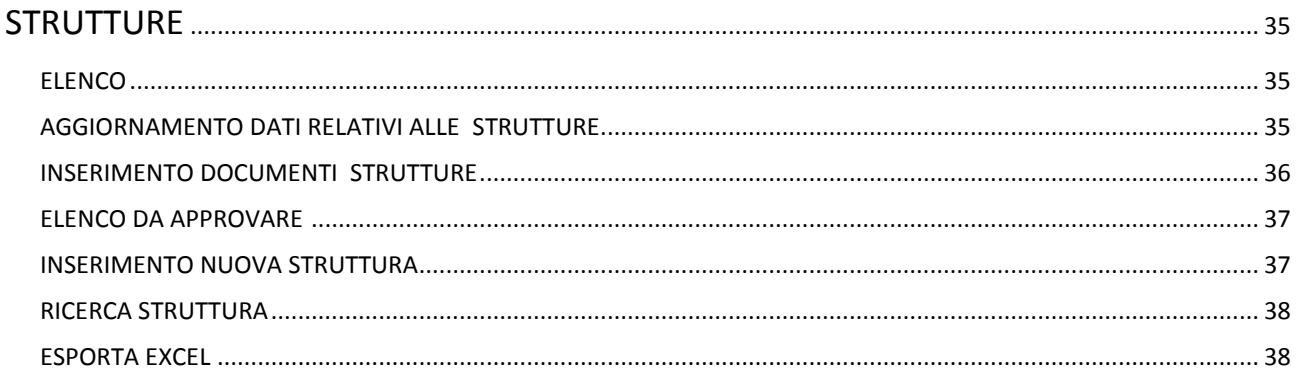

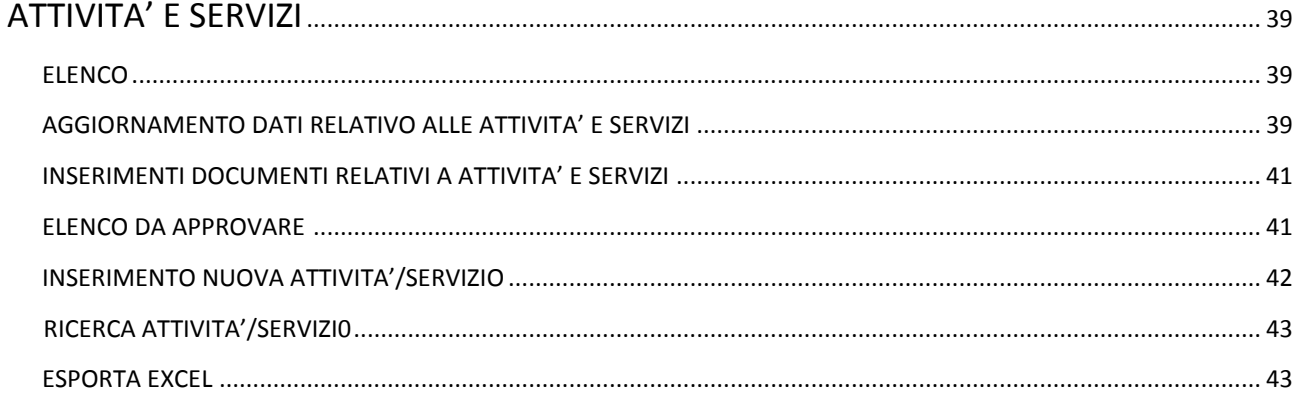

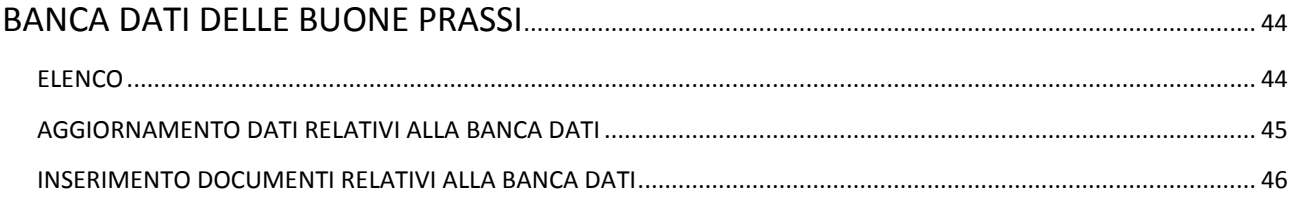

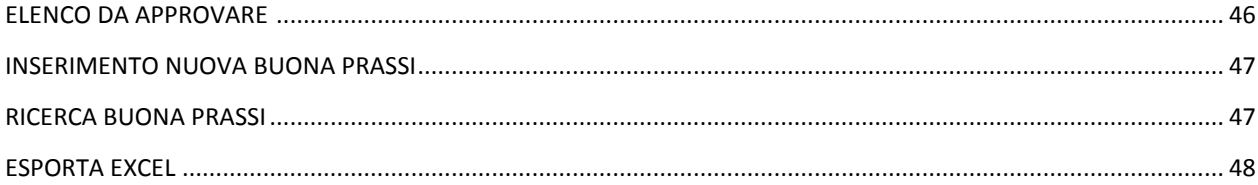

#### LOGIN

#### **Fase di test:**

- Collegarsi all'indirizzo [http://localintranet.anffas.net](http://localintranet.anffas.net/)
- Inserire le credenziali in vostro possesso per l'accesso al precedente sistema di anagrafica soci

#### **Fase a regime:**

- Collegarsi al portale associativo [www.anffas.net](http://www.anffas.net/) e cliccare sul pulsante **"Intranet"**

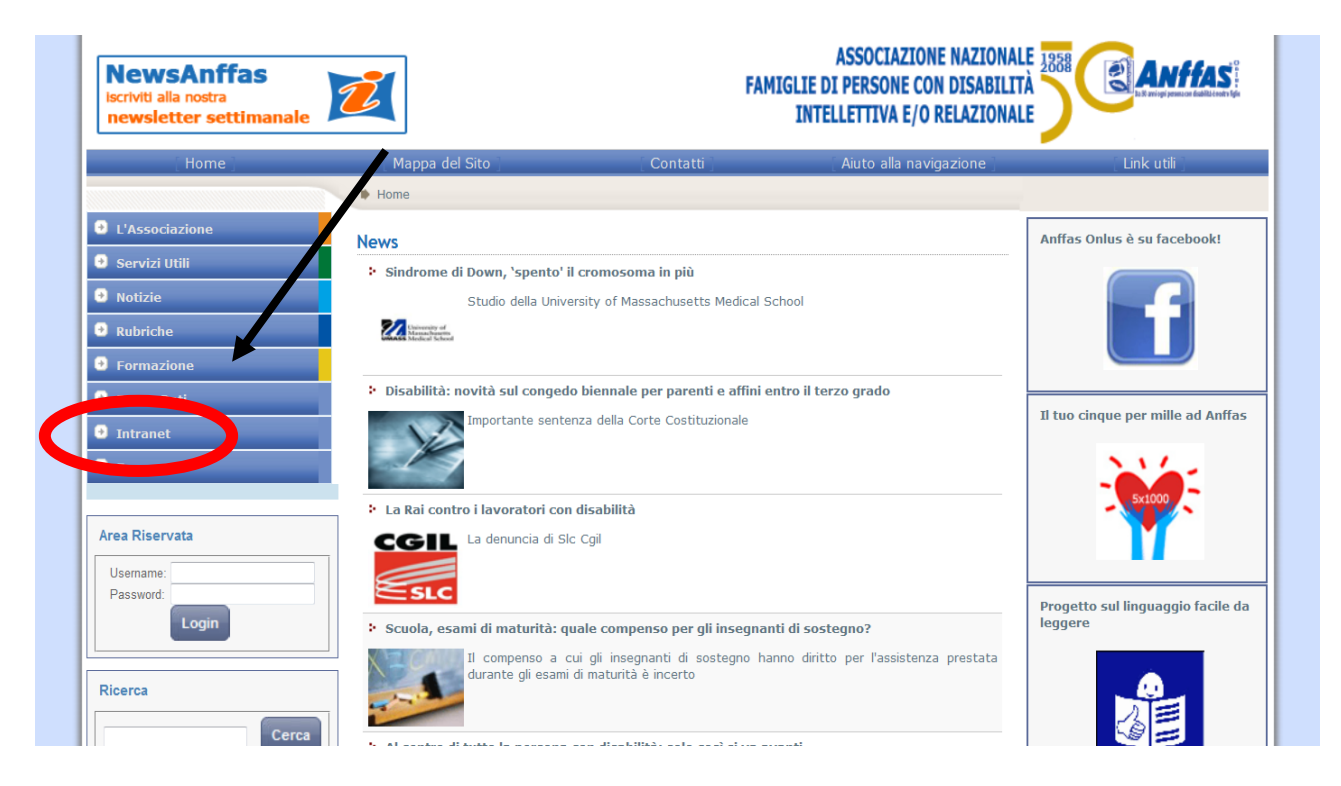

- Inserire USERNAME E PASSWORD negli appositi campi e cliccare su LOGIN

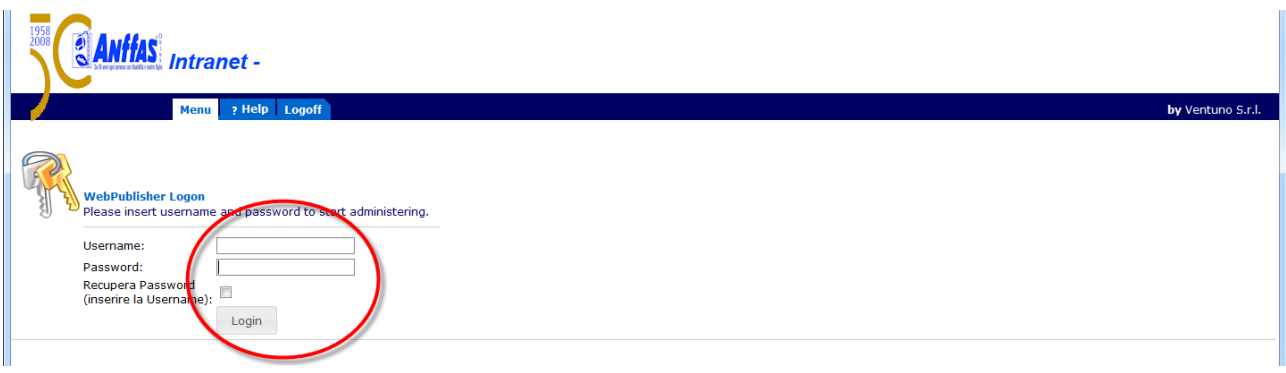

#### **RECUPERA PASSWORD**

- In caso di smarrimento della PASSWORD per accedere al programma di anagrafica unificato, la stessa si può recuperare spuntando la casella "Recupera Password", inserendo la **USERNAME**, in vostro possesso, e cliccando su Login. I dati saranno inviati all'indirizzo e-mail di riferimento della stessa struttura.

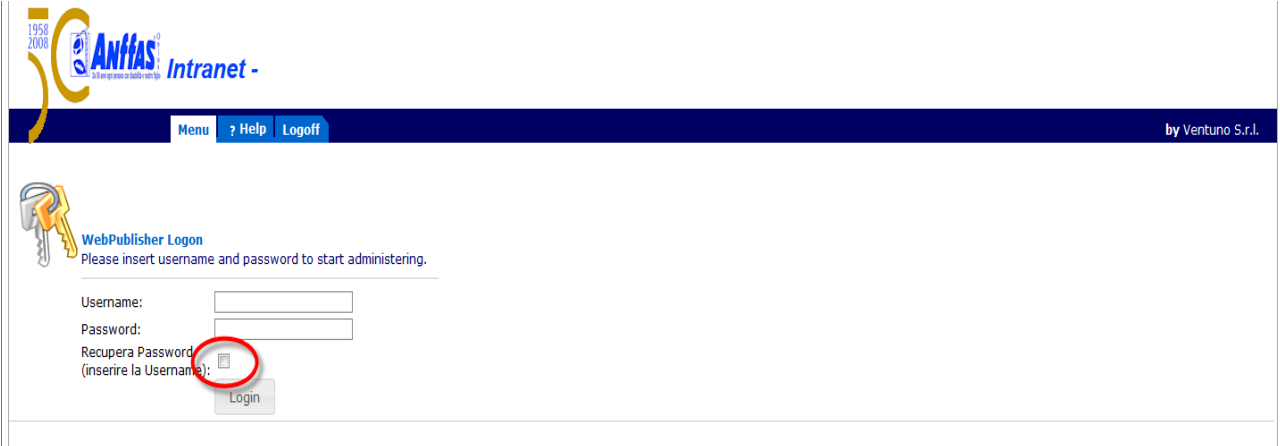

#### **SCHERMATA HOMEPAGE**

Una volta effettuato l'accesso correttamente, vi troverete all'interno dell'homepage del programma.

Nella pagina si possono trovare una serie di tasti rapidi relativi alle più importanti e utili funzionalità dell'intera Anagrafica **(Strutture Associative, Soci, Persone con Disabilità, Dipendenti e Collaboratori, Strutture, Attività e Servizi e Banca dati delle Buone Prassi).**

Questo nuovo sistema di anagrafica unificata racchiude, oltre ai già conosciuti spazi relativi alle strutture associative, ai soci ed alle persone con disabilità, anche aree dedicate ai dipendenti e collaboratori, alle attività e servizi, alle strutture e una banca dati delle buone prassi per ogni singola struttura associativa.

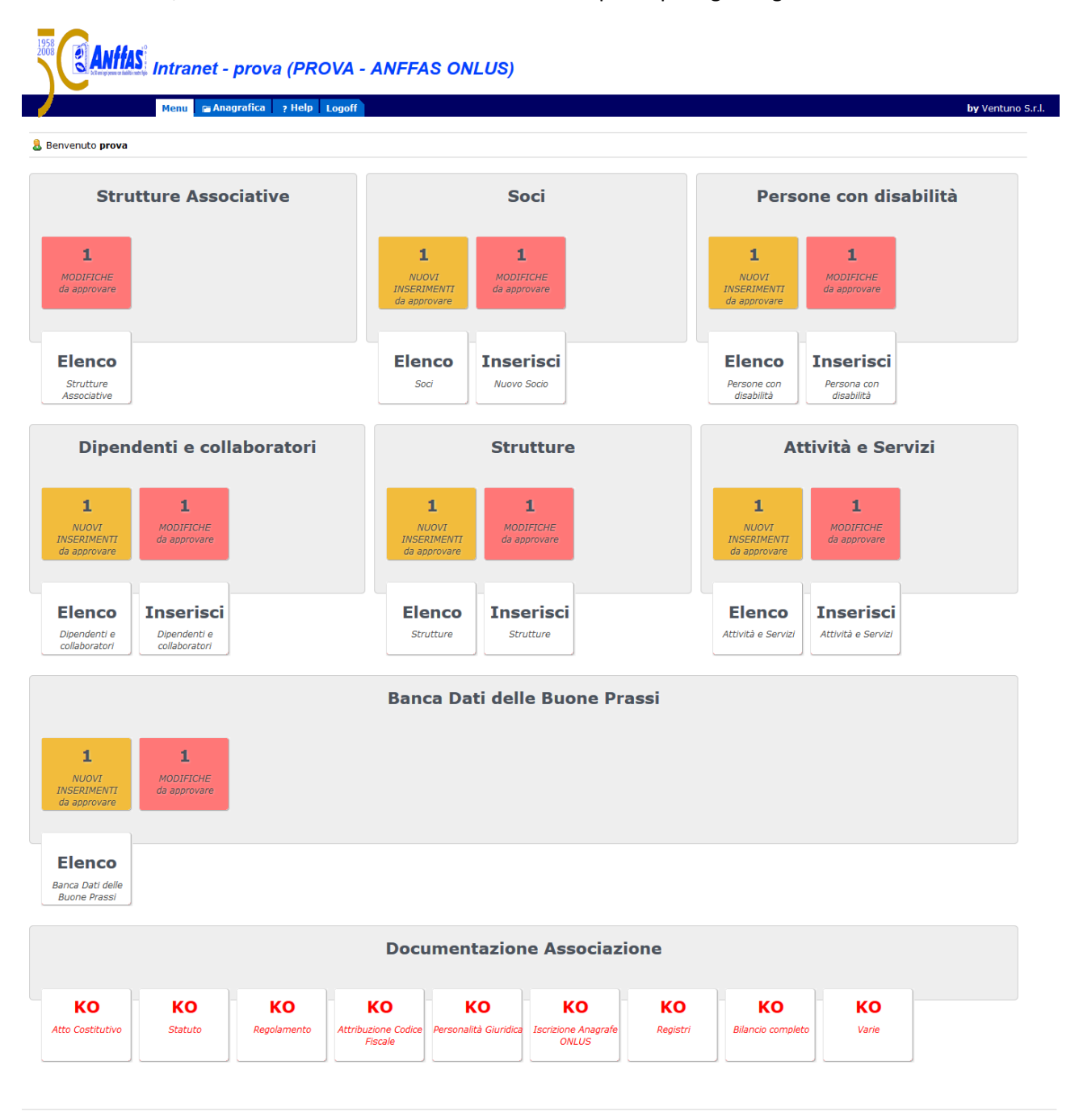

**Brevemente andremo, di seguito, a spiegare le funzionalità dei tasti presenti nella homepage.**

#### **- STRUTTURE ASSOCIATIVE**

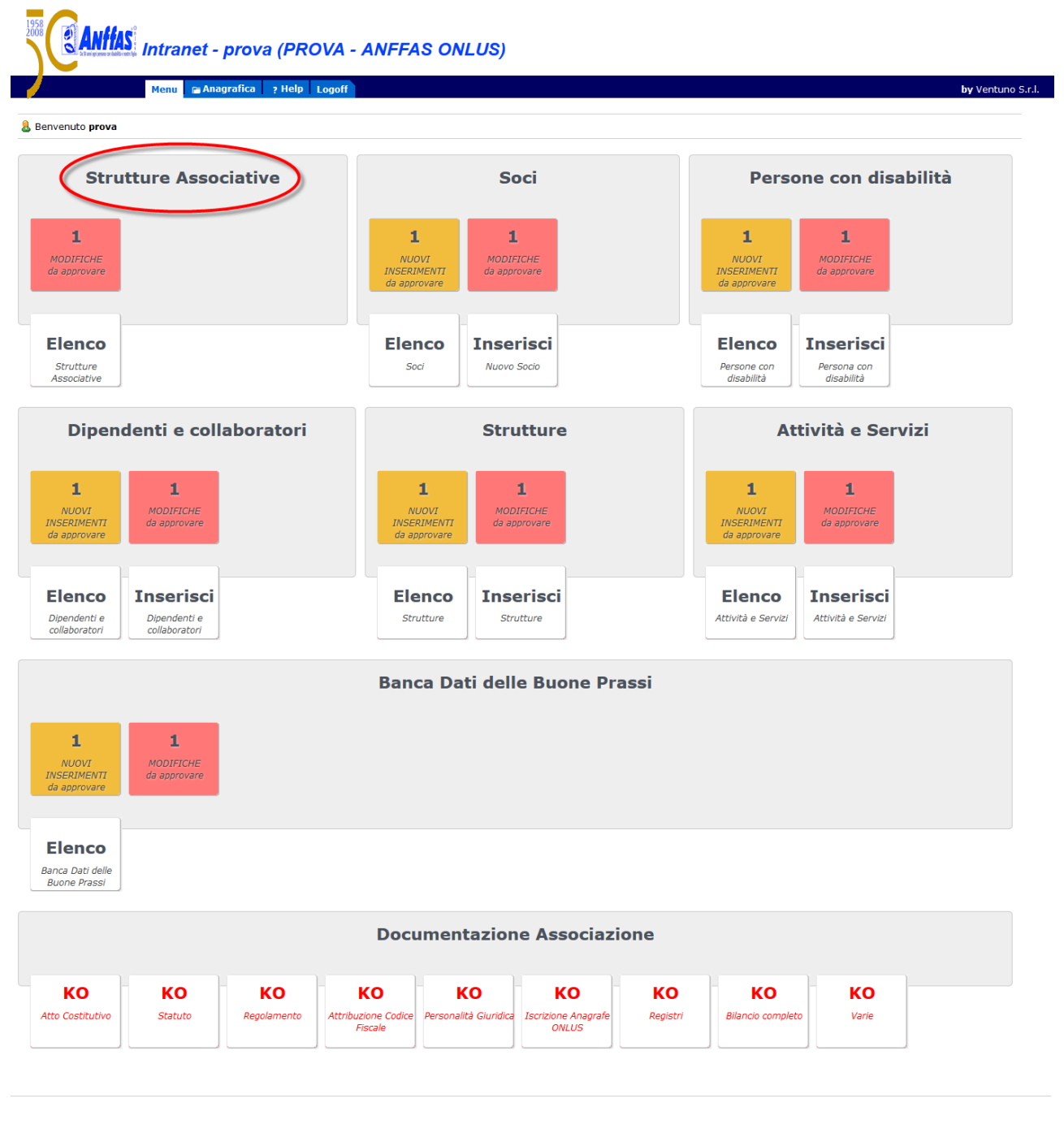

**Time Flansed: 387.122583870806 ms** 

**ELENCO:** cliccando tale pulsante, comparirà l'elenco delle strutture associative da Voi visualizzabili (N.B.: in tale elenco potrete aggiornare i dati anagrafici della Vostra sola struttura di riferimento);

**MODIFICHE da approvare:** tale pulsante compare nel caso in cui la Vostra struttura associativa e le altre da Voi visualizzabili presentino modifiche (es. recapito postale, indirizzo mail, pec etc.) in attesa dell'approvazione degli uffici della Sede Nazionale; cliccando tale pulsante, comparirà l'elenco delle strutture associative modificate nei loro dati anagrafici.

**- SOCI & Anffas Intranet - prova (PROVA - ANFFAS ONLUS)** agrafica **> Help** Logoff by Ventuno S.r.l. **A** Benvenuto prova **Strutture Associative** Soci Persone con disabilità  $\mathbf{1}$  $\mathbf{1}$  $\mathbf 1$  $\mathbf 1$  $\mathbf{1}$ MODIFICHE<br>da approvan MODIFICHE<br>da approvar MODIFICHE<br>da approvar **NUOVI<br>INSERIMENT** NUOVI<br>INSERIMENTI **Elenco Elenco Inserisci Elenco Inserisci Strutture**<br>Associativ Soci **Nuovo Socio** Persone con<br>disabilità Persona con<br>disabilità Dipendenti e collaboratori **Strutture** Attività e Servizi  $\blacksquare$  $\blacksquare$  $\blacksquare$  $\mathbf{1}$  $\blacksquare$  $\blacksquare$ NUOVI<br>INSERIMENTI MODIFICHE<br>da approvare NUOVI<br>INSERIMENT MODIFICHE<br>da approvare **NUOVI**<br>INSERIMENTI MODIFICHE<br>da approvare **Elenco Inserisci Elenco Inserisci Elenco Inserisci** Dipendenti<br>collaboratori Dipendenti e<br>collaboratori Strutture Strutture Attività e Serviz Attività e Serviz **Banca Dati delle Buone Prassi**  $\blacksquare$ 1 MODIFICHE<br>da approvar NUOVI<br>INSERIMENTI **Elenco** Banca Dati delle<br>Buone Prassi **Documentazione Associazione** KO **KO KO KO KO KO KO KO KO** Statute Registri Varie **Atto Costitutiv Dennismy AH** uzione C<br>Fiscale alità Cii tione Anag<br>ONLUS **Bilancio** comi

adı 387.122583870806 mi

**ELENCO:** cliccando tale pulsante, comparirà l'elenco aggiornato dei soci iscritti;

**INSERISCI NUOVO "socio":** cliccando tale pulsante, comparirà la scheda relativa all'inserimento di un nuovo socio iscritto con i campi vuoti da compilare (N.B.: nel caricamento dei singoli dati sono **obbligatori** i campi con l'asterisco rosso )

**NUOVI INSERIMENTI da approvare:** tale pulsante compare nel caso in cui la Vostra struttura associativa effettui inserimenti di nuovi soci iscritti, in attesa dell'approvazione degli uffici della Sede Nazionale; cliccando tale pulsante, comparirà l'elenco dei soci da Voi inseriti come nuovi;

**MODIFICHE da approvare:** tale pulsante compare nel caso in cui la Vostra struttura associativa effettui modifiche su schede dei soci già esistenti sul sistema di anagrafica unificata, in attesa dell'approvazione degli uffici della Sede Nazionale; cliccando tale pulsante, comparirà l'elenco dei soci da Voi modificati.

**DA CORREGGERE:** tale pulsante compare nel caso in cui vi siano soci che presentano campi compilati in modo errato; cliccando tale pulsante, comparirà l'elenco di tali soci da modificare.

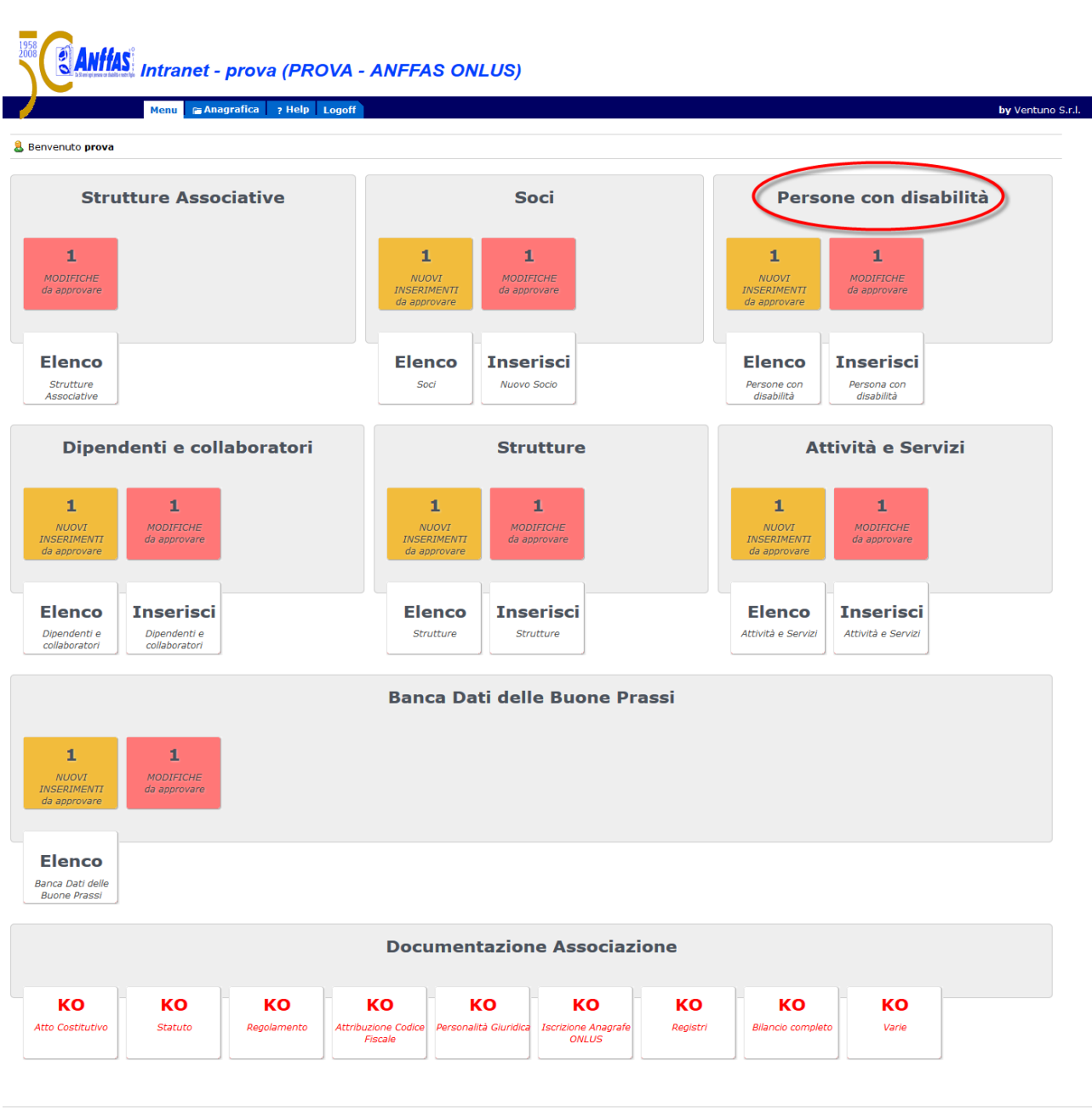

**- PERSONE CON DISABILITA'**

.<br>Time Elapsed: 387.122583870806 ms

**ELENCO:** cliccando tale pulsante, comparirà l'elenco delle persone con disabilità inserite;

**INSERISCI "persona con disabilita'"**: cliccando tale pulsante, comparirà la scheda relativa all'inserimento di una nuova persona con disabilità relativa al socio iscritto con i campi vuoti da compilare (N.B.: nel caricamento dei singoli dati sono **obbligatori** i campi con l'asterisco rosso);

**NUOVI INSERIMENTI da approvare:** tale pulsante compare nel caso in cui la Vostra struttura associativa effettui inserimenti di nuove persone con disabilità, in attesa dell'approvazione degli uffici della Sede

Nazionale; cliccando tale pulsante, comparirà l'elenco delle persone con disabilità da Voi inserite come nuove;

**MODIFICHE da approvare**: tale pulsante compare nel caso in cui la Vostra struttura associativa effettui modifiche sulle schede delle persone con disabilità già esistenti sul sistema di anagrafica unificata, in attesa dell'approvazione degli uffici della Sede Nazionale; cliccando tale pulsante, comparirà l'elenco delle persone con disabilità da Voi modificate.

**DA CORREGGERE**: tale pulsante compare nel caso in cui vi sono persone con disabilità con dei campi compilati in modo errato; cliccando tale pulsante, comparirà l'elenco di tali soci da modificare.

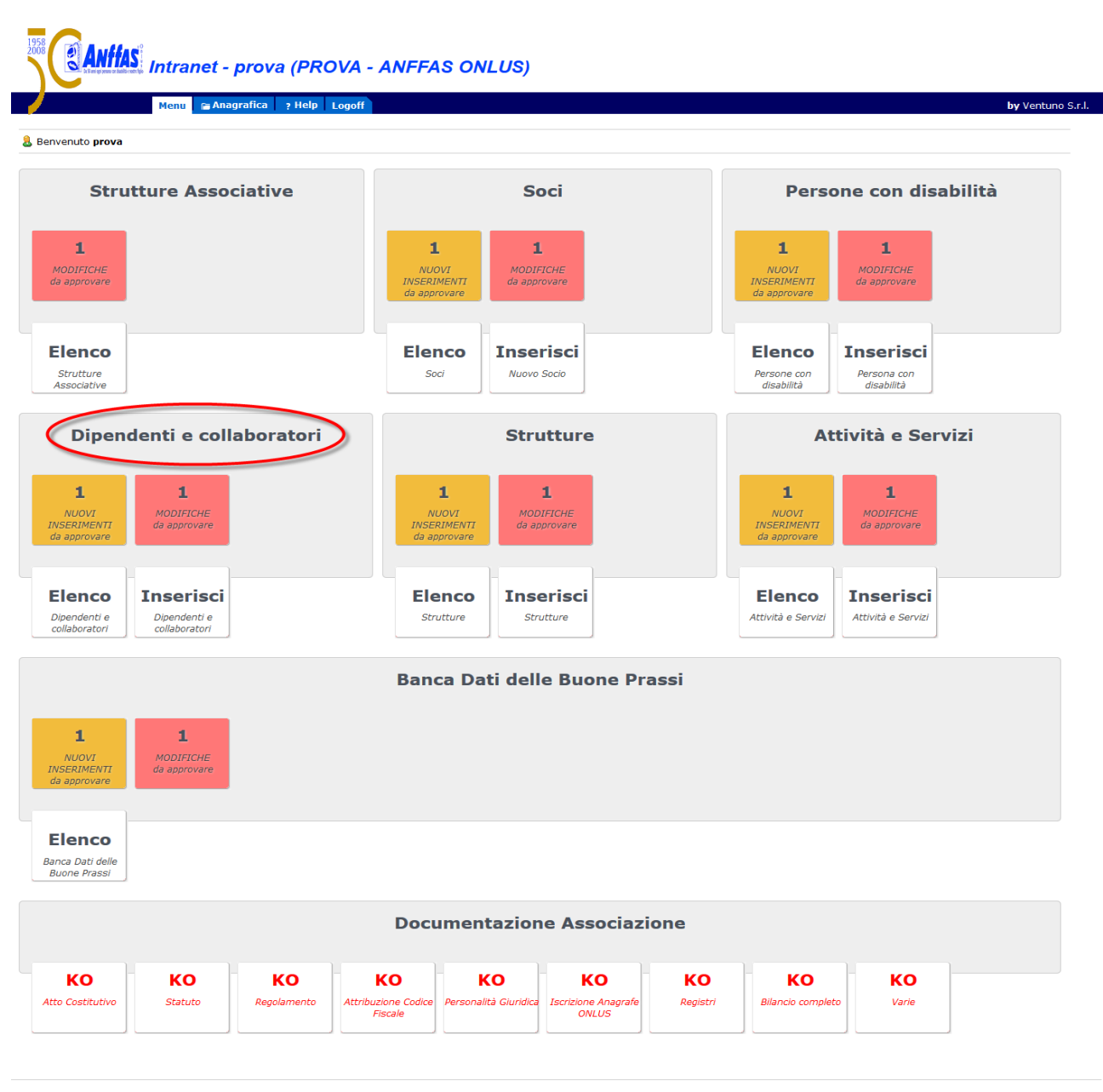

#### **- DIPENDENTI E COLLABORATORI**

**ELENCO:** cliccando tale pulsante, comparirà l'elenco dei dipendenti e collaboratori inseriti;

**INSERISCI NUOVO "dipendente e collaboratore":** cliccando tale pulsante, comparirà la scheda relativa all'inserimento di un nuovo dipendente o collaboratore con i campi vuoti da compilare (N.B.: nel caricamento dei singoli dati sono **obbligatori** i campi con l'asterisco rosso );

**NUOVI INSERIMENTI da approvare:** tale pulsante compare nel caso in cui la Vostra struttura associativa effettua inserimenti di nuovi dipendenti e collaboratori, in attesa dell'approvazione degli uffici della Sede Nazionale; cliccando tale pulsante, comparirà l'elenco dei dipendenti e collaboratori da Voi inseriti come nuovi;

**MODIFICHE da approvare:** tale pulsante compare nel caso in cui la Vostra struttura associativa effettui modifiche sulle schede dei dipendenti e collaboratori già esistenti sul sistema di anagrafica unificata, in attesa dell'approvazione degli uffici della Sede Nazionale; cliccando tale pulsante, comparirà l'elenco dei dipendenti e collaboratori da Voi modificati.

#### **- STRUTTURE**

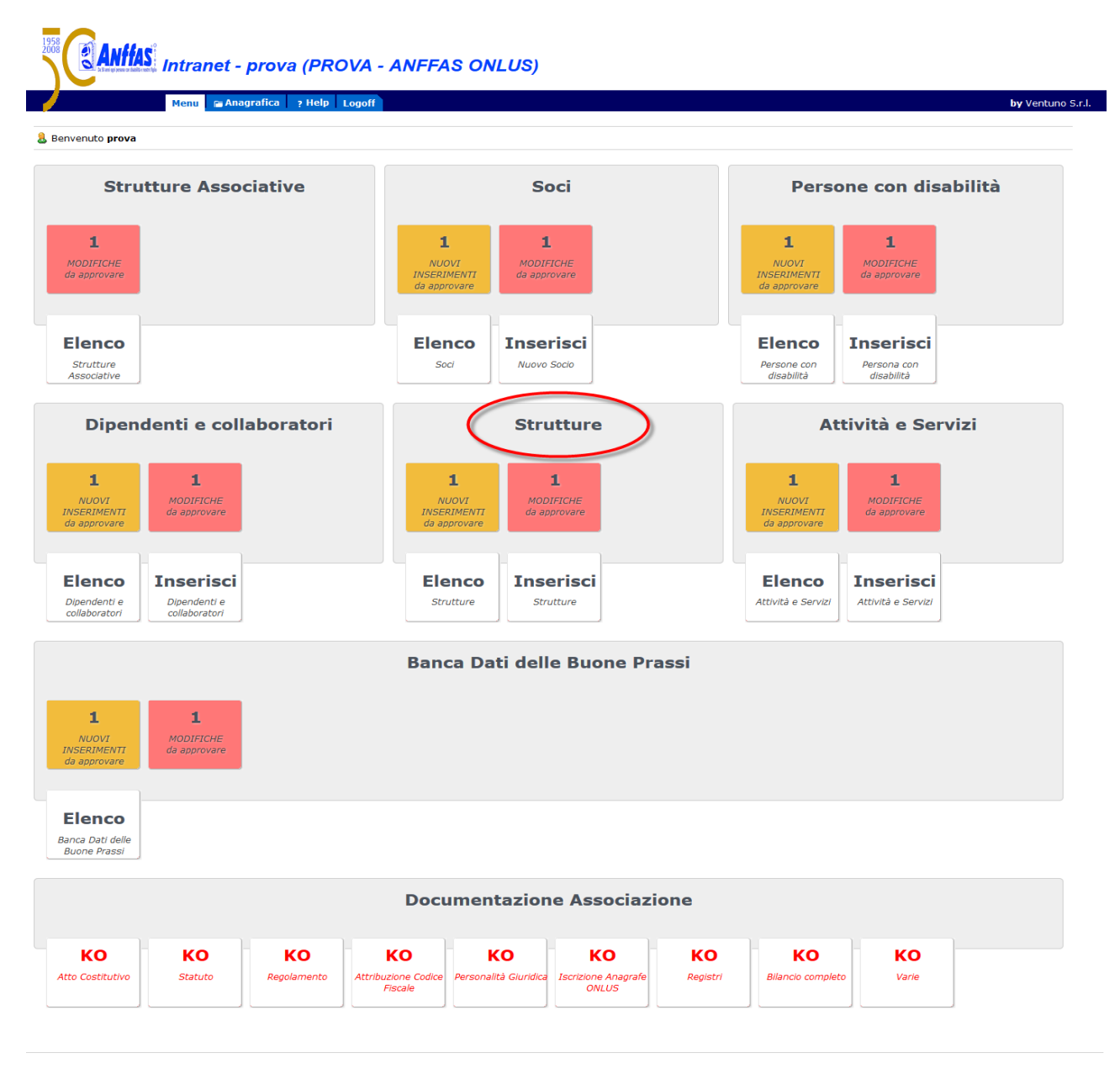

**ELENCO:** cliccando tale pulsante, comparirà l'elenco delle strutture inserite;

**INSERISCI NUOVA "struttura"**: cliccando tale pulsante, comparirà la scheda relativa all'inserimento di una nuova struttura con i campi vuoti da compilare (N.B.: nel caricamento dei singoli dati sono **obbligatori** i campi con l'asterisco rosso );

**NUOVI INSERIMENTI da approvare:** tale pulsante compare nel caso in cui la Vostra struttura associativa effettui inserimenti di nuove strutture, in attesa dell'approvazione degli uffici della Sede Nazionale; cliccando tale pulsante, comparirà l'elenco delle strutture da Voi inserite come nuove;

**MODIFICHE da approvare:** tale pulsante compare nel caso in cui la Vostra struttura associativa effettui modifiche sulle schede delle strutture già esistenti sul sistema di anagrafica unificata, in attesa dell'approvazione degli uffici della Sede Nazionale; cliccando tale pulsante, comparirà l'elenco delle strutture da Voi modificate.

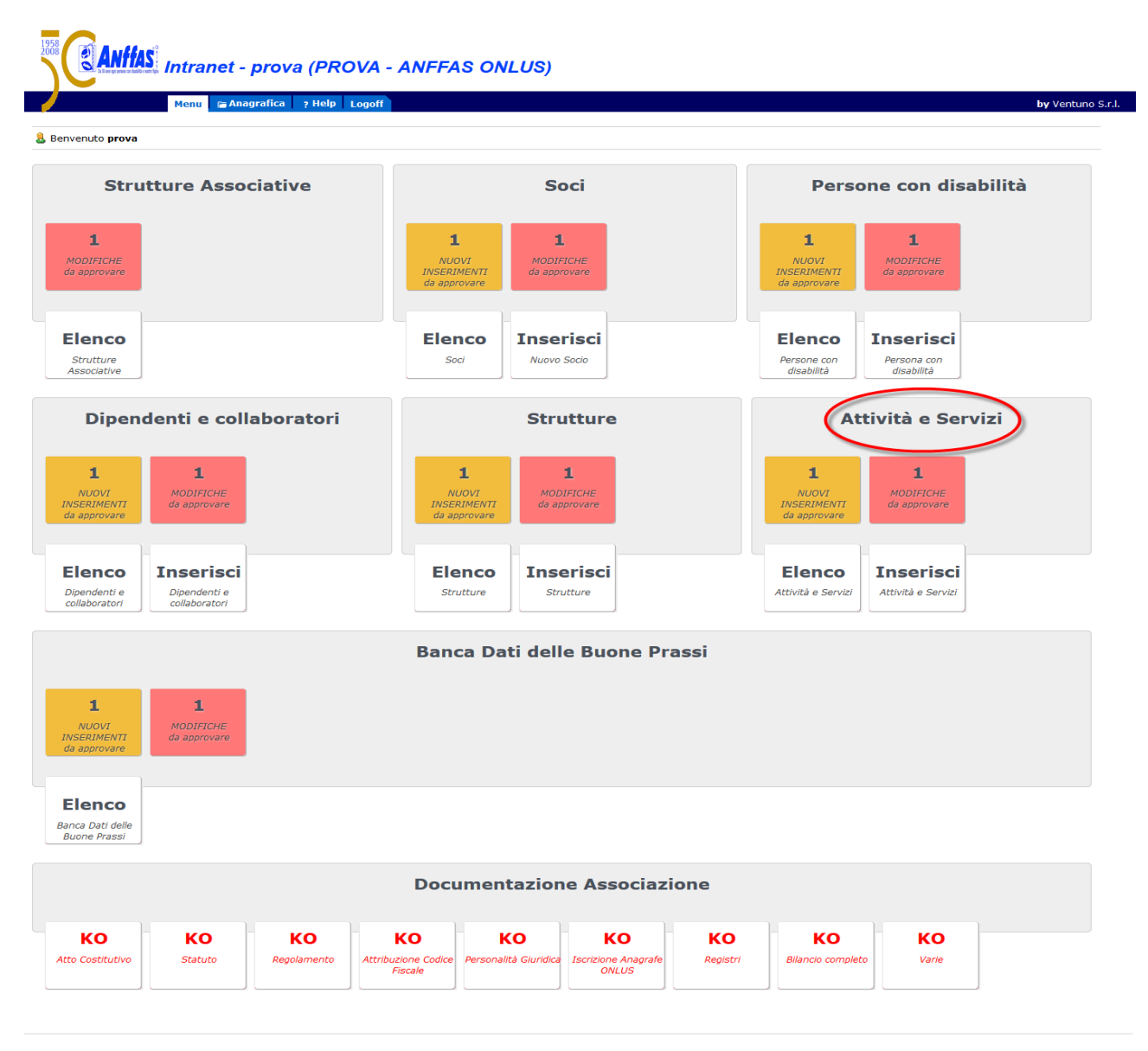

#### **- ATTIVITA' E SERVIZI**

**ELENCO:** cliccando tale pulsante, comparirà l'elenco delle attività e servizi inseriti;

**INSERISCI NUOVO "servizio"**: cliccando tale pulsante, comparirà la scheda relativa all'inserimento di un nuovo servizio/attività con i campi vuoti da compilare (N.B.: nel caricamento dei singoli dati sono **obbligatori** i campi con l'asterisco rosso );

**NUOVI INSERIMENTI da approvare:** tale pulsante compare nel caso in cui la Vostra struttura associativa effettui inserimenti di nuovi servizi/attività, in attesa dell'approvazione degli uffici della Sede Nazionale; cliccando tale pulsante, comparirà l'elenco dei servizi/attività da Voi inseriti come nuovi;

**MODIFICHE da approvare:** tale pulsante compare nel caso in cui la Vostra struttura associativa effettui modifiche sulle schede dei servizi/attività già esistenti sul sistema di anagrafica unificata, in attesa dell'approvazione degli uffici della Sede Nazionale; cliccando tale pulsante, comparirà l'elenco dei servizi/attività da Voi modificati.

#### **- BANCA DATI DELLE BUONE PRASSI**

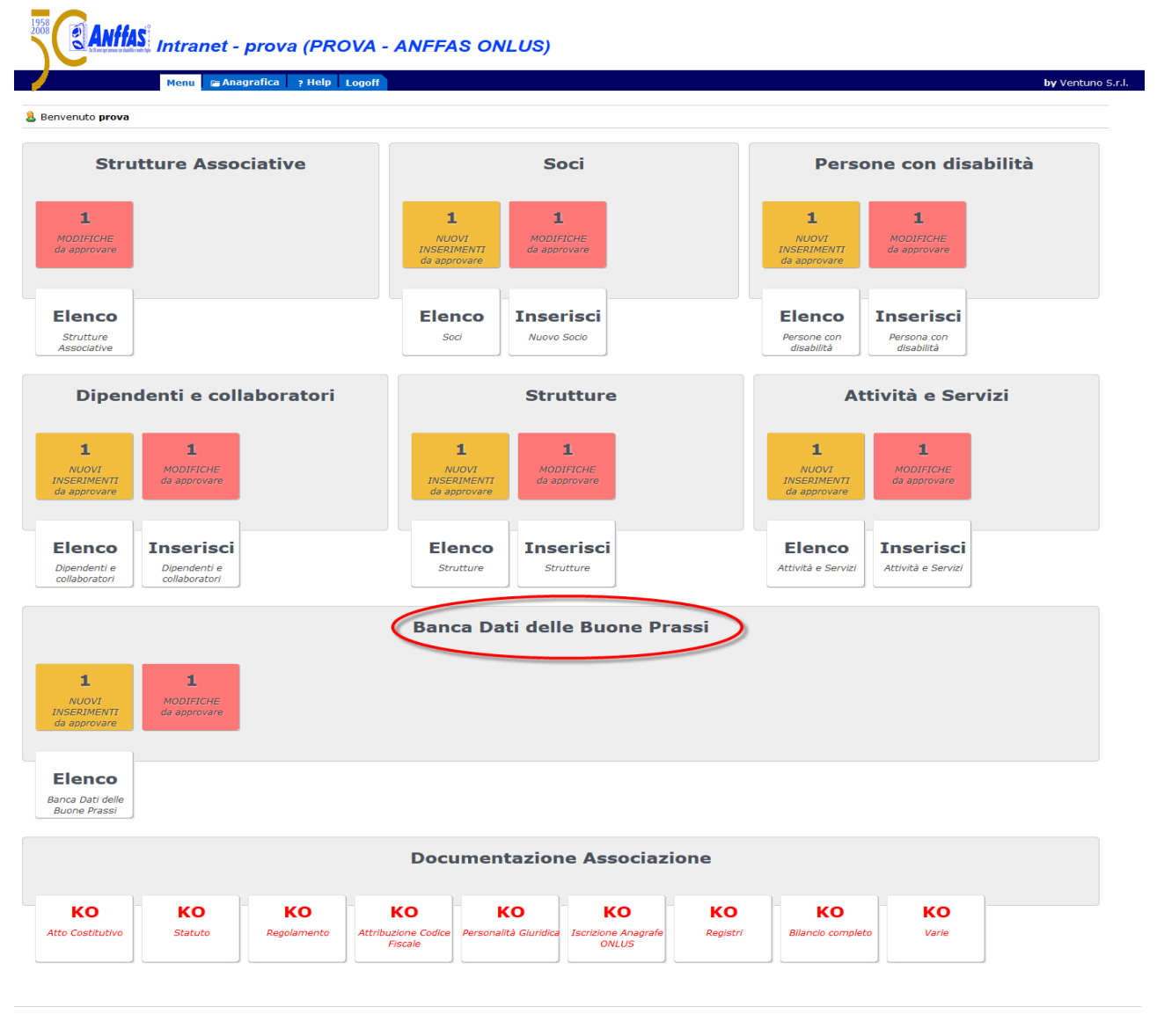

**ELENCO:** cliccando tale pulsante, comparirà l'elenco delle buone prassi da Voi visualizzabili (N.B.: in tale elenco potrete aggiornare, nei loro dati, solamente le buone prassi da Voi inserite);

**INSERISCI NUOVA "buona prassi":** cliccando tale pulsante, comparirà la scheda relativa all'inserimento di una nuova buona prassi con i campi vuoti da compilare (N.B.: nel caricamento dei singoli dati sono **obbligatori** i campi con l'asterisco rosso );

**NUOVI INSERIMENTI da approvare**: tale pulsante compare nel caso in cui la Vostra struttura associativa effettui inserimenti di nuove buone prassi, in attesa dell'approvazione degli uffici della Sede Nazionale; cliccando tale pulsante, comparirà l'elenco delle buone prassi da Voi inserite come nuove;

**MODIFICHE da approvare:** tale pulsante compare nel caso in cui la Vostra struttura associativa effettui modifiche sulle schede delle buone prassi già esistenti sul sistema di anagrafica unificata, in attesa dell'approvazione degli uffici della Sede Nazionale; cliccando tale pulsante, comparirà l'elenco delle buone prassi da Voi modificate.

#### **- DOCUMENTAZIONE ASSOCIAZIONI**

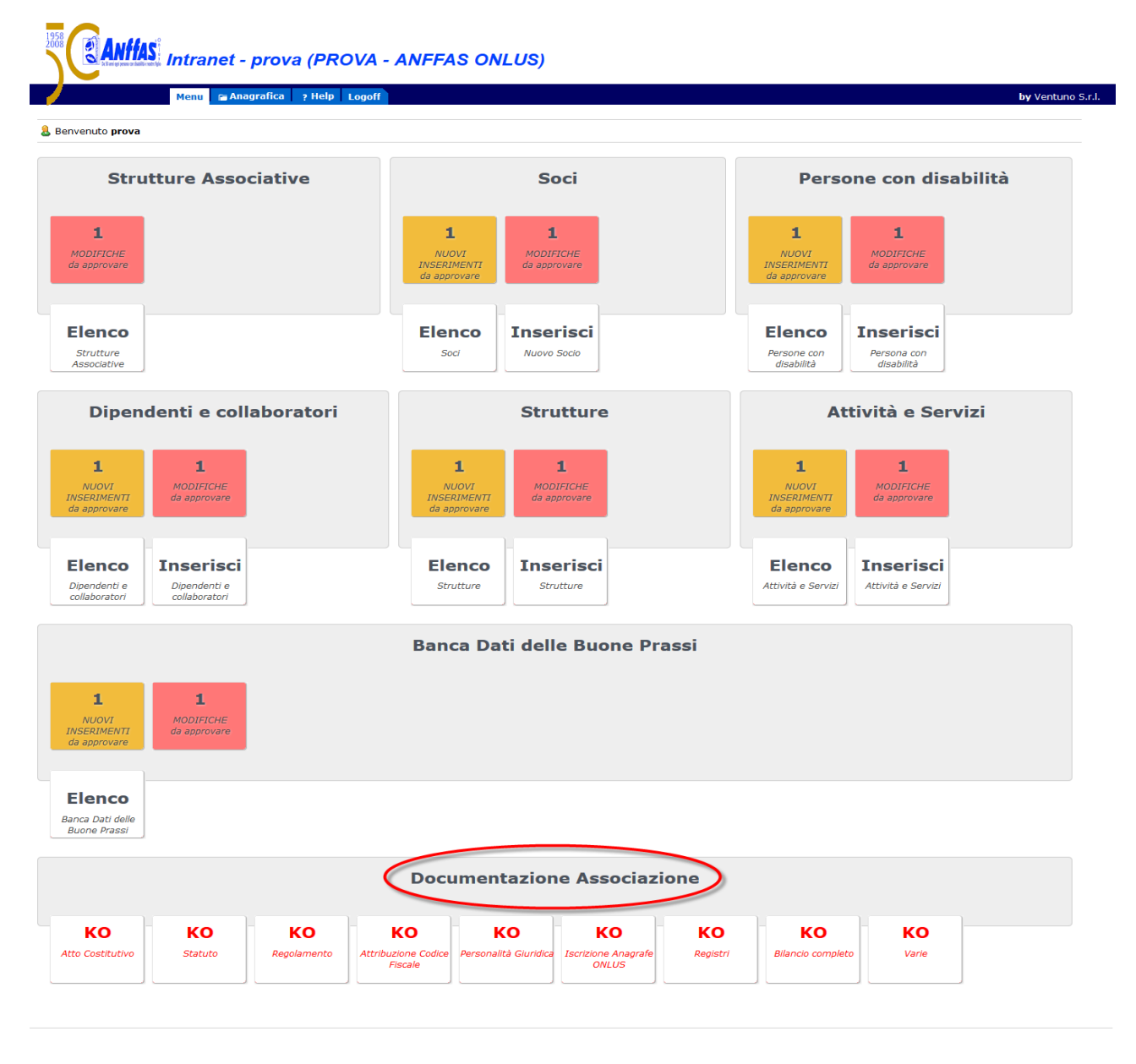

Per ciascun documento relativo alla Vostra struttura associativa (Atto costitutivo, Statuto, Regolamento, Attribuzione Codice Fiscale, Personalità Giuridica, Iscrizione Anagrafe Onlus, Registro Volontario o Registro Promozione Sociale, Altri registri, Bilancio consuntivo comprensivo di Verbale di approvazione, Relazione di missione, Relazione dei revisori ed eventuale Certificazione, Varie) è possibile visualizzare se già inserito (nell'esempio in basso Atto Costitutivo inserito) o se ancora da inserire (nell'esempio in basso Statuto ancora non inserito)

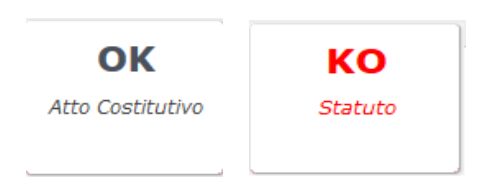

#### **ANAGRAFICA**

Accanto al tasto **"Menu"**, appena descritto nella sua forma, cliccare sul pulsante **"Anagrafica".**

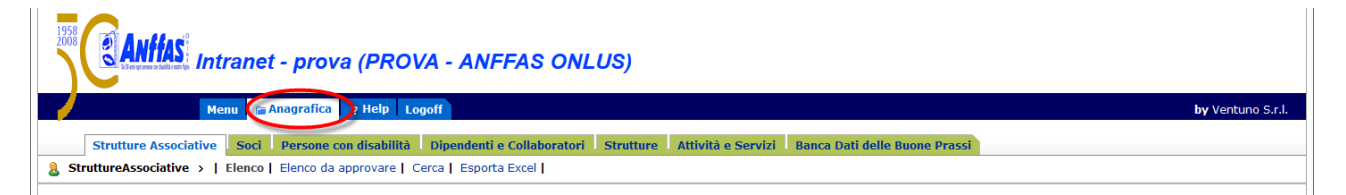

**Troverete tutte le Aree di lavoro che di seguito elenchiamo:**

- **Strutture Associative**
- **Soci**
- **Persone con disabilità**
- **Dipendenti e Collaboratori**
- **Strutture**
- **Attività e Servizi**
- **Banca Dati delle Buone Prassi**

Di seguito, nel dettaglio, andremo a descrivere ogni singola area.

#### **STRUTTURE ASSOCIATIVE**

Una volta cliccato il tasto **"Anagrafica",** la prima Area elencata che troverete è relativa alle **"Strutture Associative".**

**In questa area vengono raccolti i dati anagrafici relativi alle singole strutture associative (associazioni locali, autonomi enti a marchio, organismi regionali), i quali si suddividono tra sede legale, sede amministrativa e recapito postale. Inoltre, nella stessa vengono raccolti i dati relativi ai referenti associativi ed è richiesto il caricamento di una serie di documenti relativi alla struttura associativa (statuto, regolamento, etc).**

Di seguito si descrivono le funzionalità relative a tale Area.

Cliccando il pulsante **Elenco,** comparirà l'elenco delle strutture associative da Voi visualizzabili.

In caso di accesso di un'Associazione Locale, l'utente in elenco troverà la scheda della propria Associazione, del proprio Organismo Regionale ed eventuale Ente a marchio Anffas di riferimento/collegato.

In caso di accesso di un Ente a marchio Anffas, l'utente in elenco troverà la scheda del proprio Ente, del proprio Organismo Regionale e l'eventuale Associazione Locale di riferimento/collegata.

In caso di accesso di un Organismo Regionale, l'utente in elenco troverà la scheda del proprio Organismo Regionale e delle Associazione Locali ed Enti a marchio Anffas di appartenenza.

Rispetto a quanto sopra descritto, solamente la scheda della propria struttura associativa può essere modificata cliccando sul **Nome Associazione**, mentre le altre schede potranno essere solamente visualizzate nei loro dati senza poterli modificare.

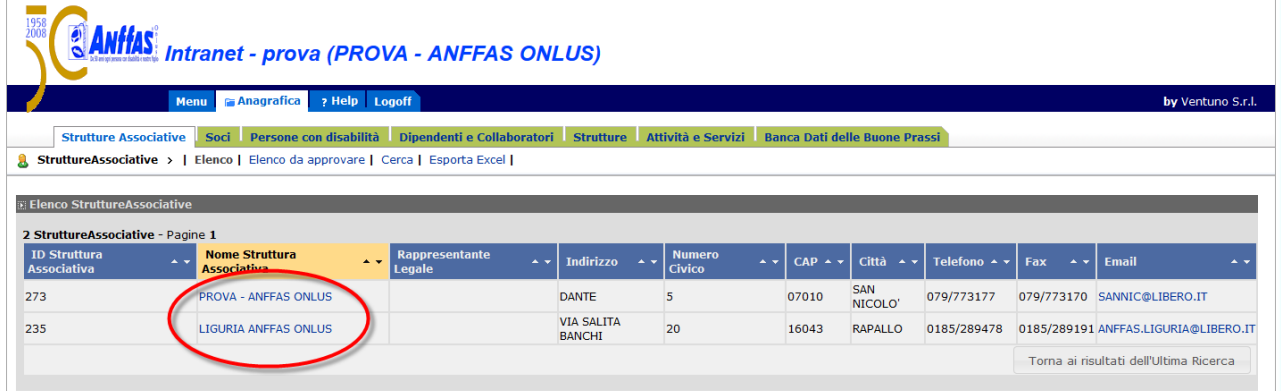

Una volta aperta la scheda della Vostra struttura associativa, comparirà ogni singolo dato che potrà essere aggiornato e variato cliccando il tasto **Modifica,** tenendo presente l'obbligatorietà del caricamento dei campi evidenziati con un asterisco rosso e controllando la correttezza di ogni singolo dato.

L'accettazione delle modifiche, una volta terminato l'aggiornamento, avviene cliccando nuovamente il tasto **Modifica**.

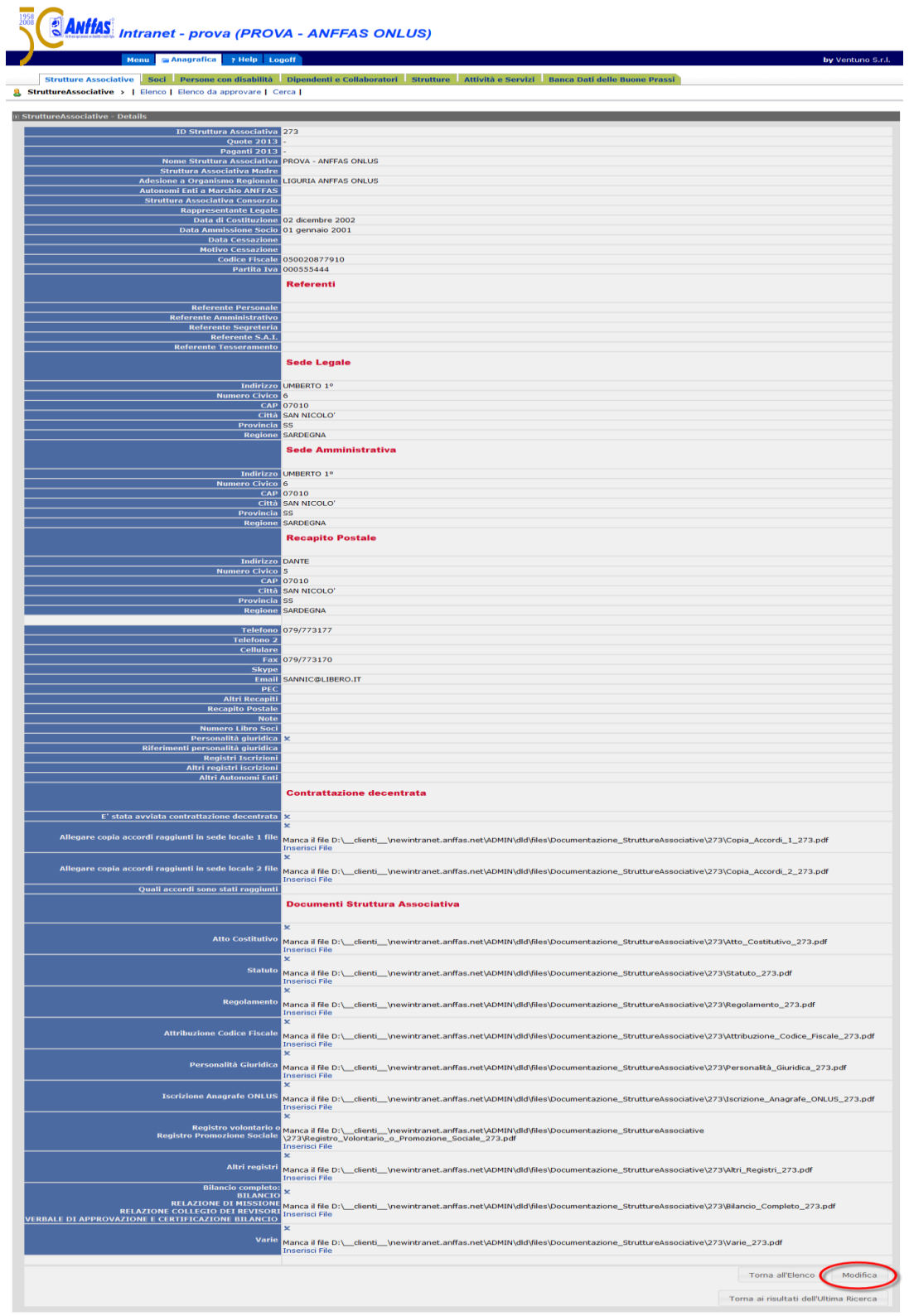

**Tra le novità, rispetto al vecchio sistema di anagrafica unificata, vi è la possibilità di inserire una serie di documenti, per noi di estrema importanza, relativi alla Vostra struttura associativa (Atto costitutivo, Statuto, Regolamento, Attribuzione Codice Fiscale, Personalità Giuridica, Iscrizione Anagrafe Onlus, Registro Volontario o Registro Promozione Sociale, Altri registri, Bilancio consuntivo comprensivo di Verbale di approvazione, Relazione di missione, Relazione dei revisori ed eventuale Certificazione, Varie). Oltre a tali documenti è stata inserita un'apposita parte (domande e possibilità di allegare i relativi file) inerente la contrattazione decentrata relativa al CCNL Anffas Onlus.**

Per inserire i documenti basta cliccare sul tasto **Inserisci File.**

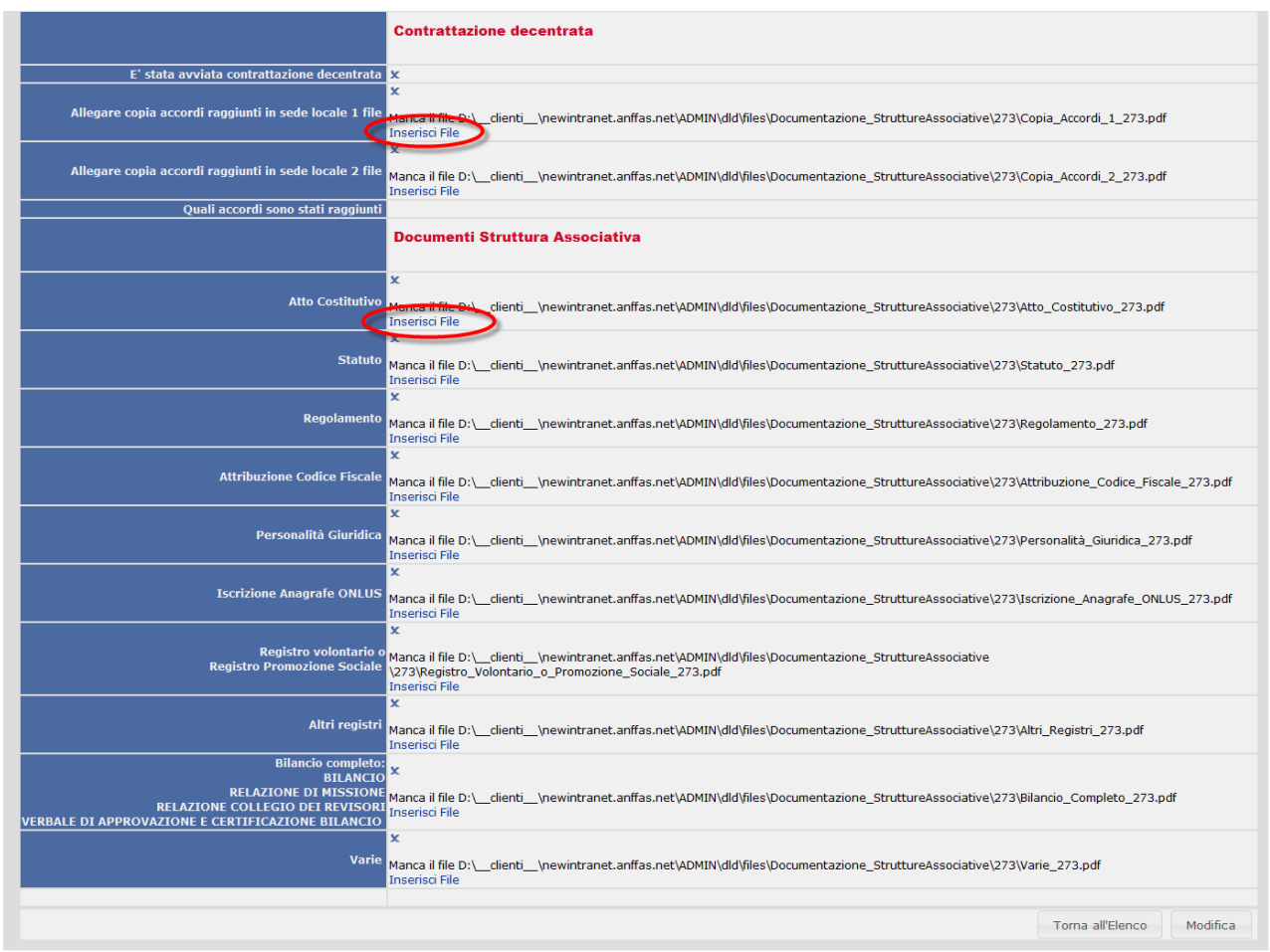

Cliccando il pulsante **Elenco da approvare**, comparirà l'elenco delle strutture associative da Voi visualizzabili che presentano modifiche sulla scheda della stessa (es. recapito postale, indirizzo mail, pec etc.), in attesa dell'approvazione degli uffici della Sede Nazionale.

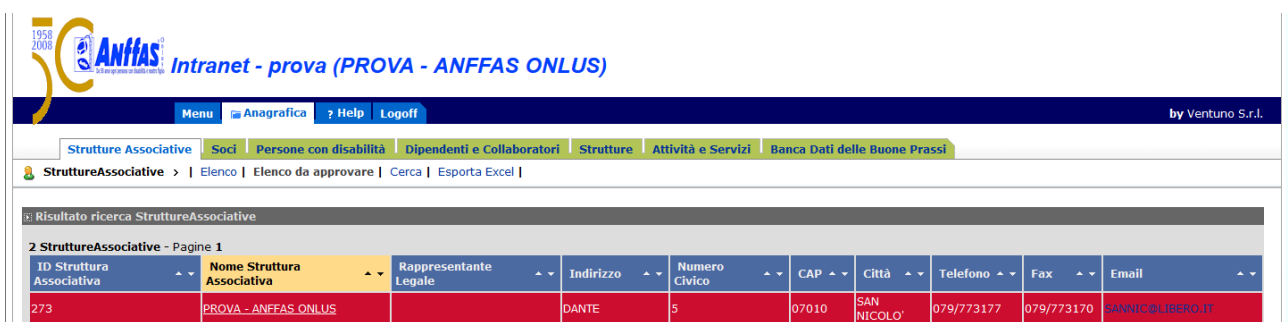

Cliccando il pulsante **Cerca**, comparirà una scheda completa di campi vuoti dai quali si può ricercare in modo rapido la struttura associativa presente in **Elenco** compilando uno o più campi presenti.

Dopo aver compilato i campi necessari, la ricerca avviene cliccando nuovamente il tasto **Cerca.**

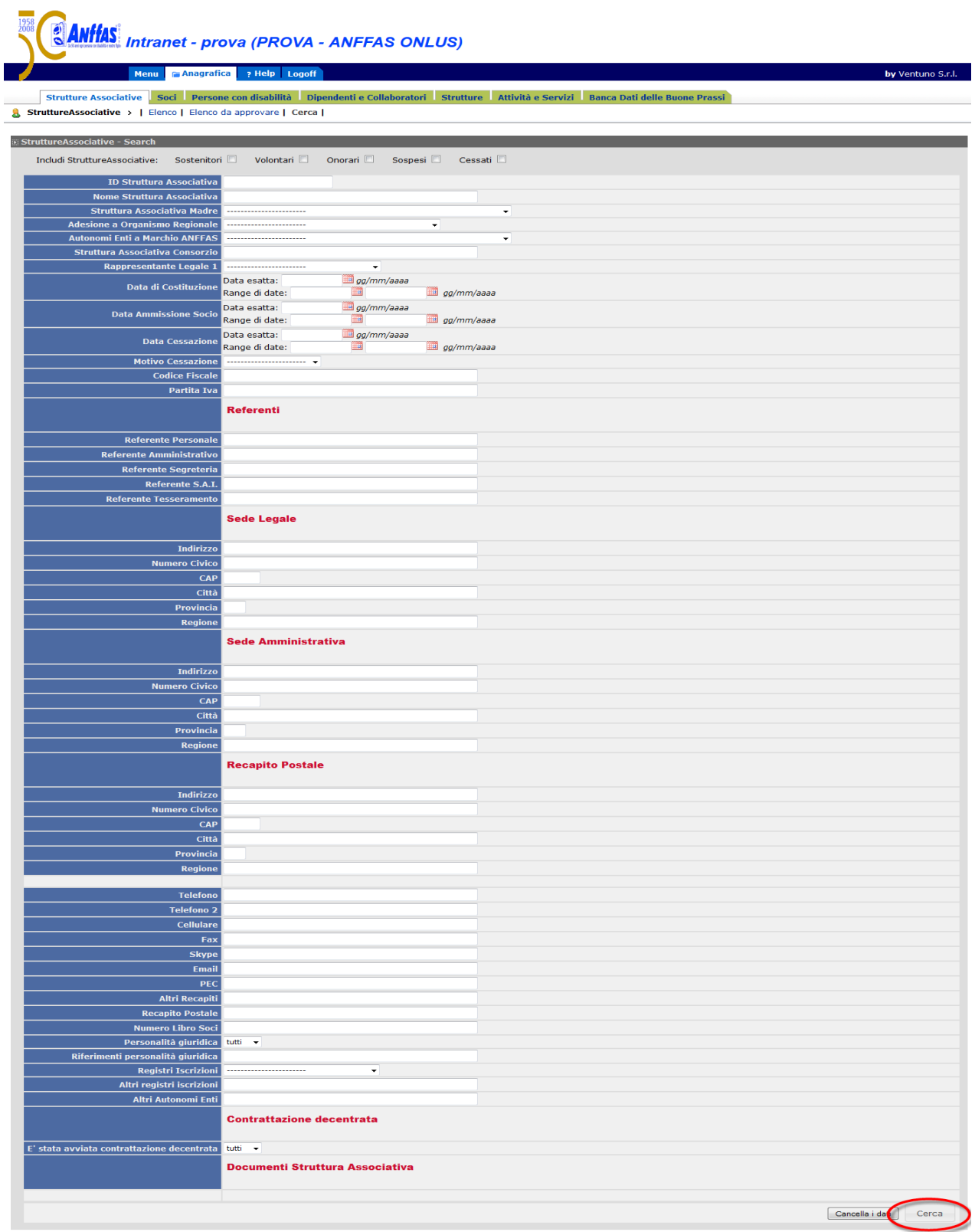

ne Elapsed: 730.643167841608 ms

Cliccando il tasto **Esporta Excel**, si aprirà un finestra al centro dello schermo in cui Vi verrà chiesto di salvare o aprire un file in formato excel contenente tutti i dati delle schede relative alle strutture associative visualizzabili in **Elenco**.

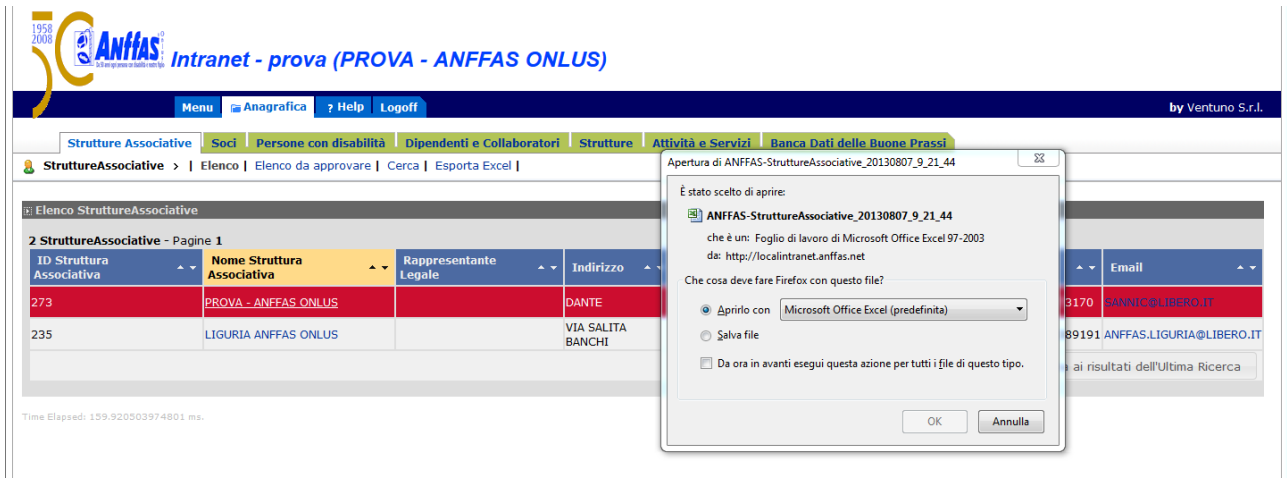

#### **SOCI**

Una volta cliccato il tasto **"Anagrafica",** la seconda Area elencata che troverete è relativa ai **"Soci**".

**In questa area vengono raccolti i dati anagrafici relativi ai soci (persone fisiche) delle associazioni locali socie e degli autonomi enti a marchio Anffas (ove previsto).**

Di seguito si descrivono le funzionalità relative a tale Area.

Cliccando il pulsante **Elenco,** comparirà l'elenco aggiornato dei soci iscritti.

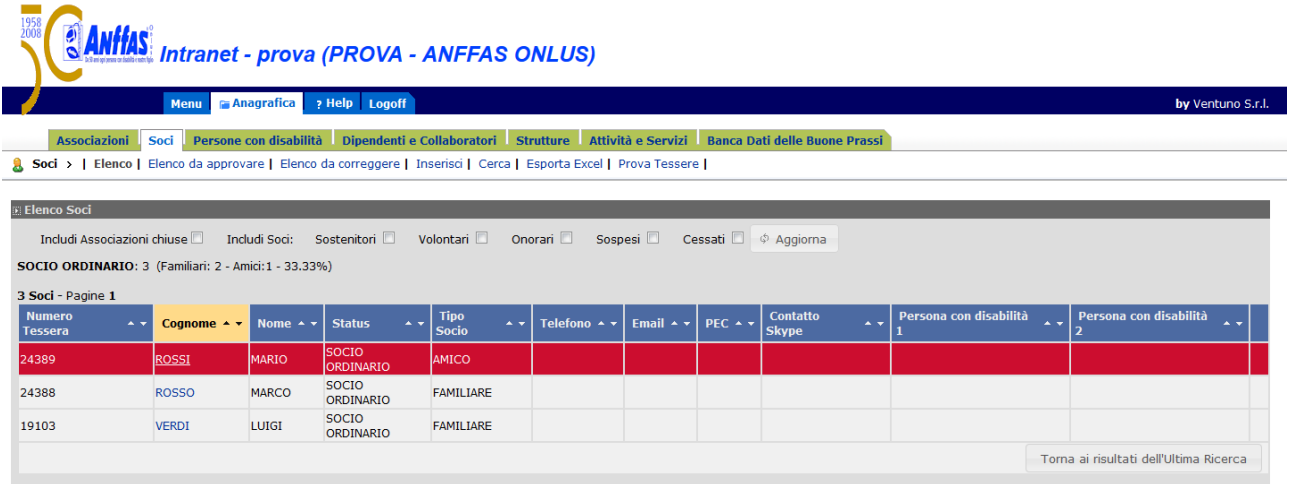

All'elenco aggiornato dei soci iscritti si possono includere, a seconda della necessità, anche i soci cessati, sospesi, sostenitori, volontari e onorari spuntando la casella di riferimento e cliccando il pulsante **Aggiorna.**

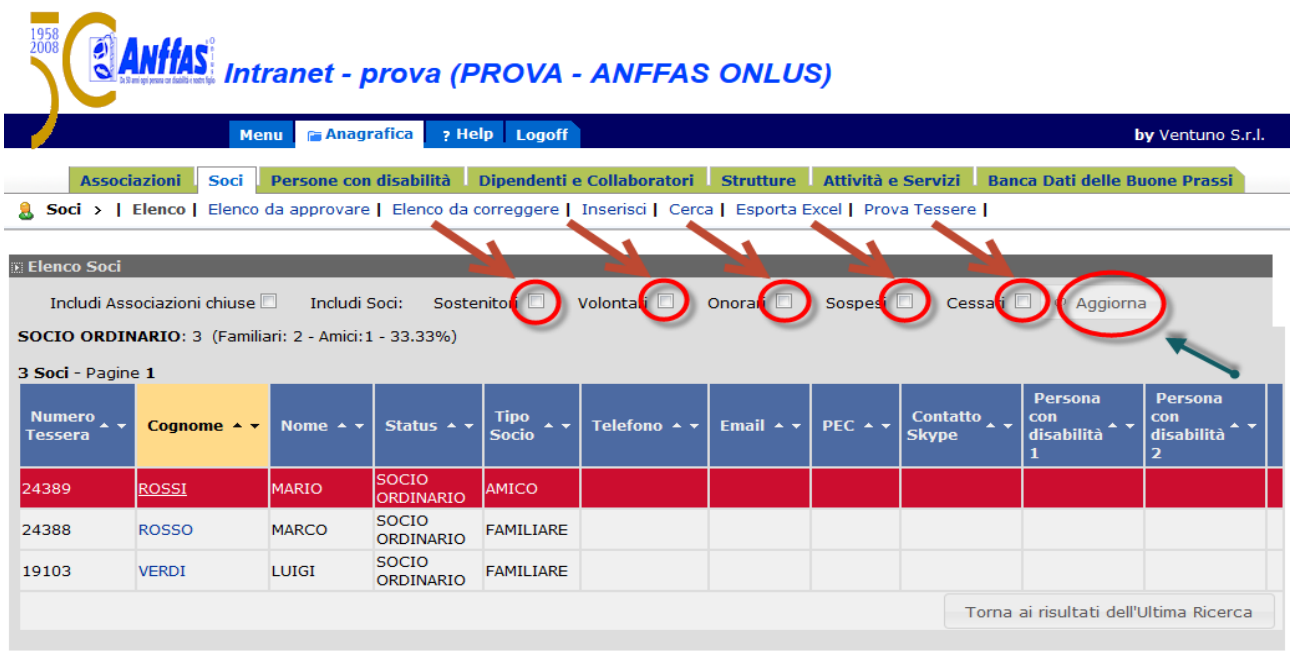

Nella parte superiore dell'elenco possiamo trovare il numero esatto dei soci presenti nella specifica ricerca con distinzione numerica e percentuale tra i soci ordinari (familiari ed amici).

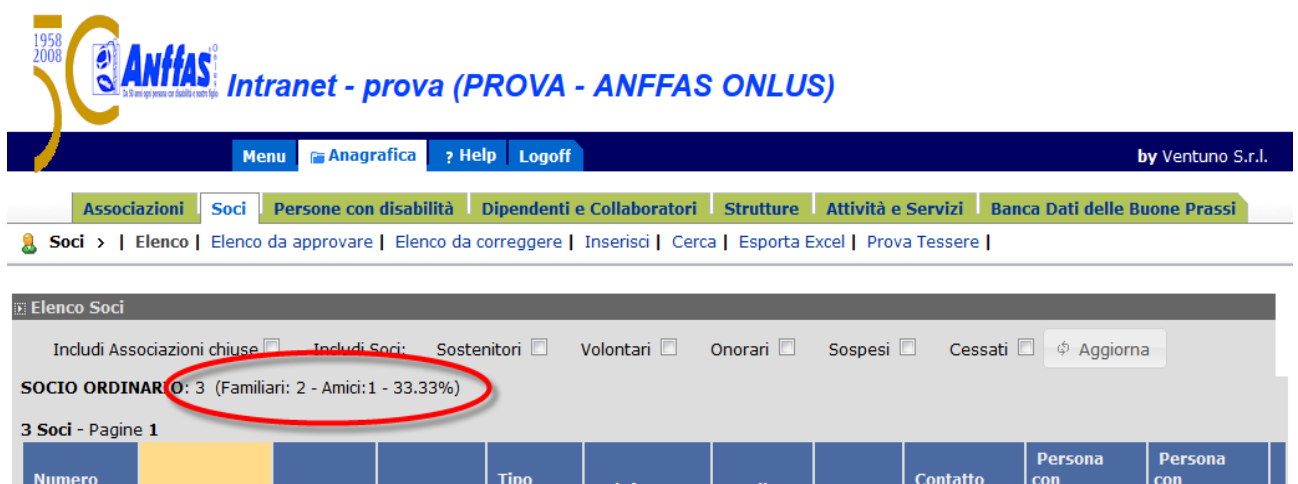

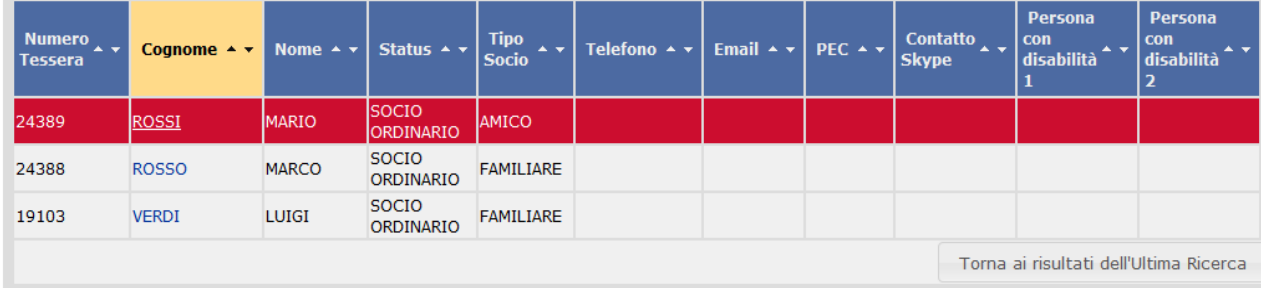

Cliccando sul cognome del singolo socio presente nell'elenco iscritti, comparirà la scheda dello stesso con ogni singolo dato che potrà essere variato cliccando il tasto **Modifica,** tenendo presente l'obbligatorietà del caricamento dei campi evidenziati con un asterisco rosso e controllando la correttezza di ogni singolo dato.

L'accettazione delle modifiche, una volta terminato l'aggiornamento, avviene cliccando nuovamente il tasto **Modifica, in basso, sulla destra della pagina**.

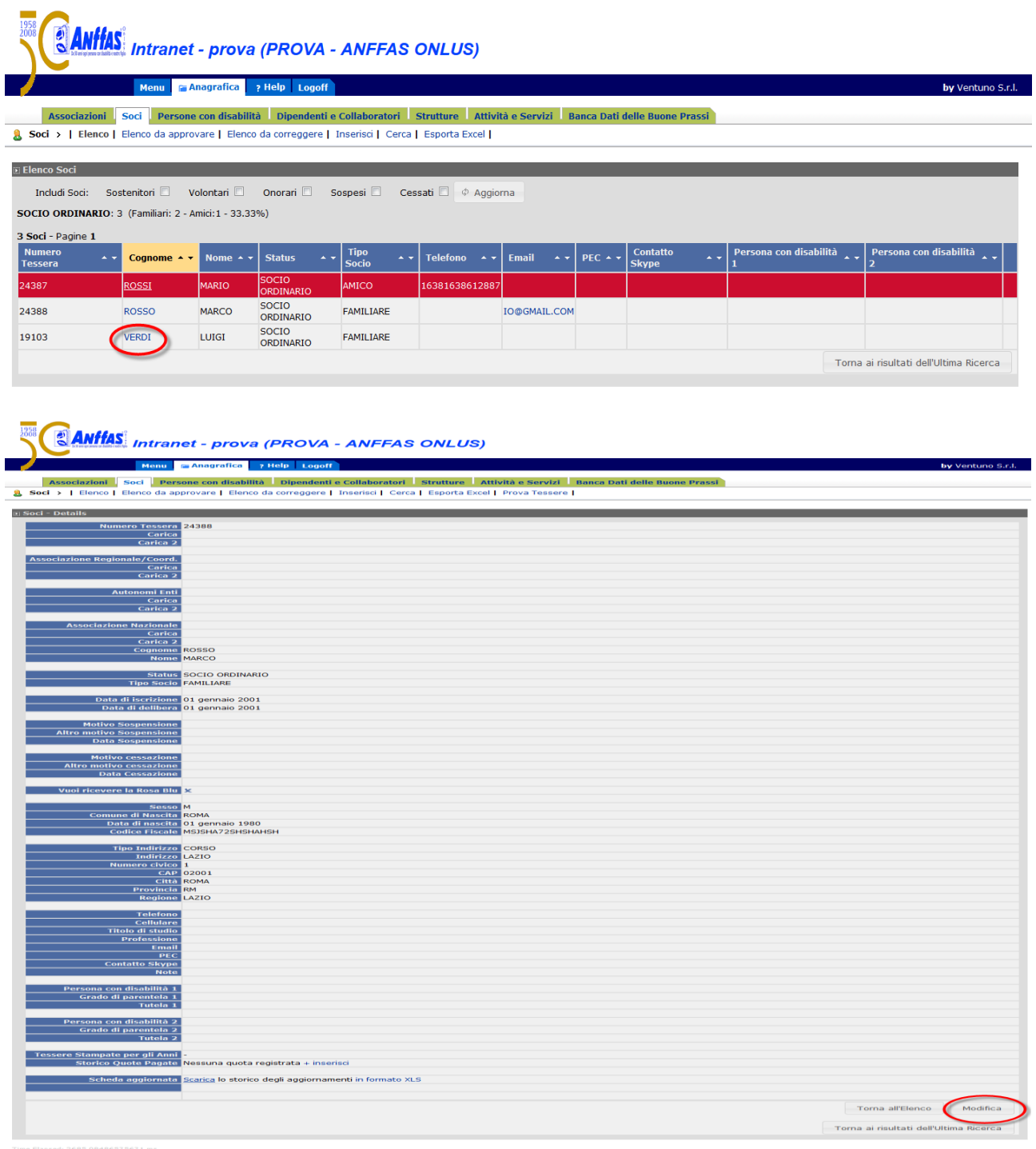

In ogni singola scheda dei soci, in aggiunta possiamo trovare 2 nuove importanti funzioni, ovvero:

- **Storico relativo alle quote pagate** nel corso degli anni, con possibilità di inserimento delle stesse cliccando sul pulsante **Inserisci (consente di inserire e gestire le quote associative incassate da ogni singolo socio).**

**- Storico relativo alle modifiche** effettuate, cliccando sul pulsante "**in formato xls",** si aprirà una finestra al centro dello schermo in cui Vi verrà chiesto di salvare o aprire un file in formato excel contenente tutte le modifiche effettuate sulla singola scheda del socio.

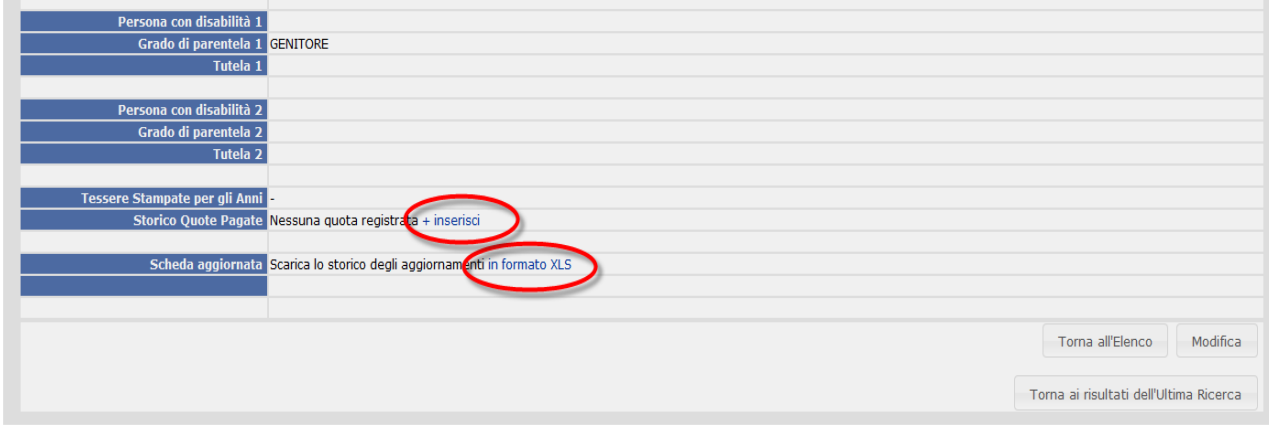

Cliccando il pulsante **Elenco da approvare**, comparirà l'elenco dei soci da Voi modificati, in attesa dell'approvazione degli uffici della Sede Nazionale.

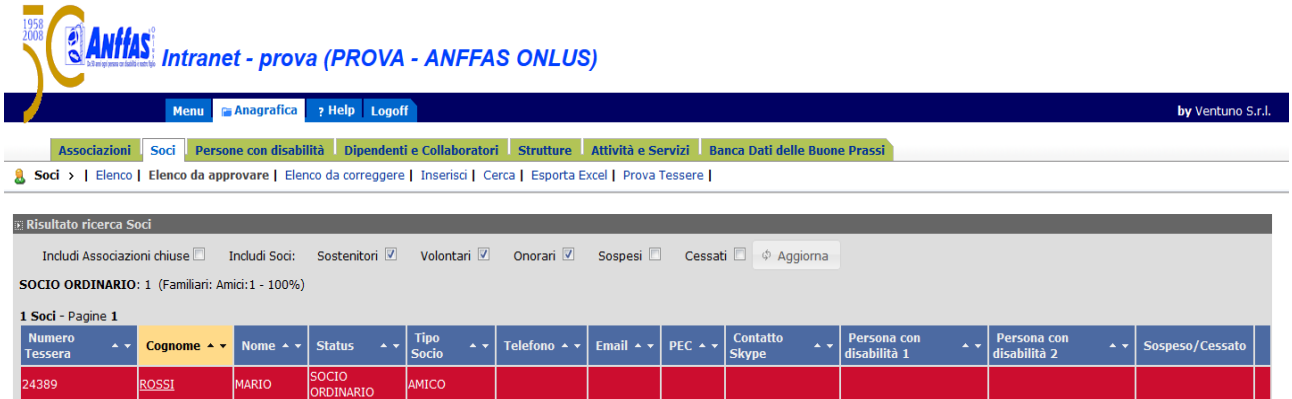

Cliccando il pulsante **Elenco da correggere**, comparirà l'elenco dei soci con dei campi compilati in modo errato; cliccando tale pulsante, comparirà l'elenco di tali soci da modificare secondo la giusta prassi

Cliccando il pulsante **Inserisci**, comparirà la scheda relativa all'inserimento di un nuovo socio iscritto con i campi vuoti da compilare, tenendo presente l'obbligatorietà del caricamento dei campi evidenziati con un asterisco rosso e controllando la correttezza di ogni singolo dato.

L'accettazione del nuovo inserimento, una volta terminato il caricamento corretto dei dati, avviene cliccando il tasto **Inserisci**, in basso, a destra della pagina.

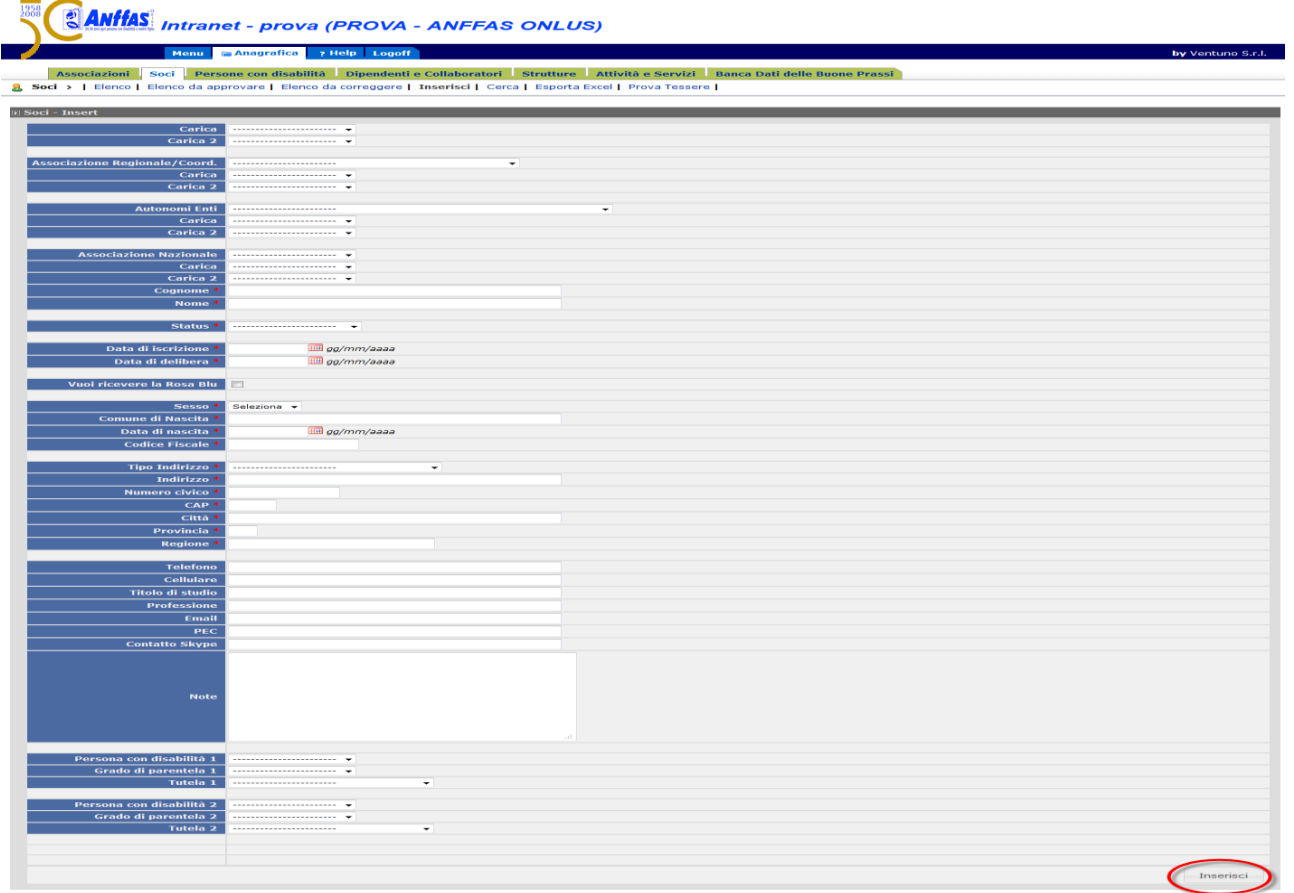

Cliccando il pulsante **Cerca**, comparirà una scheda completa di campi vuoti dai quali si può ricercare in modo rapido il socio interessato presente in **Elenco** compilando uno o più campi presenti.

Dopo aver compilato i campi necessari, la ricerca avviene cliccando sul tasto **Cerca.**

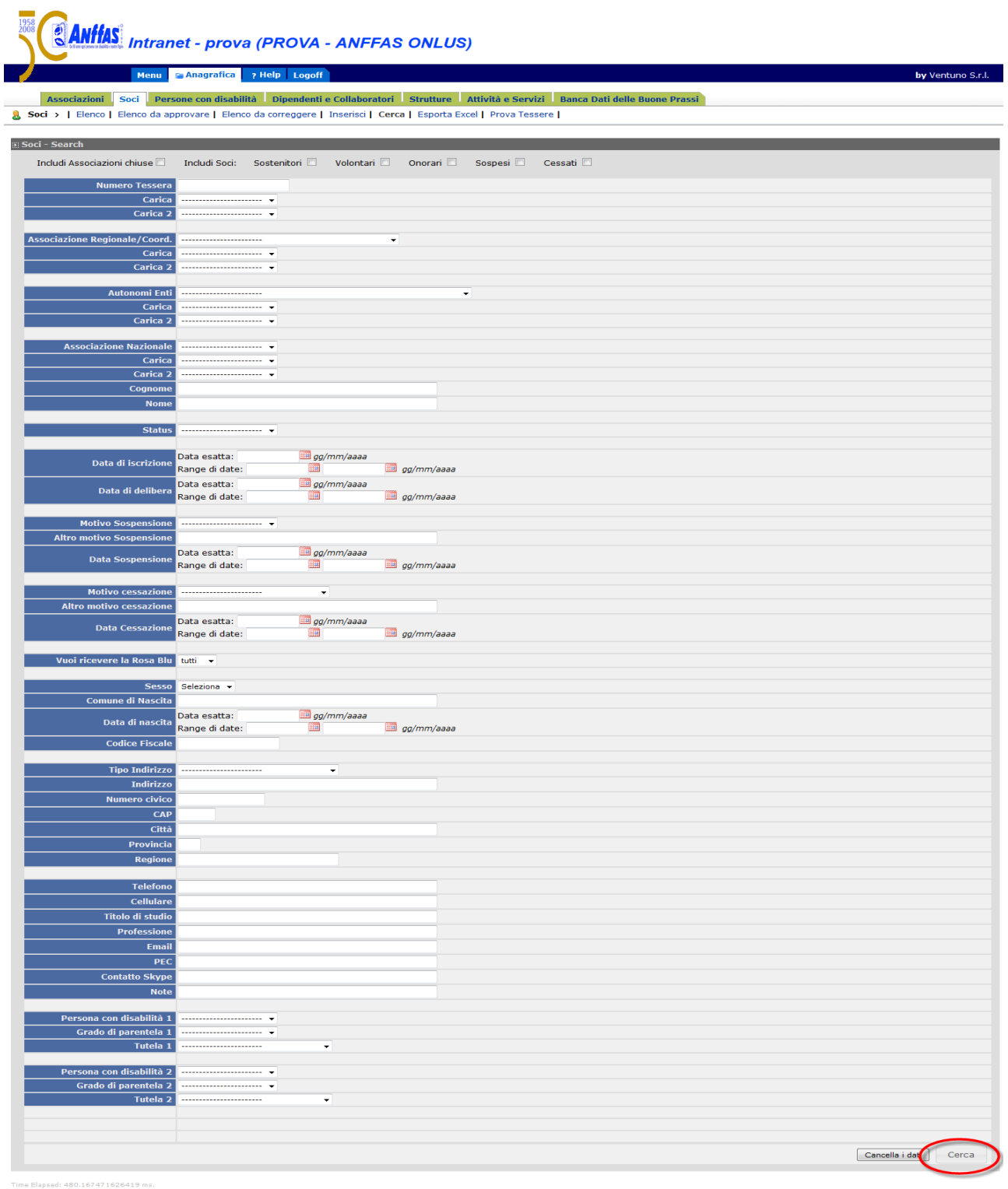

Cliccando il tasto **Esporta Excel**, si aprirà un finestra al centro dello schermo in cui Vi verrà chiesto di salvare o aprire un file in formato excel contenente tutti i dati delle schede relative ai soci iscritti presenti in **Elenco**.

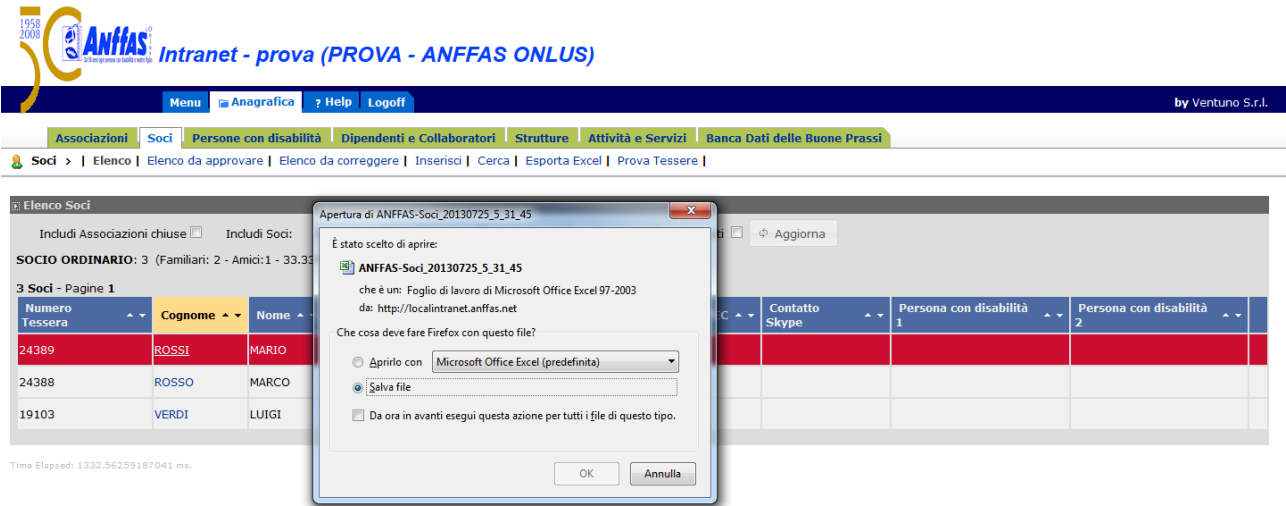

Per tale funzione, si possono includere, prima di digitare il tasto **Esporta Excel**, a seconda della necessità, anche i soci cessati, sospesi, sostenitori, volontari e onorari spuntando la casella di riferimento e cliccando il pulsante **Aggiorna.**

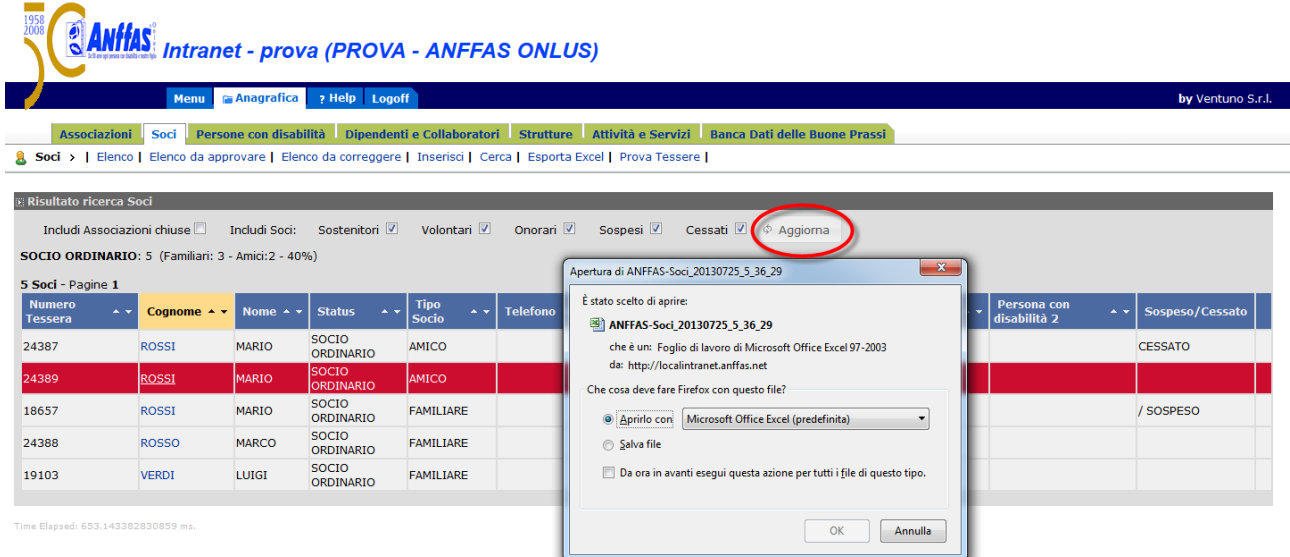

#### **PERSONE CON DISABILITA'**

Una volta cliccato il tasto **"Anagrafica",** la terza Area elencata che troverete è relativa alle **"Persone con disabilità**".

**In questa area vengono raccolti i dati anagrafici relativi alle persone con disabilità di regola collegate ai soci (persone fisiche) delle associazioni locali socie e degli autonomi enti a marchio Anffas (ove previsto).**

Di seguito si descrivono le funzionalità relative a tale Area.

Cliccando il pulsante **Elenco,** comparirà l'elenco aggiornato delle persone con disabilità.

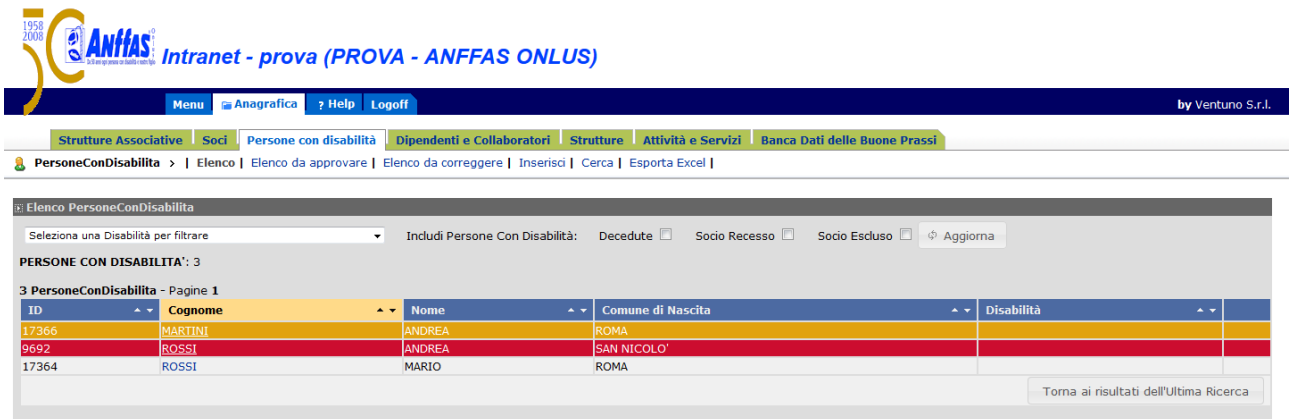

Tra le ricerche possibili relative all'elenco delle persone con disabilità si possono includere, a seconda della necessità, anche le persone con disabilità decedute, con recesso/esclusione del socio di riferimento, spuntando la casella di riferimento e cliccando il pulsante **Aggiorna.**

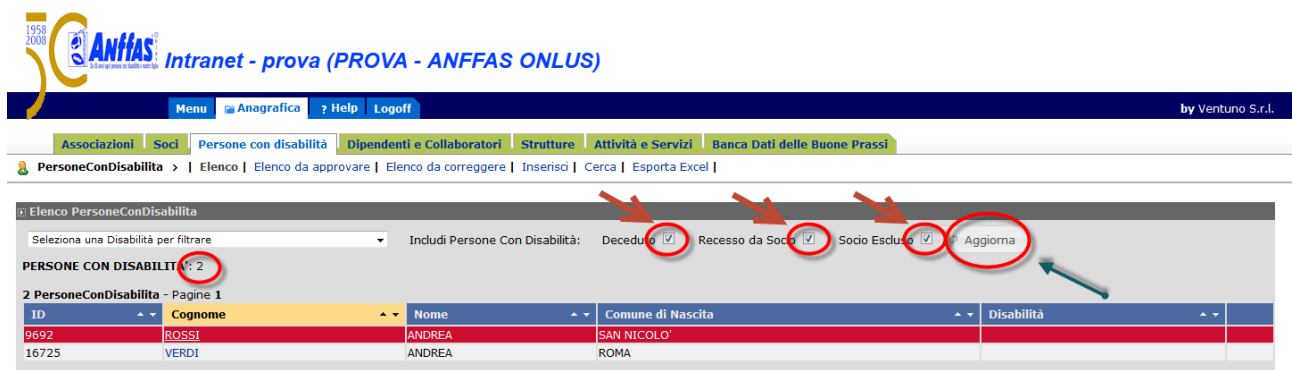

Nella parte superiore dell'elenco possiamo trovare il numero esatto delle persone con disabilità presenti.

Cliccando sul cognome della singola persona con disabilità presente nell'elenco, comparirà la scheda della stessa con ogni singolo dato che potrà essere aggiornato e variato cliccando il tasto **Modifica,** tenendo presente dell'obbligatorietà del caricamento dei campi obbligatori evidenziati con un asterisco rosso e controllando la correttezza di ogni singolo dato.

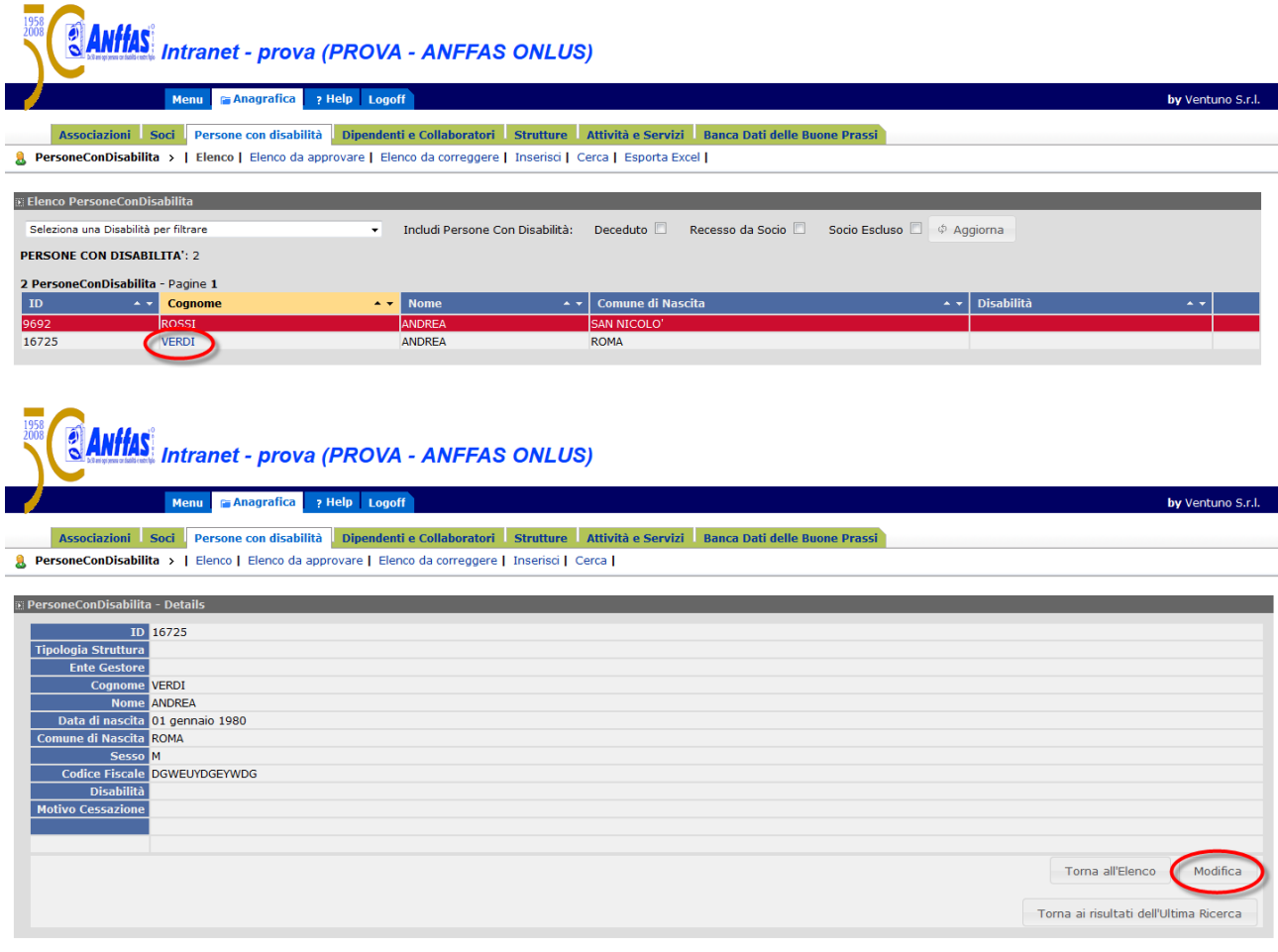

L'accettazione delle modifiche, una volta terminato l'aggiornamento, avviene cliccando nuovamente il tasto **Modifica**.

Cliccando il pulsante **Elenco da approvare**, comparirà l'elenco delle persone con disabilità da Voi modificate, in attesa dell'approvazione degli uffici della Sede Nazionale.

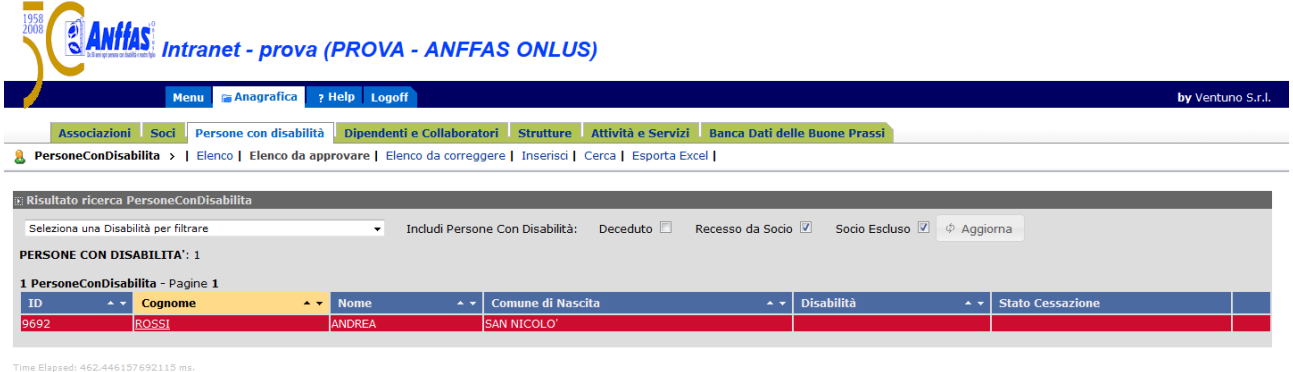

Cliccando il pulsante **Elenco da correggere**, comparirà l'elenco delle persone con disabilità con dei campi compilati in modo errato; cliccando tale pulsante, comparirà l'elenco di tali persone da modificare secondo la giusta prassi.

Cliccando il pulsante **Inserisci**, comparirà la scheda relativa all'inserimento di una nuova persona con disabilità con i campi vuoti che verranno compilati, tenendo presente dell'obbligatorietà del caricamento dei campi obbligatori evidenziati con un asterisco rosso e controllando la correttezza di ogni singolo dato.

L'accettazione del nuovo inserimento, una volta terminato il caricamento corretto dei dati, avviene cliccando il tasto **Inserisci**.

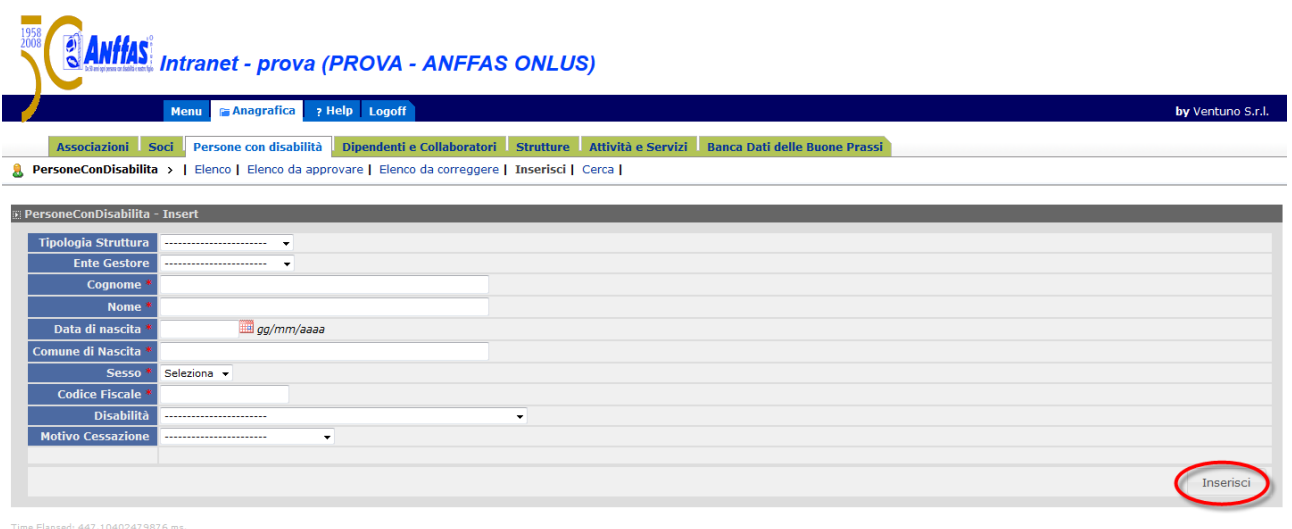

Cliccando il pulsante **Cerca**, comparirà una scheda completa di campi vuoti dai quali si può ricercare in modo rapido la persona con disabilità interessata presente in **Elenco** compilando uno o più campi presenti.

Dopo aver compilato i campi necessari, la ricerca avviene cliccando sul tasto **Cerca.**

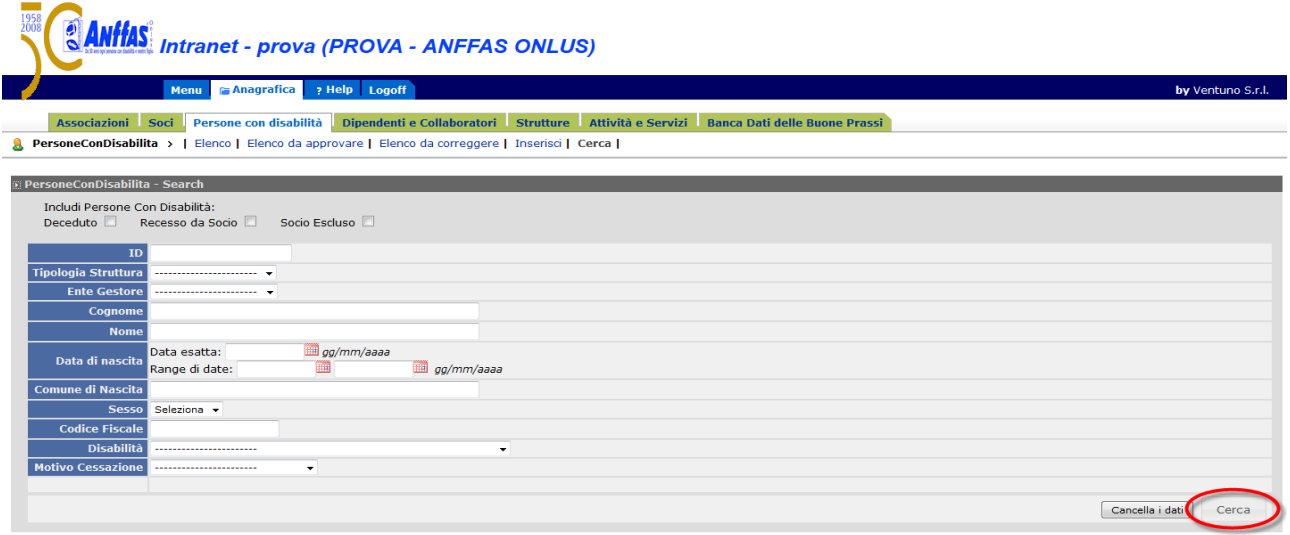

Cliccando il tasto **Esporta Excel**, si aprirà un finestra al centro dello schermo in cui Vi verrà chiesto di salvare o aprire un file in formato excel contenente tutti i dati delle schede relative alle persone con disabilità presenti in **Elenco**.

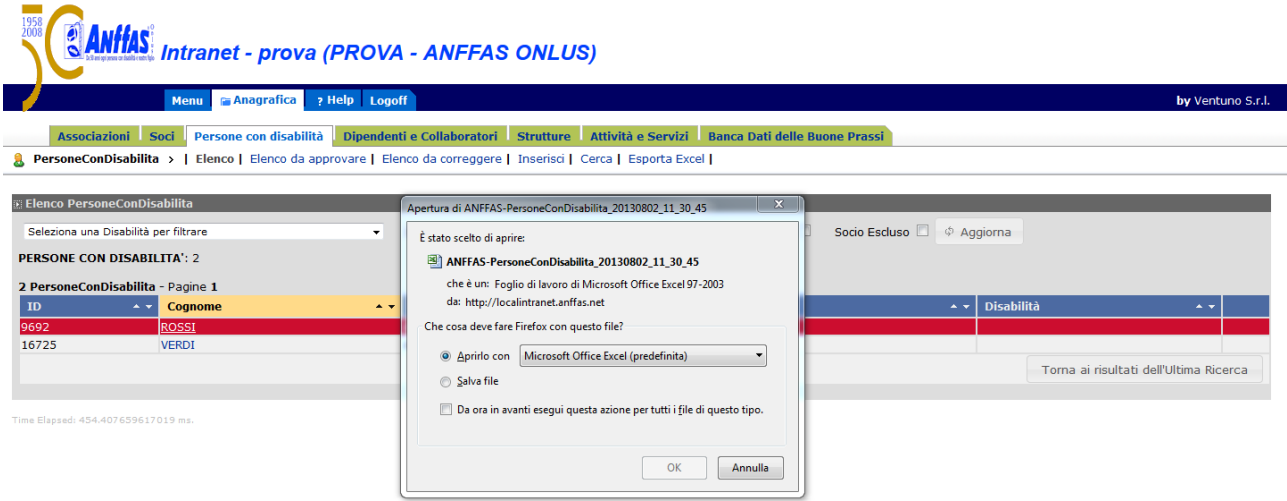

Per tale funzione, si possono includere, prima di digitare il tasto **Esporta Excel**, a seconda della necessità, anche le persone con disabilità decedute, con recesso/esclusione del socio, spuntando la casella di riferimento e cliccando il pulsante **Aggiorna.**

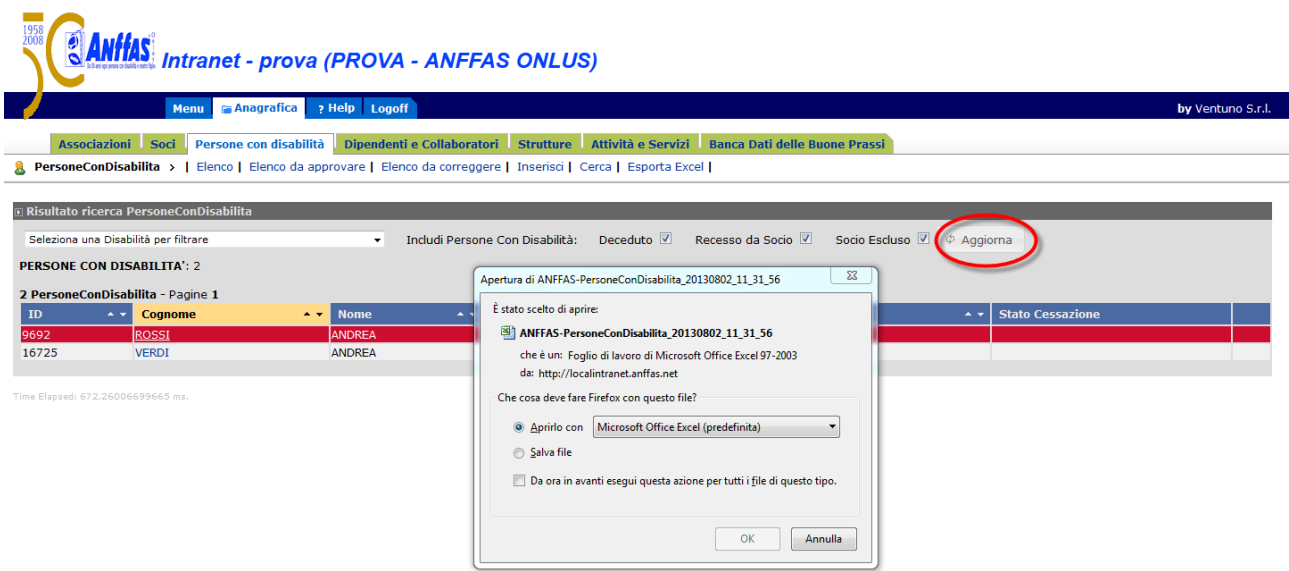

**N.B. è in fase di completamento l'inserimento corretto dell'elenco delle disabilità.**

#### **DIPENDENTI E COLLABORATORI**

Una volta cliccato il tasto **"Anagrafica",** la quarta Area elencata che troverete è relativa ai **"Dipendenti e Collaboratori**".

**In questa area vengono raccolti i dati relativi al personale (dipendente e/o con collaboratore) in forza presso le strutture associative (Associazioni locali socie, autonomi enti a marchio e organismi regionali) con la possibilità di indicare la tipologia di contratto applicato, nonché l'inquadramento ed il costo. Per tale macroarea è stata prevista un apposito consenso al trattamento dei dati, da scaricare, far firmare e ricarica nella scheda del dipendente/collaboratore.**

Di seguito si descrivono le funzionalità relative a tale Area.

- -

Cliccando il pulsante **Elenco,** comparirà l'elenco aggiornato dei dipendenti e collaboratori.

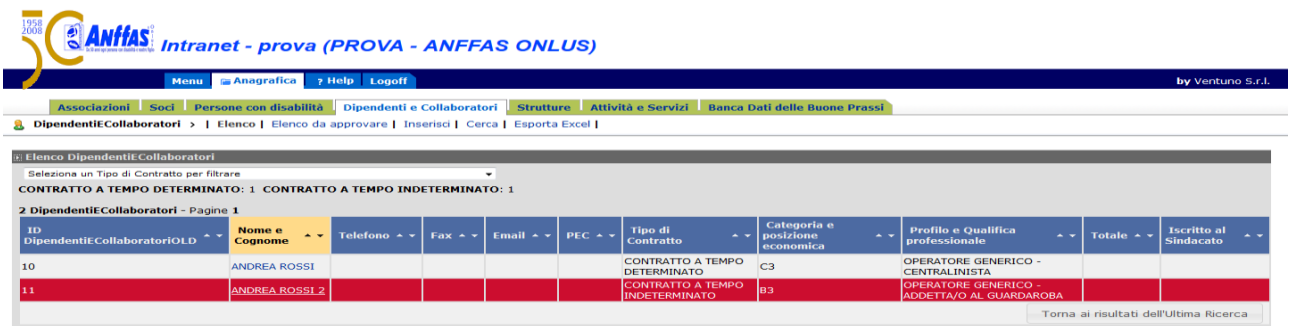

Cliccando sul Nome e Cognome del singolo dipendente/collaboratore presente nell'elenco, comparirà la scheda della stessa con ogni singolo dato che potrà essere aggiornato e variato cliccando il tasto **Modifica,**  tenendo presente dell'obbligatorietà del caricamento dei campi obbligatori evidenziati con un asterisco rosso e controllando la correttezza di ogni singolo dato.

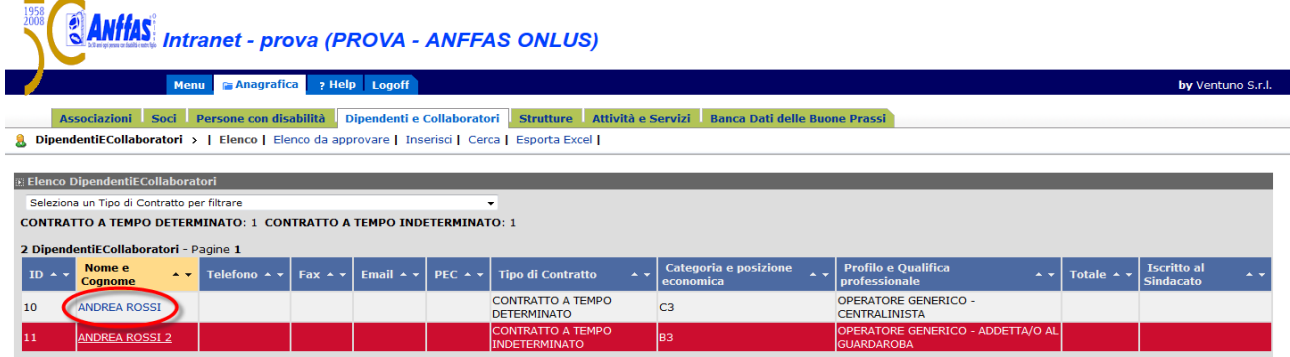

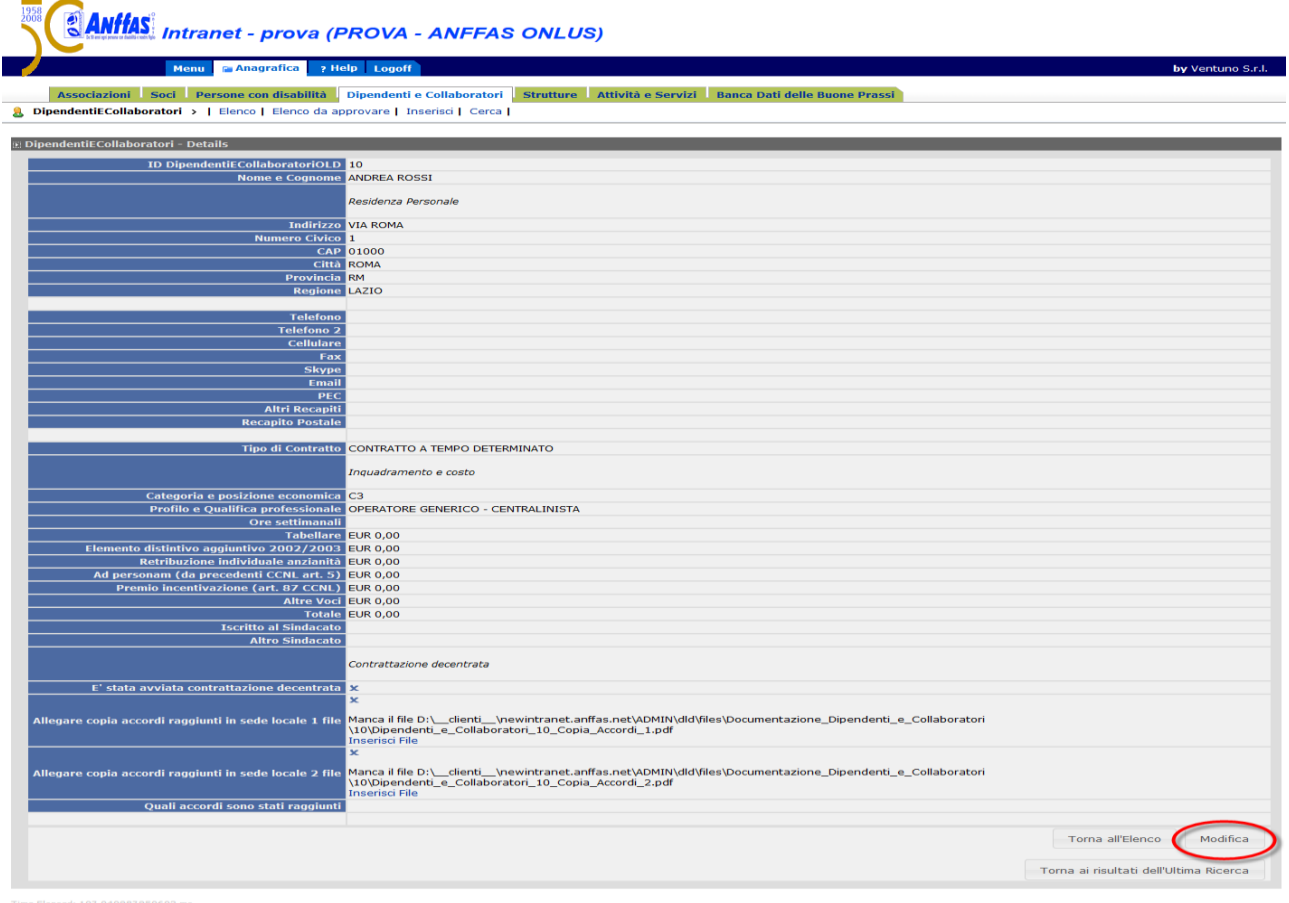

L'accettazione delle modifiche, una volta terminato l'aggiornamento, avviene cliccando nuovamente il tasto **Modifica**.

Cliccando il pulsante **Elenco da approvare**, comparirà l'elenco dei dipendenti e collaboratori da Voi modificati, in attesa dell'approvazione degli uffici della Sede Nazionale.

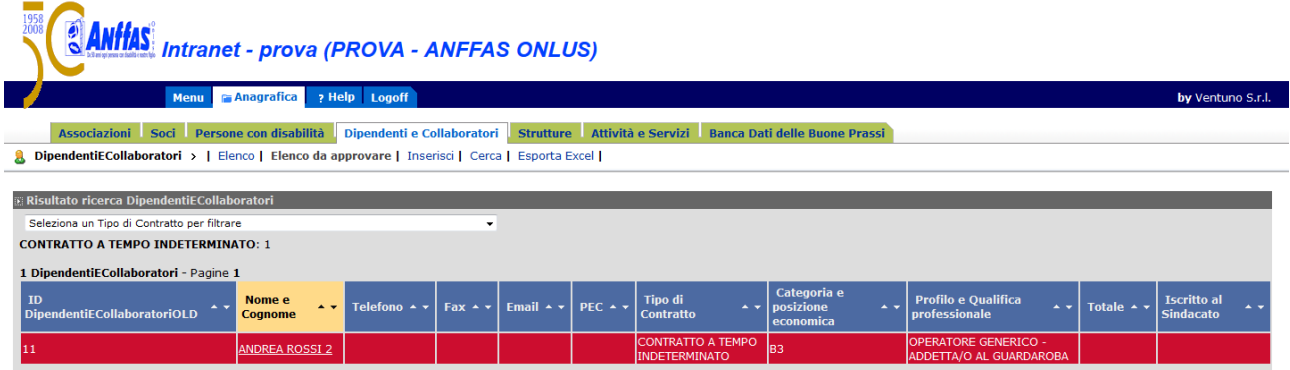

Cliccando il pulsante **Inserisci**, comparirà la scheda relativa all'inserimento di un nuovo dipendente/collaboratore con i campi vuoti da compilare, tenendo presente l'obbligatorietà del caricamento dei campi evidenziati con un asterisco rosso e controllando la correttezza di ogni singolo dato.

L'accettazione del nuovo inserimento, una volta terminato il caricamento corretto dei dati, avviene cliccando il tasto **Inserisci**.

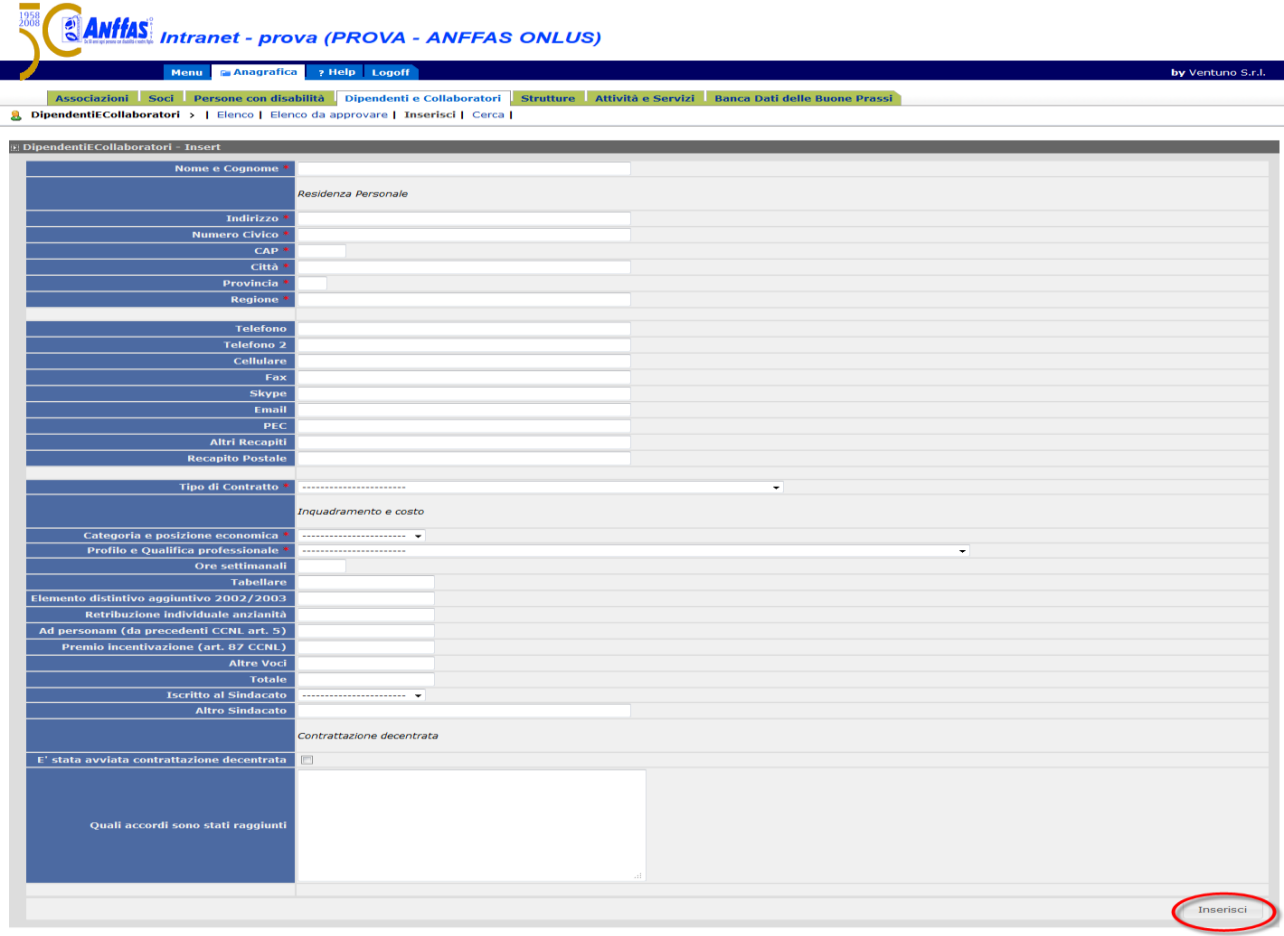

Cliccando il pulsante **Cerca**, comparirà una scheda completa di campi vuoti dai quali si può ricercare in modo rapido il dipendente/collaboratore interessato presente in **Elenco** compilando uno o più tra i campi presenti.

Dopo aver compilato i campi necessari, la ricerca avviene cliccando sul tasto **Cerca.**

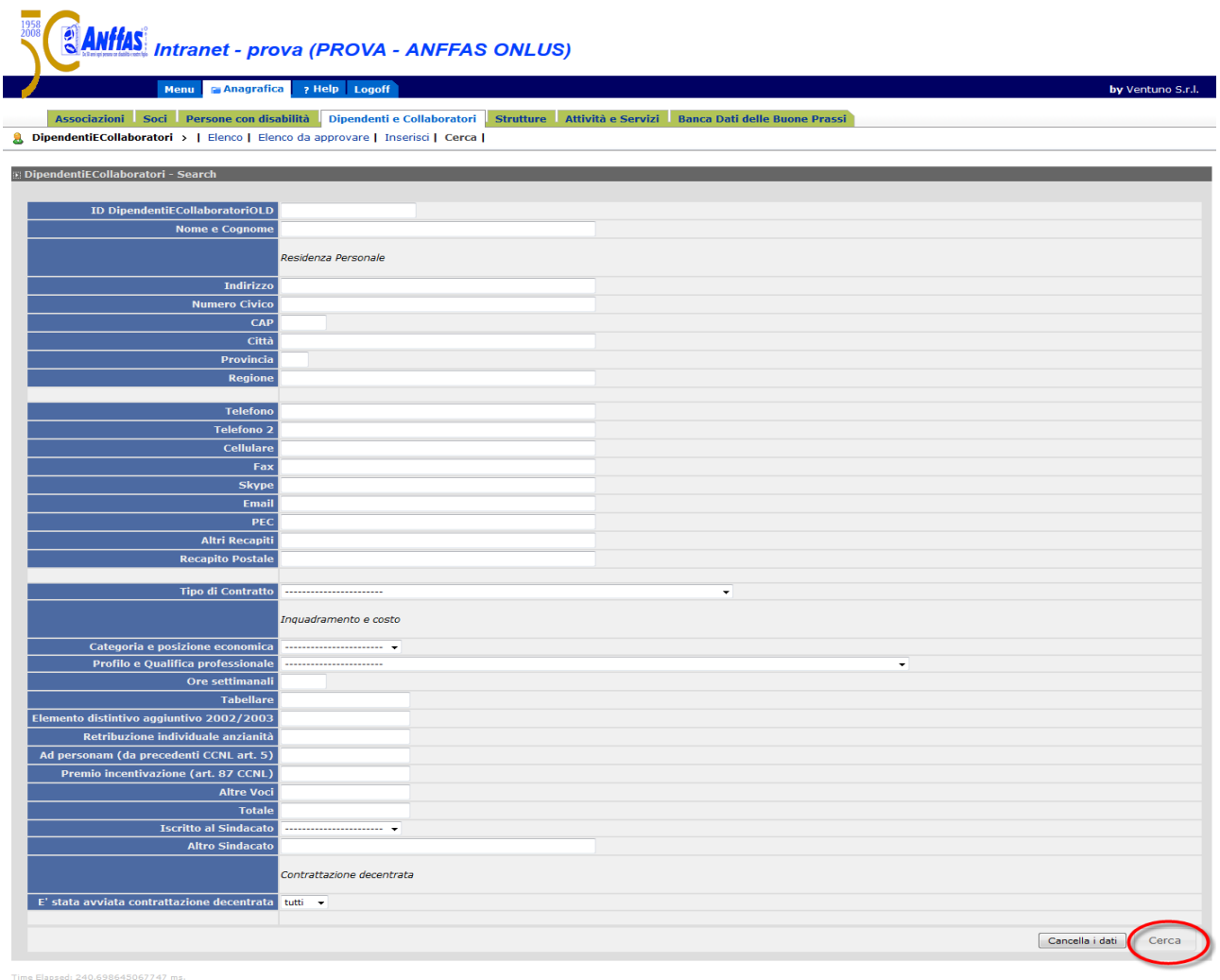

Cliccando il tasto **Esporta Excel**, si aprirà un finestra al centro dello schermo in cui Vi verrà chiesto di salvare o aprire un file in formato excel contenente tutti i dati delle schede relative ai dipendenti e collaboratori presenti in **Elenco**.

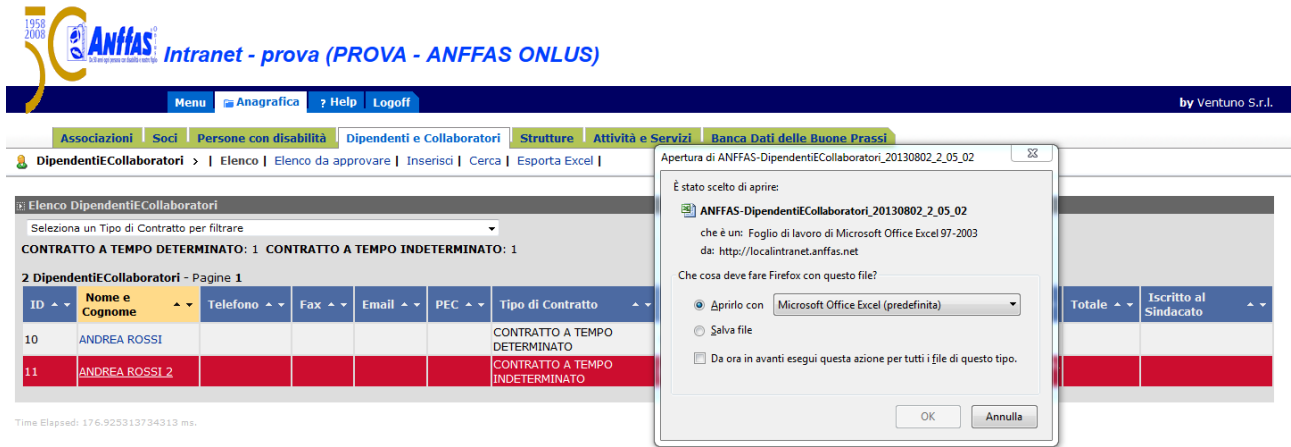

#### **STRUTTURE**

**Contract** 

Una volta cliccato il tasto **"Anagrafica",** la quinta Area elencata che troverete è relativa alle **"Strutture**".

**In questa area vengono raccolti i dati delle singole strutture (intese come sedi fisiche che ospitano uffici, attività e servizi di qualunque tipo).**

Di seguito si descrivono le funzionalità relative a tale Area.

Cliccando il pulsante **Elenco,** comparirà l'elenco aggiornato delle strutture.

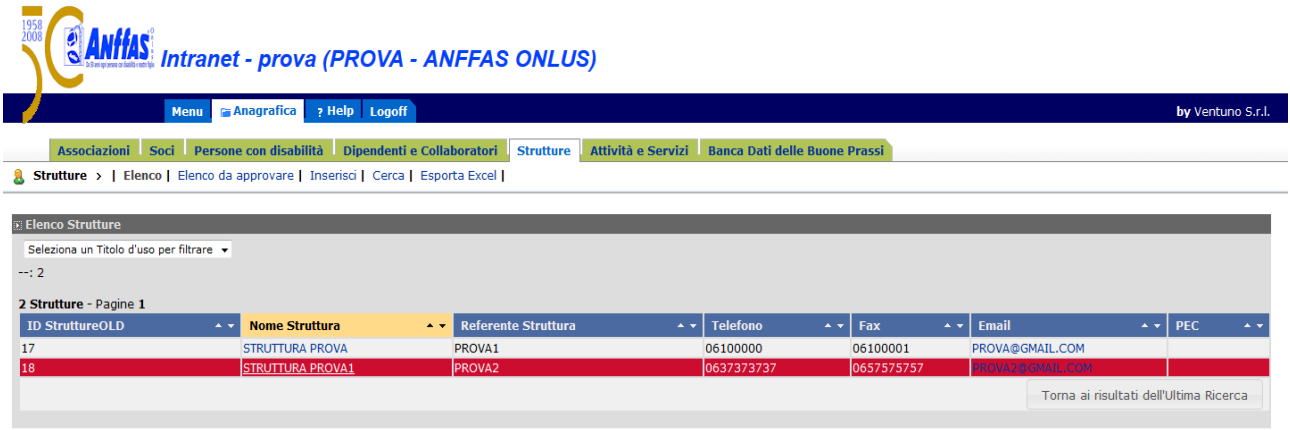

Cliccando sul nome della struttura presente nell'elenco, comparirà la scheda della stessa con ogni singolo dato che potrà essere aggiornato e variato cliccando il tasto **Modifica,** tenendo presente l'obbligatorietà del caricamento dei campi evidenziati con un asterisco rosso e controllando la correttezza di ogni singolo dato.

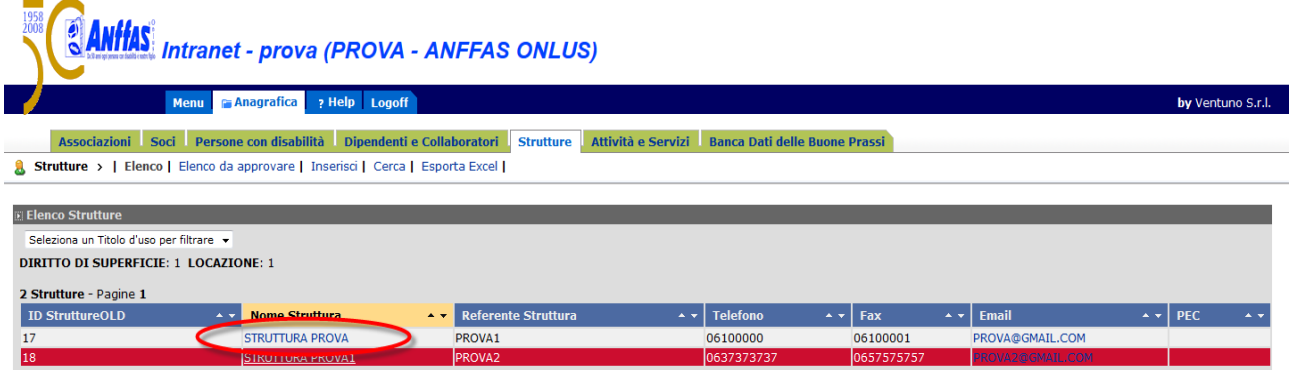

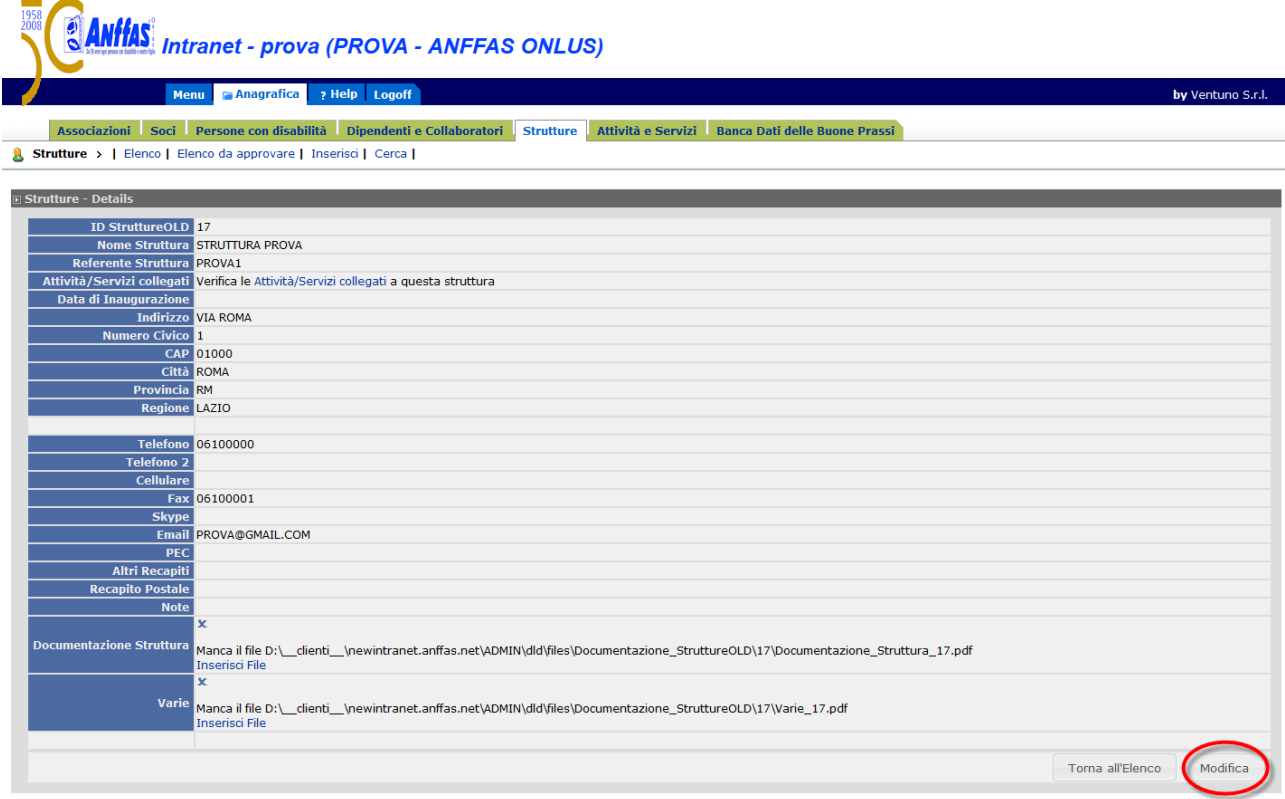

Time Elapsed: 132.55197240138 ms.

L'accettazione delle modifiche, una volta terminato l'aggiornamento, avviene cliccando nuovamente il tasto **Modifica**.

Solo una volta che la struttura sarà creata, sarà possibile, rientrando in tale scheda, allegare dei documenti relativi alla stessa.

Per inserire i documenti basta cliccare sul tasto **Inserisci File.**

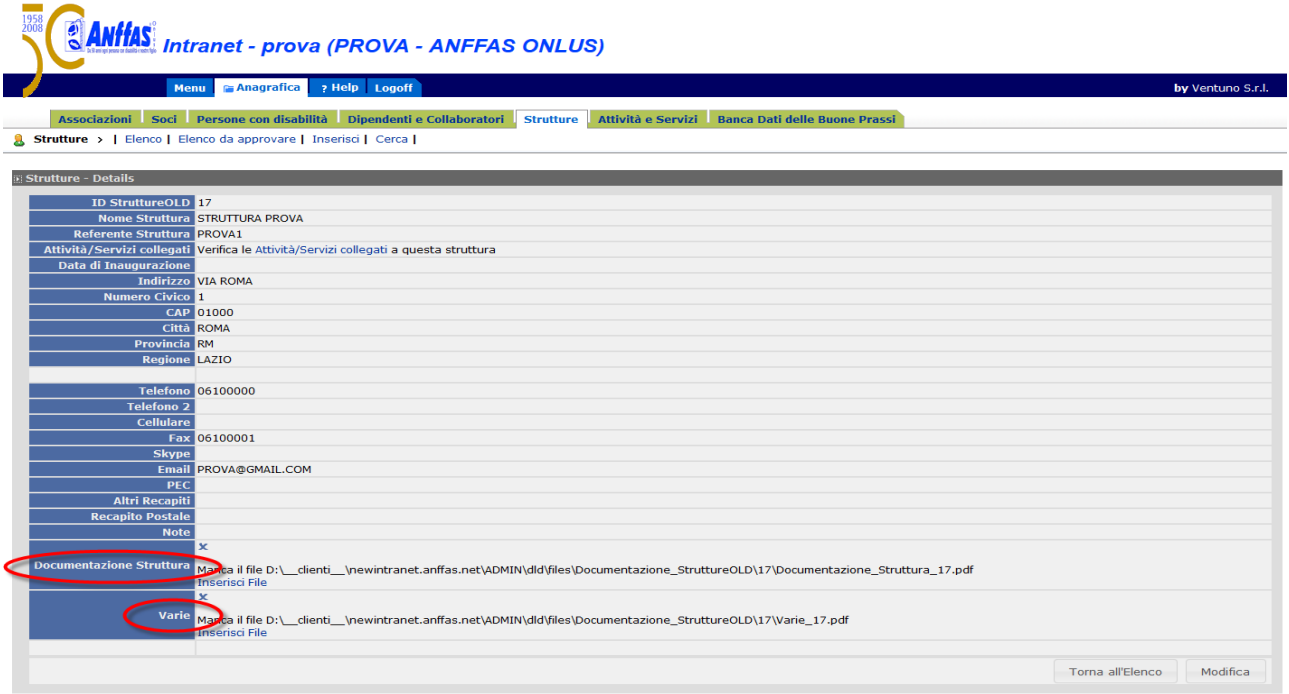

.<br>1070.3217239138 ms

Cliccando il pulsante **Elenco da approvare**, comparirà l'elenco delle strutture da Voi modificate, in attesa dell'approvazione degli uffici della Sede Nazionale.

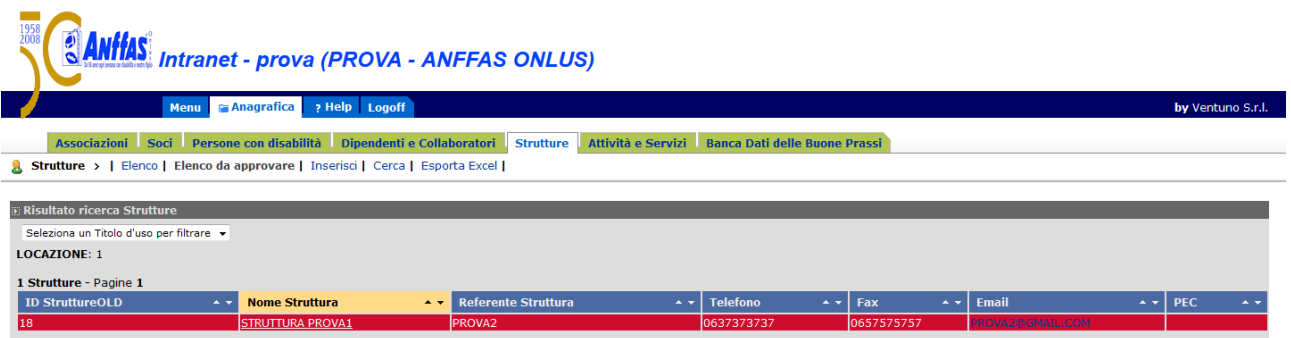

Cliccando il pulsante **Inserisci**, comparirà la scheda relativa all'inserimento di una nuova struttura con i campi vuoti che verranno compilati, tenendo presente l'obbligatorietà del caricamento dei campi evidenziati con un asterisco rosso e controllando la correttezza di ogni singolo dato.

L'accettazione del nuovo inserimento, una volta terminato il caricamento corretto dei dati, avviene cliccando il tasto **Inserisci**.

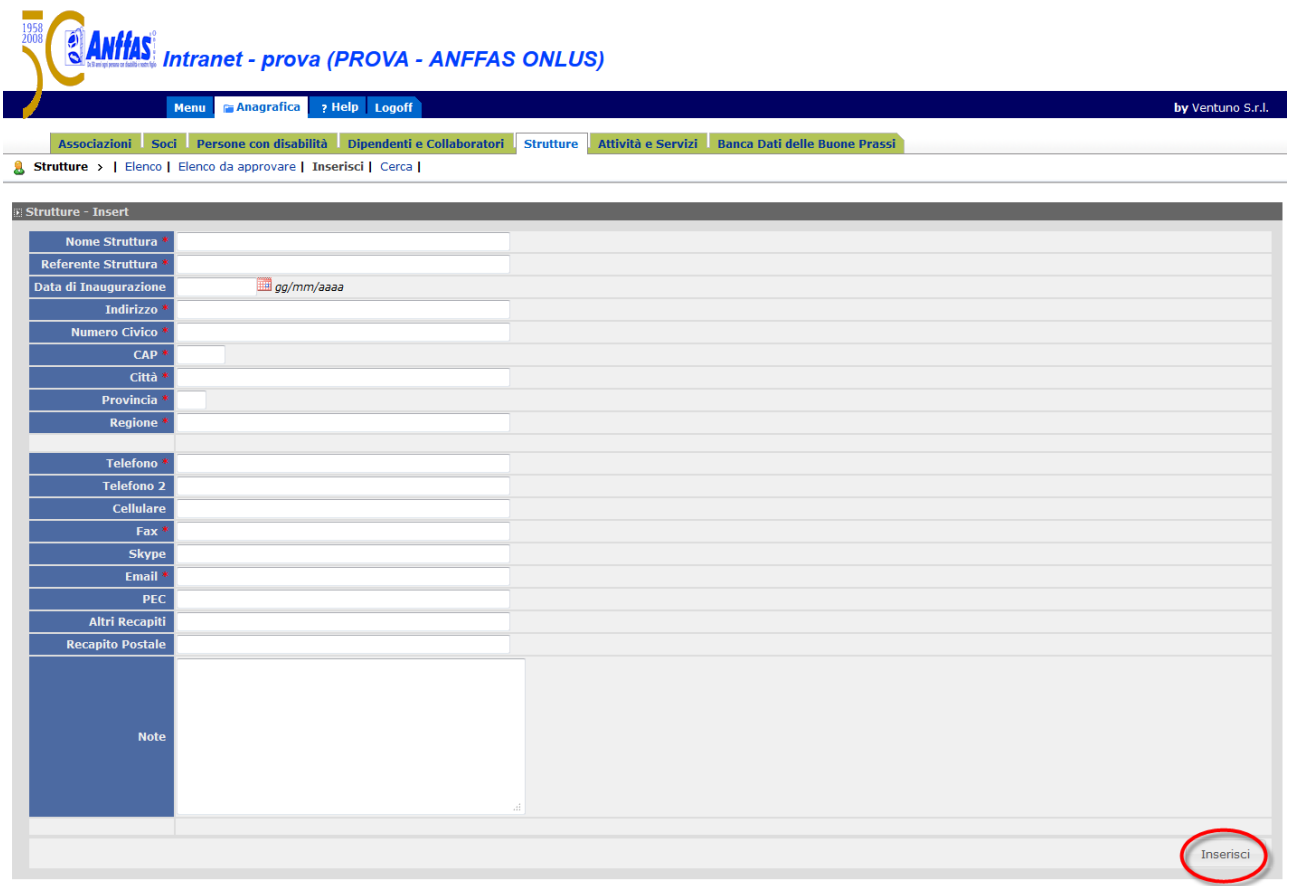

Elapsed: 26.3282635868207 m

Cliccando il pulsante **Cerca**, comparirà una scheda completa di campi vuoti dai quali si può ricercare in modo rapido la struttura interessata presente in **Elenco** compilando uno o più campi presenti.

Dopo aver compilato i campi necessari, la ricerca avviene cliccando sul tasto **Cerca.**

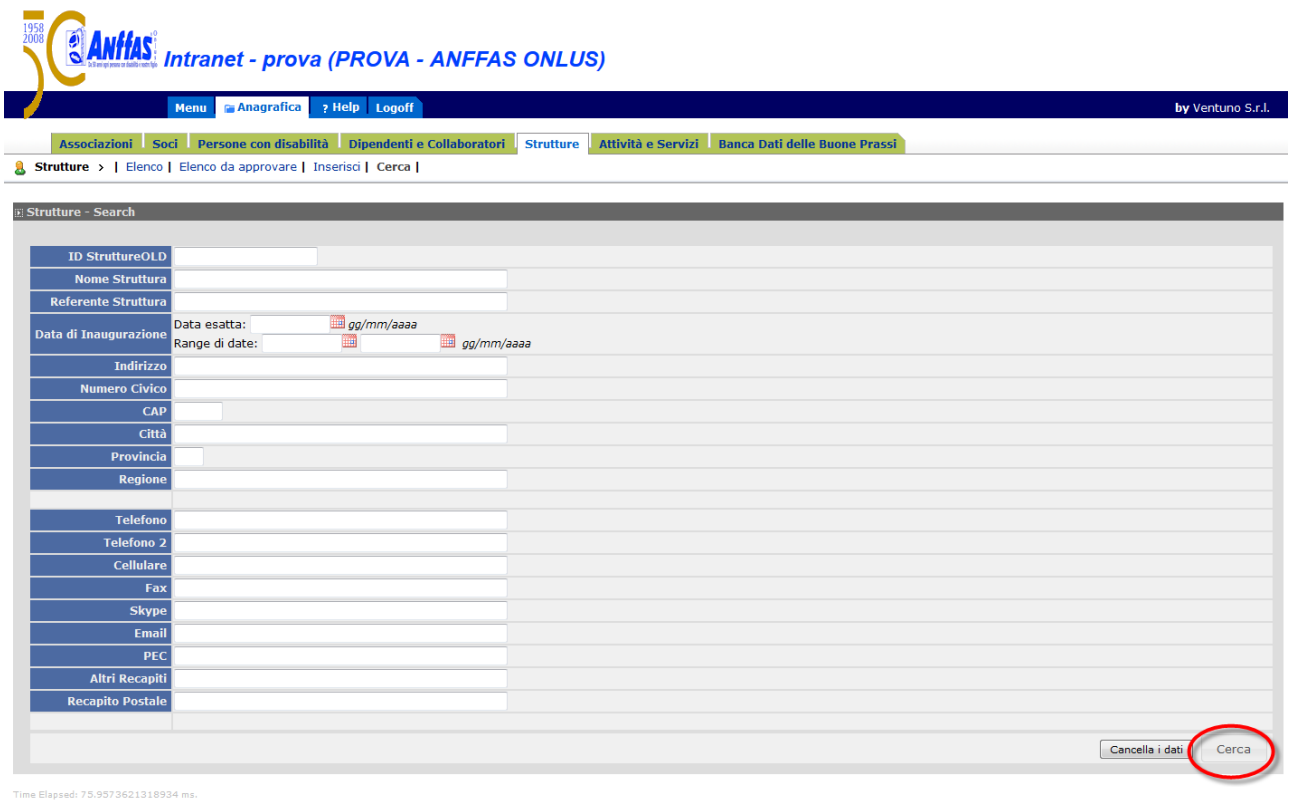

Cliccando il tasto **Esporta Excel**, si aprirà un finestra al centro dello schermo in cui Vi verrà chiesto di salvare o aprire un file in formato excel contenente tutti i dati delle schede relative alle strutture presenti in **Elenco**.

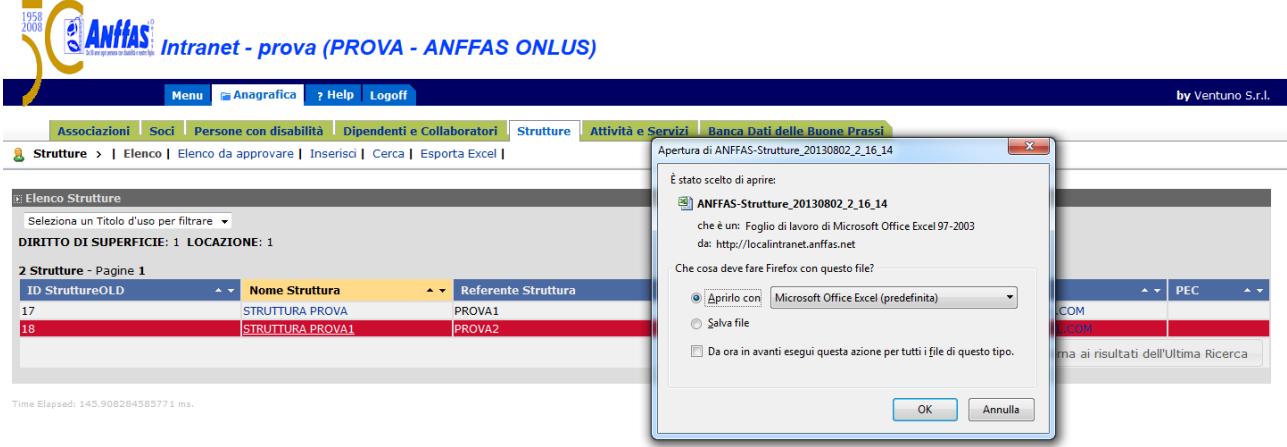

#### **ATTIVITA' E SERVIZI**

Una volta cliccato il tasto **"Anagrafica",** la sesta Area elencata che troverete è relativa alle **"Attività e servizi**".

**In questa area vengono raccolti i dati relativi ai servizi ed attività svolte da tutte le strutture associative e riguardanti la tipologia, le persone alle quali si rivolge, il personale dipendente, e le relative rette (per "retta media" si intende l'importo medio riconosciuto in base alle varie classificazioni di gravità o comunque rispetto al parametro utilizzato per la diversificazione della retta - es. Attività Ambulatoriale retta A – euro 100,00, retta B euro 50,00 – importo medio da inserire euro 75,00), suddivisa in base alle varie fasce di contribuzione (Asl/Ente locale/Famiglia) , etc.**

Di seguito si descrivono le funzionalità relative a tale Area.

**N.B. Prima di inserire un'attività e/o un servizio è necessario aver inserito, nell'apposita macroarea, almeno una struttura (intese come sedi fisiche che ospitano uffici, attività e servizi di qualunque tipo).**

Cliccando il pulsante **Elenco,** comparirà l'elenco aggiornato delle attività e servizi.

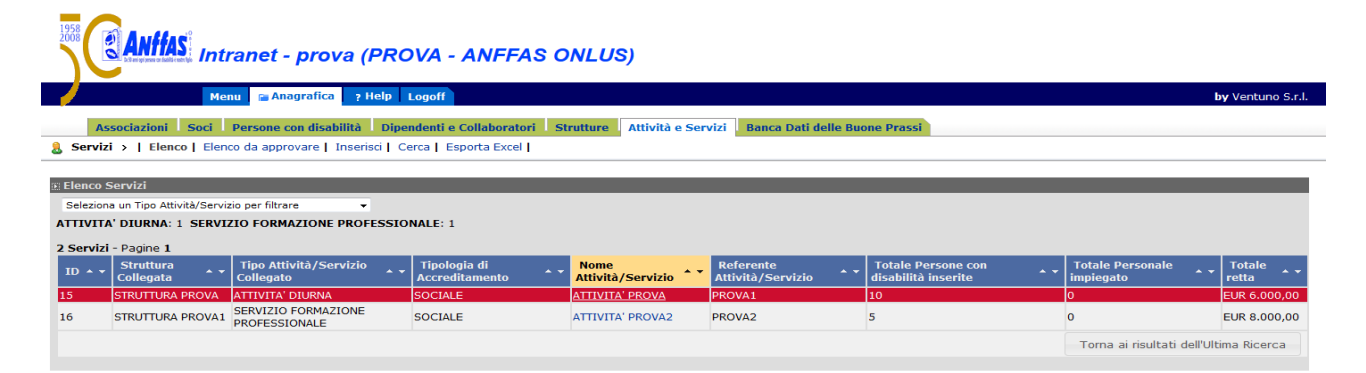

Cliccando sul nome dell'Attività/Servizio presente nell'elenco, comparirà la scheda della stessa con ogni singolo dato che potrà essere aggiornato e variato cliccando il tasto **Modifica,** tenendo presente l'obbligatorietà del caricamento dei campi evidenziati con un asterisco rosso e controllando la correttezza di ogni singolo dato.

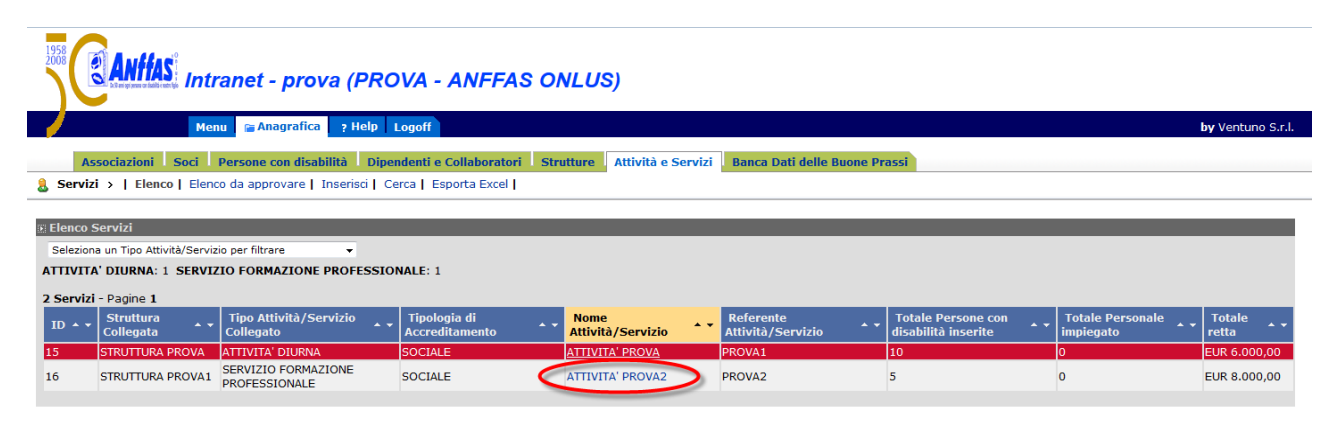

 $\overline{\phantom{a}}$ 

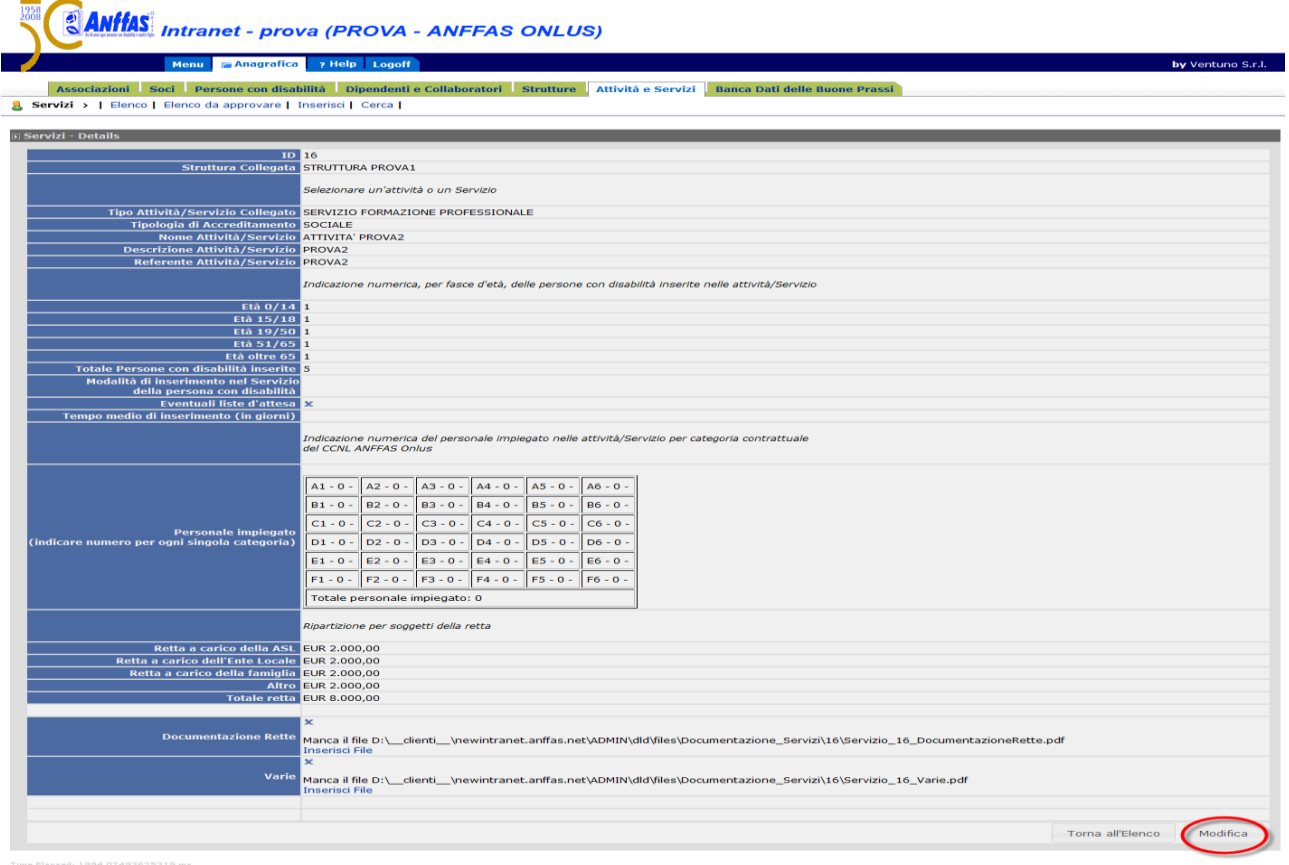

L'accettazione delle modifiche, una volta terminato l'aggiornamento, avviene cliccando nuovamente il tasto **Modifica**.

Solo una volta che l'attività/servizio saranno creati, sarà possibile, rientrando in tale scheda, allegare dei documenti relativi alle retta di cui si è inserito l'importo.

Per inserire i documenti basta cliccare sul tasto **Inserisci File.**

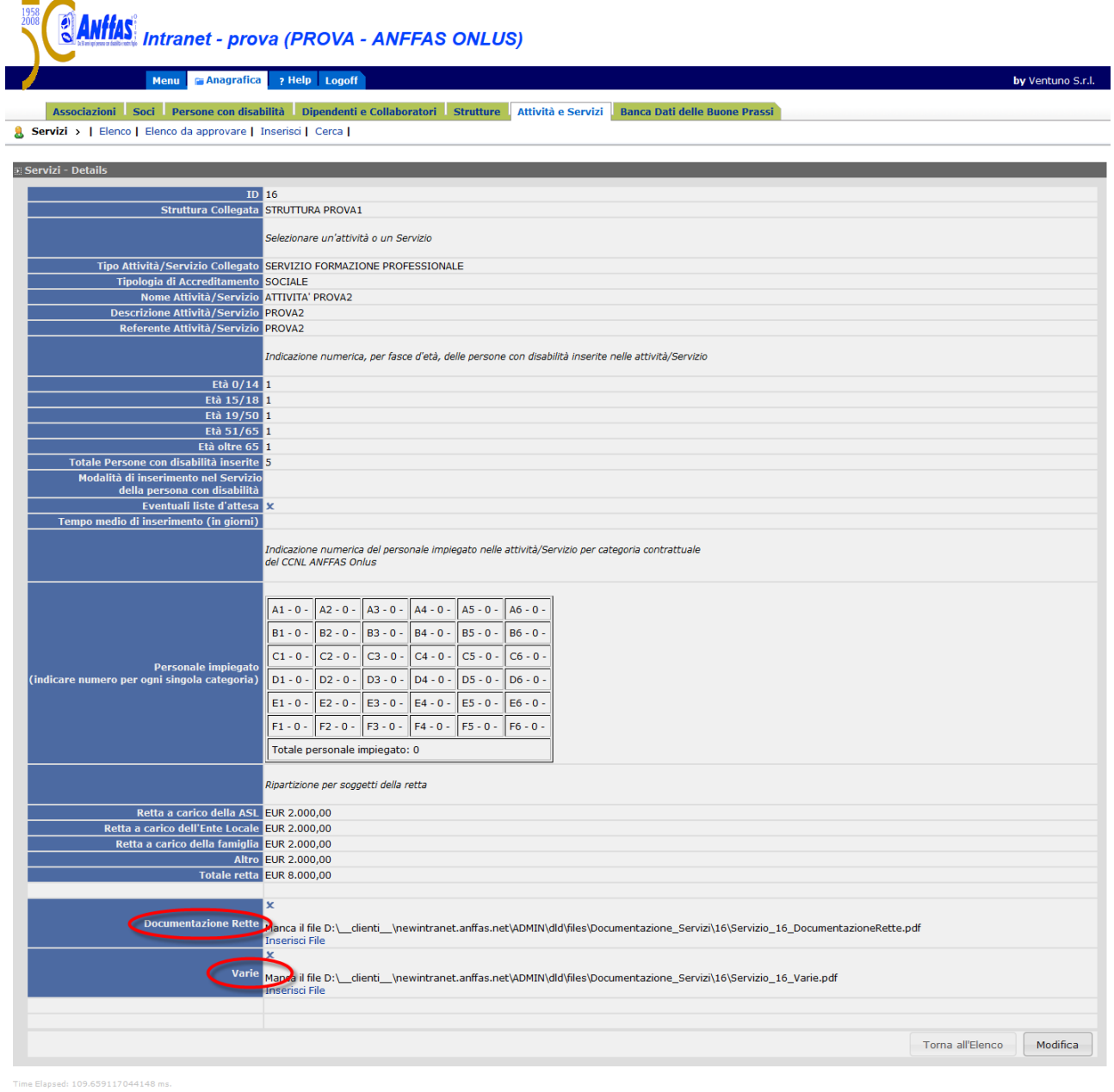

Cliccando il pulsante **Elenco da approvare**, comparirà l'elenco delle attività e dei servizi da Voi modificati, in attesa dell'approvazione degli uffici della Sede Nazionale.

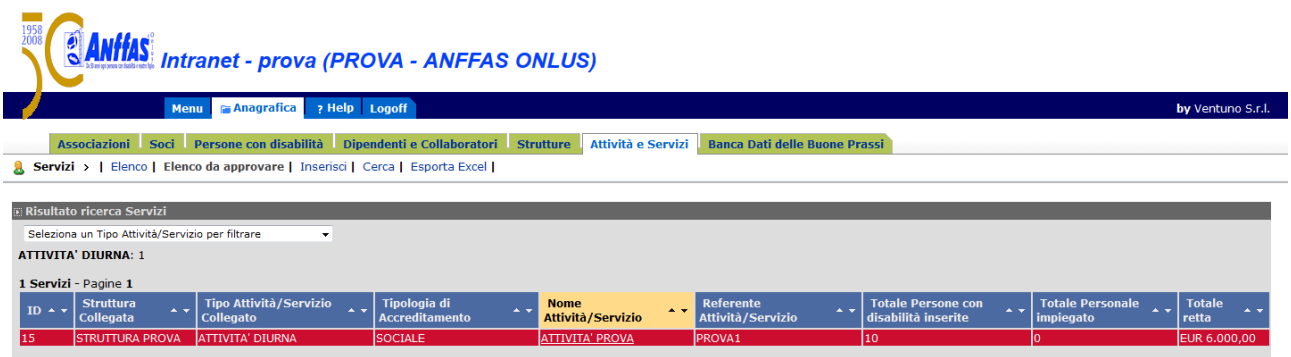

Cliccando il pulsante **Inserisci**, comparirà la scheda relativa all'inserimento di una nuova attività/servizio con i campi vuoti che verranno compilati, tenendo presente l'obbligatorietà del caricamento dei campi evidenziati con un asterisco rosso e controllando la correttezza di ogni singolo dato.

L'accettazione del nuovo inserimento, una volta terminato il caricamento corretto dei dati, avviene cliccando il tasto **Inserisci**.

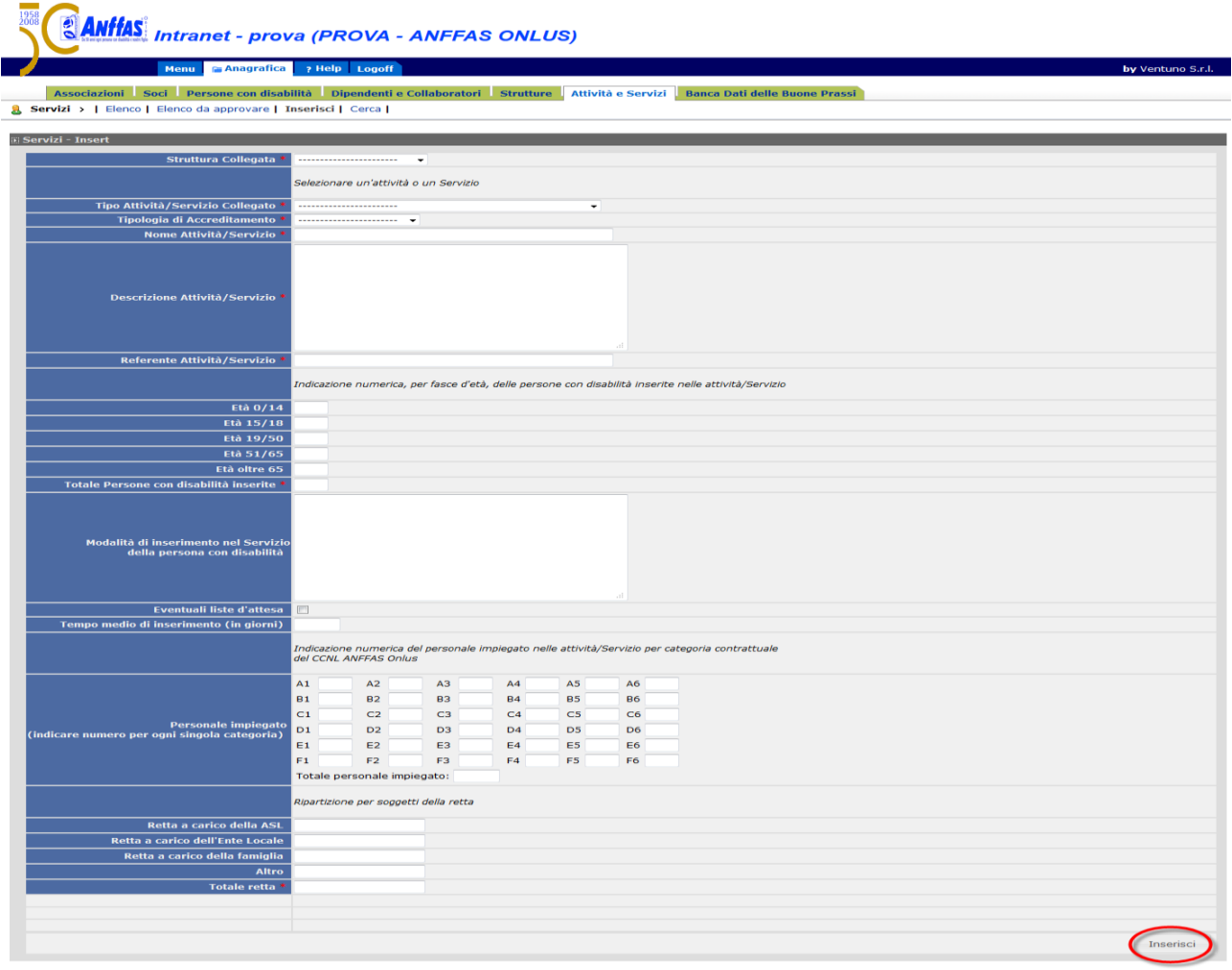

Cliccando il pulsante **Cerca**, comparirà una scheda completa di campi vuoti dai quali si può ricercare in modo rapido l'attività/servizio interessata/o presente in **Elenco** compilando uno o più campi presenti.

Dopo aver compilato i campi necessari, la ricerca avviene cliccando sul tasto **Cerca.**

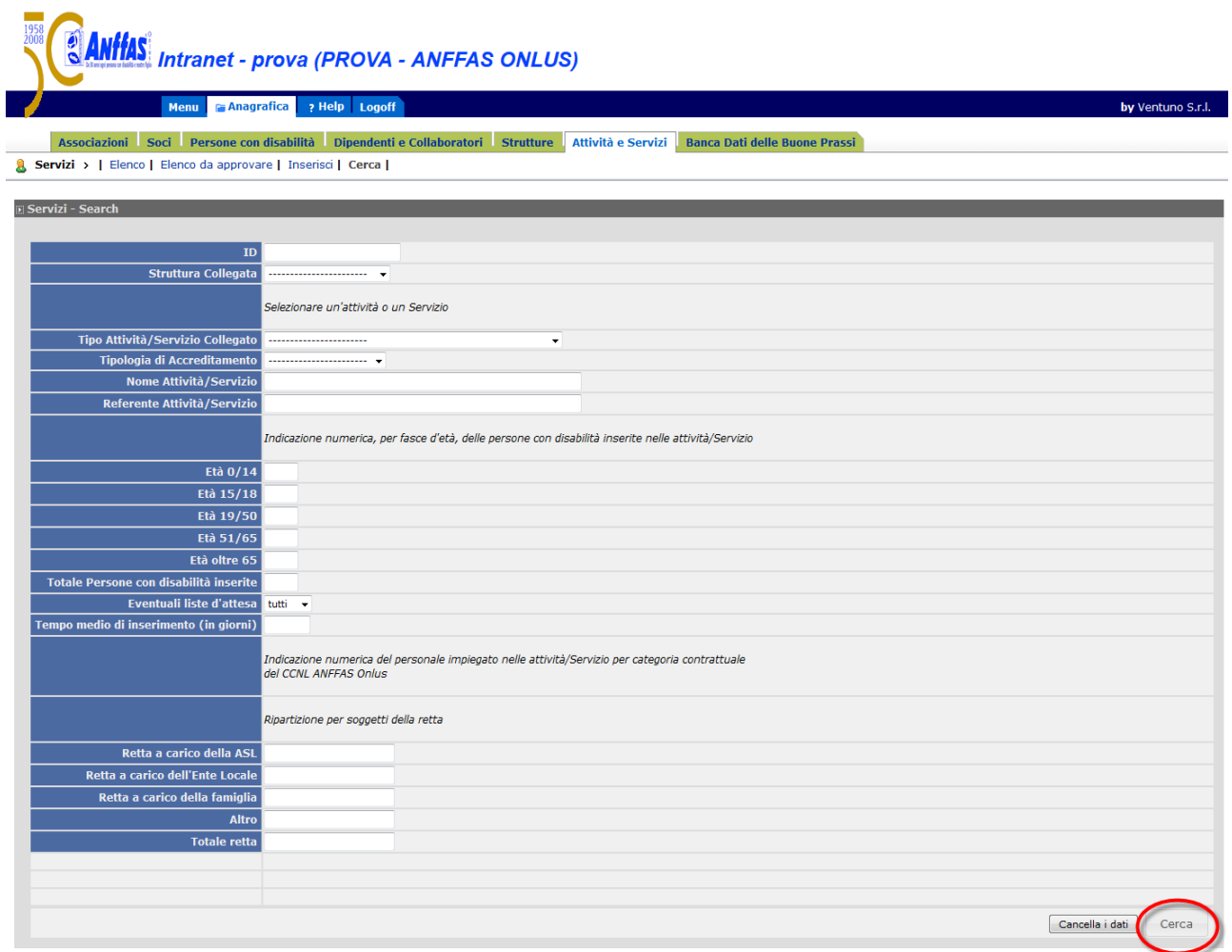

Time Elapsed: 144.882715864207 ms.

Cliccando il tasto **Esporta Excel**, si aprirà un finestra al centro dello schermo in cui Vi verrà chiesto di salvare o aprire un file in formato excel contenente tutti i dati delle schede relative alle attività e servizi presenti in **Elenco**.

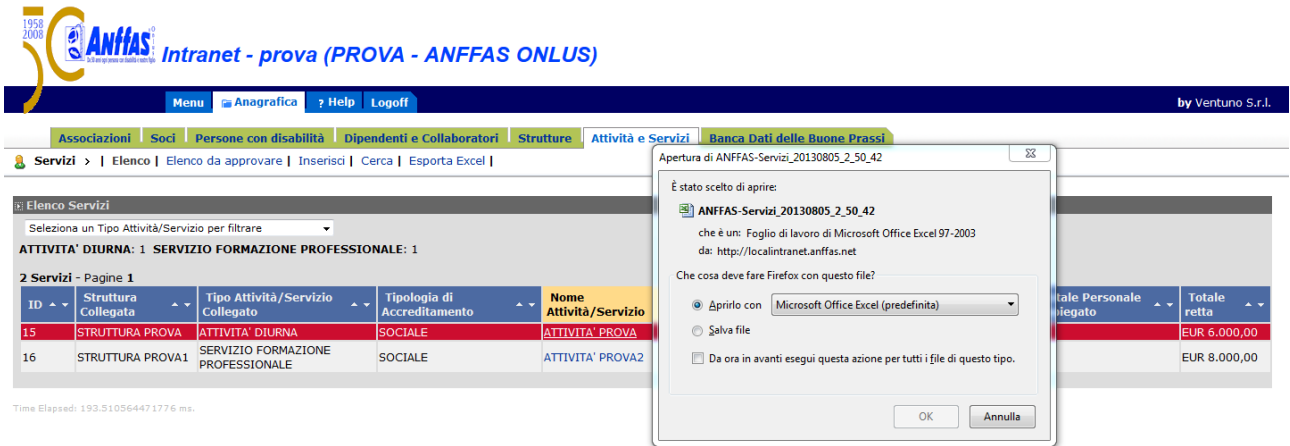

#### **BANCA DATI DELLE BUONE PRASSI**

Una volta cliccato il tasto **"Anagrafica",** la settima Area elencata che troverete è relativa alle **"Banca Dati delle Buone Prassi**".

**In questa area vengono raccolte quelle che le strutture associative ritengono essere buone prassi (progetti, attività, servizi di particolare importanza o innovativi) da condividere con la nostra rete. Ciascuna struttura associativa potrà qui inserire le proprie buone prassi e consultare quelle inserite dalle altre strutture associative.**

Di seguito si descrivono le funzionalità relative a tale Area.

Cliccando il pulsante **Elenco,** comparirà l'elenco aggiornato delle buone prassi dell'intera struttura Anffas Onlus, comprese quelle relative alla propria struttura associativa.

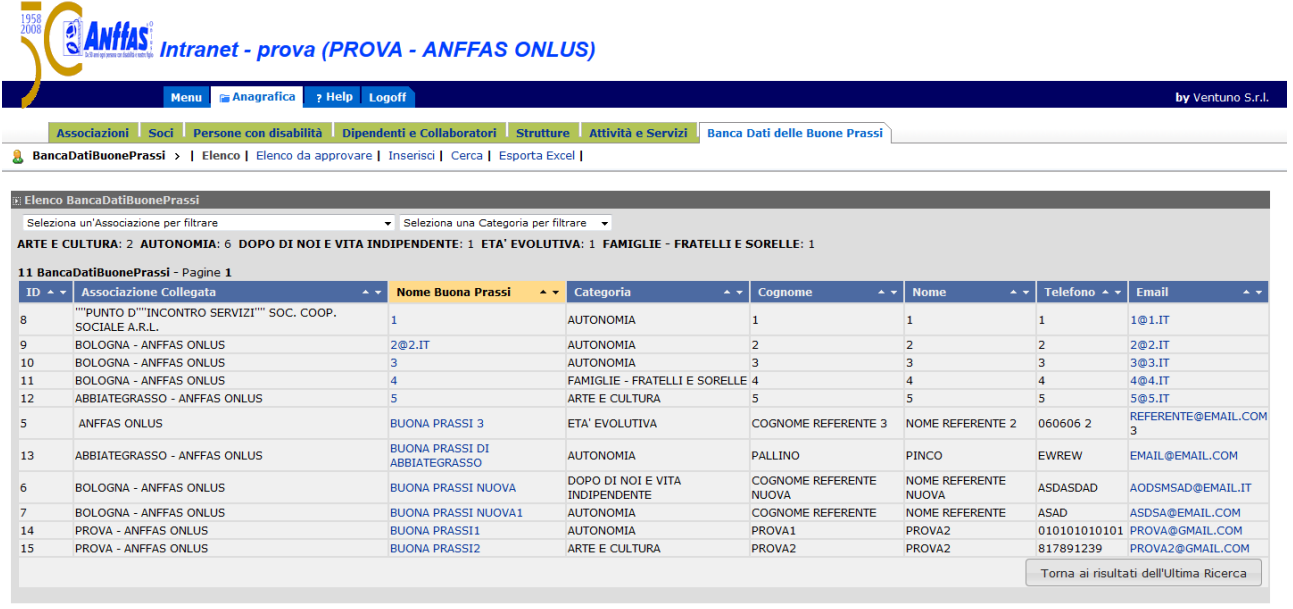

Qui vi è anche la possibilità di visualizzare le Buone Prassi relative ad ogni singola struttura associativa selezionando la stessa dal menu a tendina in alto nella pagina oppure di visualizzarle per categoria selezionandole dal menu a tendina in alto nella pagina.

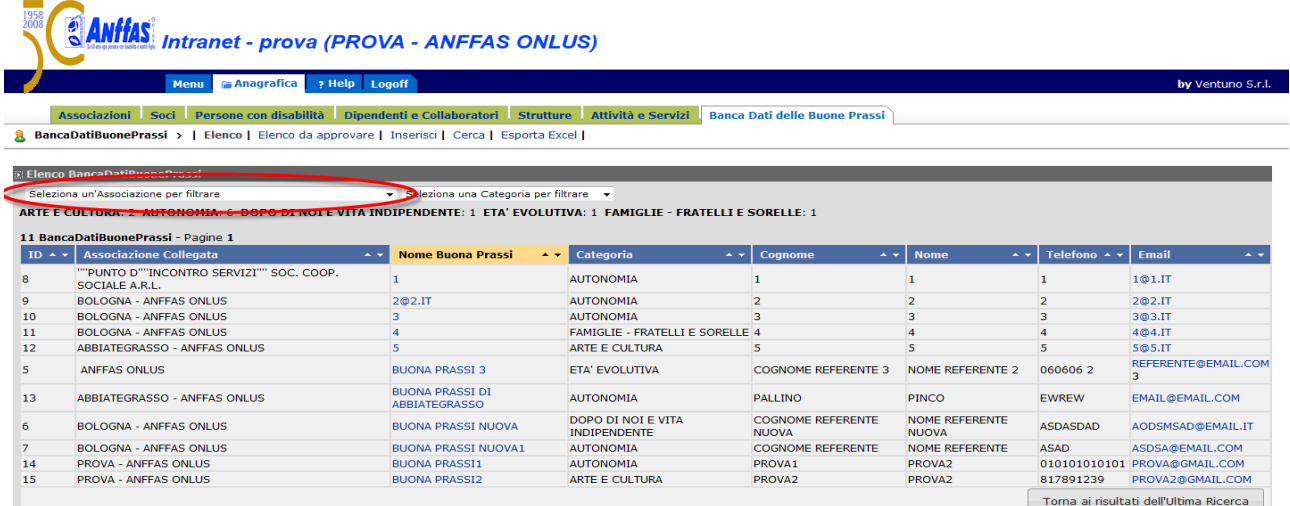

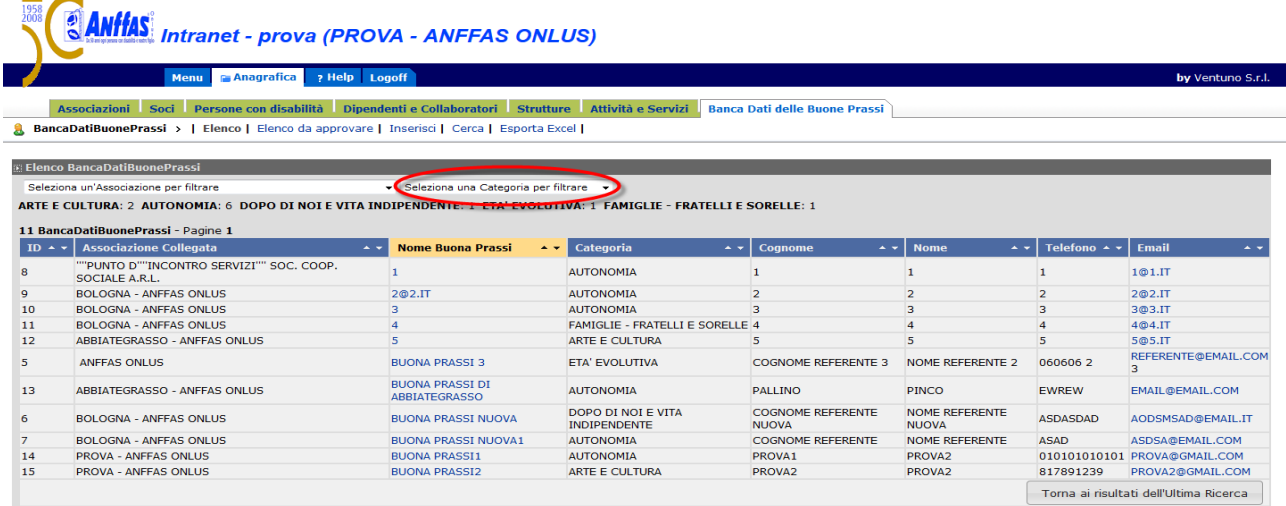

Solamente le schede delle Buone Prassi della propria struttura associativa possono essere modificate cliccando sul **Nome Buona Prassi**, mentre le altre schede potranno essere solamente visualizzate.

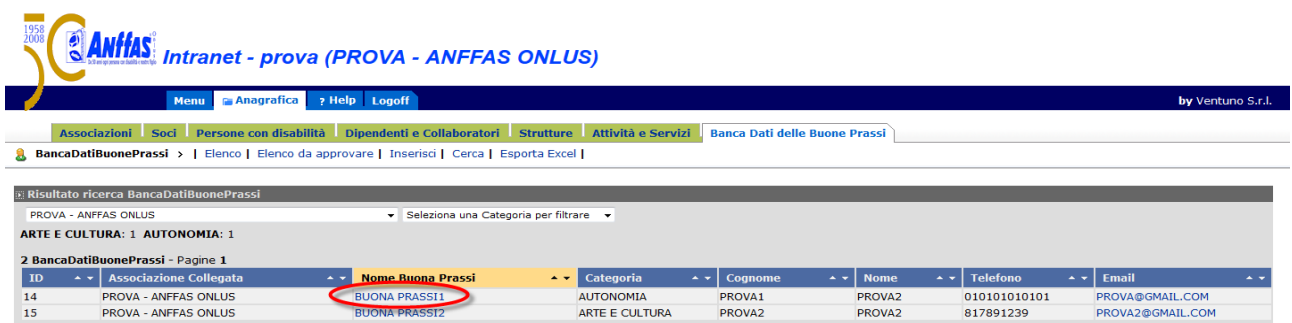

Cliccando sul **Nome Buona Prassi** presente nell'elenco, comparirà la scheda della stessa con ogni singolo dato che potrà essere aggiornato e variato cliccando il tasto **Modifica,** tenendo presente l'obbligatorietà del caricamento dei campi evidenziati con un asterisco rosso e controllando la correttezza di ogni singolo dato.

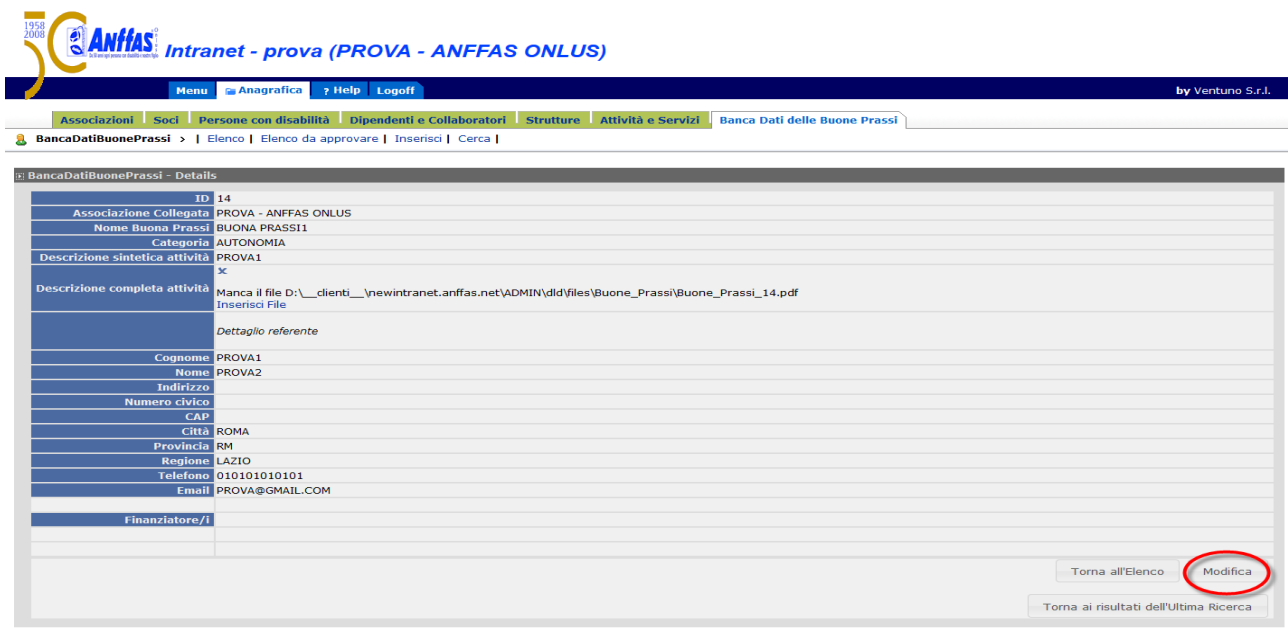

lapsed: 86,4672766361682 m

L'accettazione delle modifiche, una volta terminato l'aggiornamento, avviene cliccando nuovamente il tasto **Modifica**.

Solo una volta che la buona prassi sarà creata, sarà possibile, rientrando in tale scheda, allegare la documentazione completa della Buona Prassi censita.

Per inserire i documenti basta cliccare sul tasto **Inserisci File.**

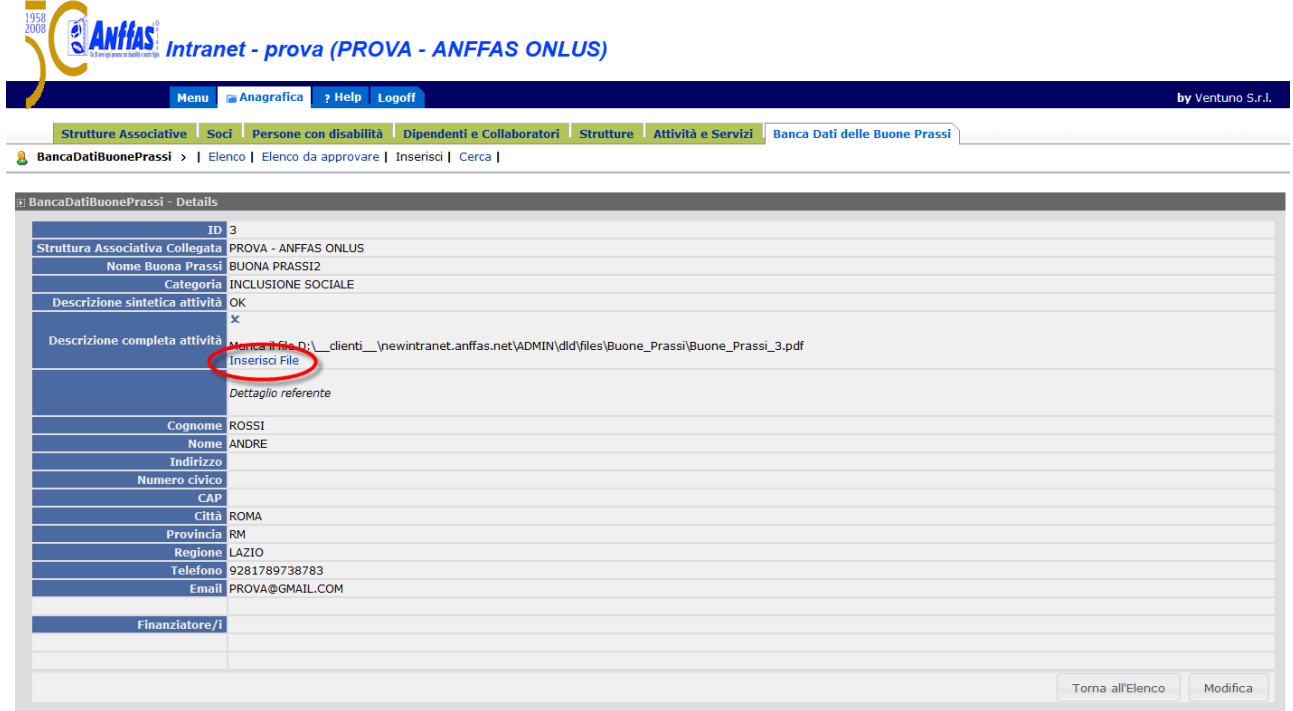

Time Elapsed: 85.5016649167542 ms.

 $\sim$   $\sim$ 

Cliccando il pulsante **Elenco da approvare**, comparirà l'elenco delle Buone Prassi da Voi modificate, in attesa dell'approvazione degli uffici della Sede Nazionale.

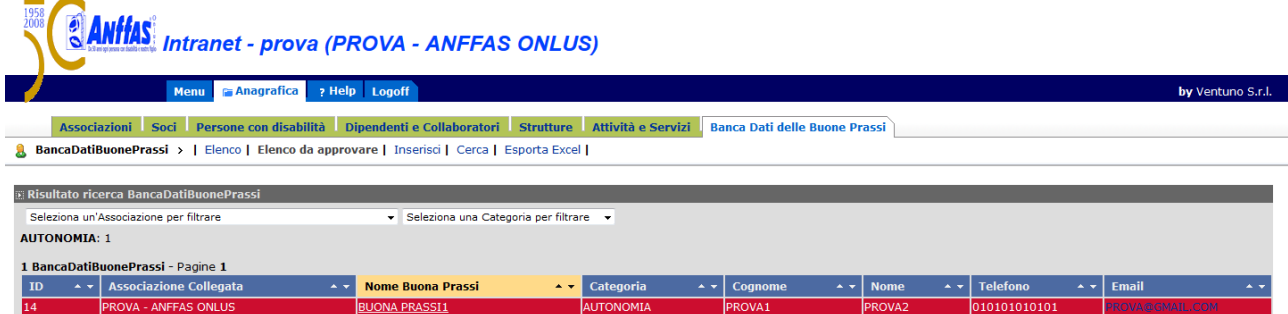

Cliccando il pulsante **Inserisci**, comparirà la scheda relativa all'inserimento di una nuova Buona Prassi con i campi vuoti che verranno compilati, tenendo presente l'obbligatorietà del caricamento dei campi evidenziati con un asterisco rosso e controllando la correttezza di ogni singolo dato.

#### **N.B.: Per ogni struttura associativa il limite massimo di inserimento è di n. 3 Buone Prassi.**

L'accettazione del nuovo inserimento, una volta terminato il caricamento corretto dei dati, avviene cliccando il tasto **Inserisci**.

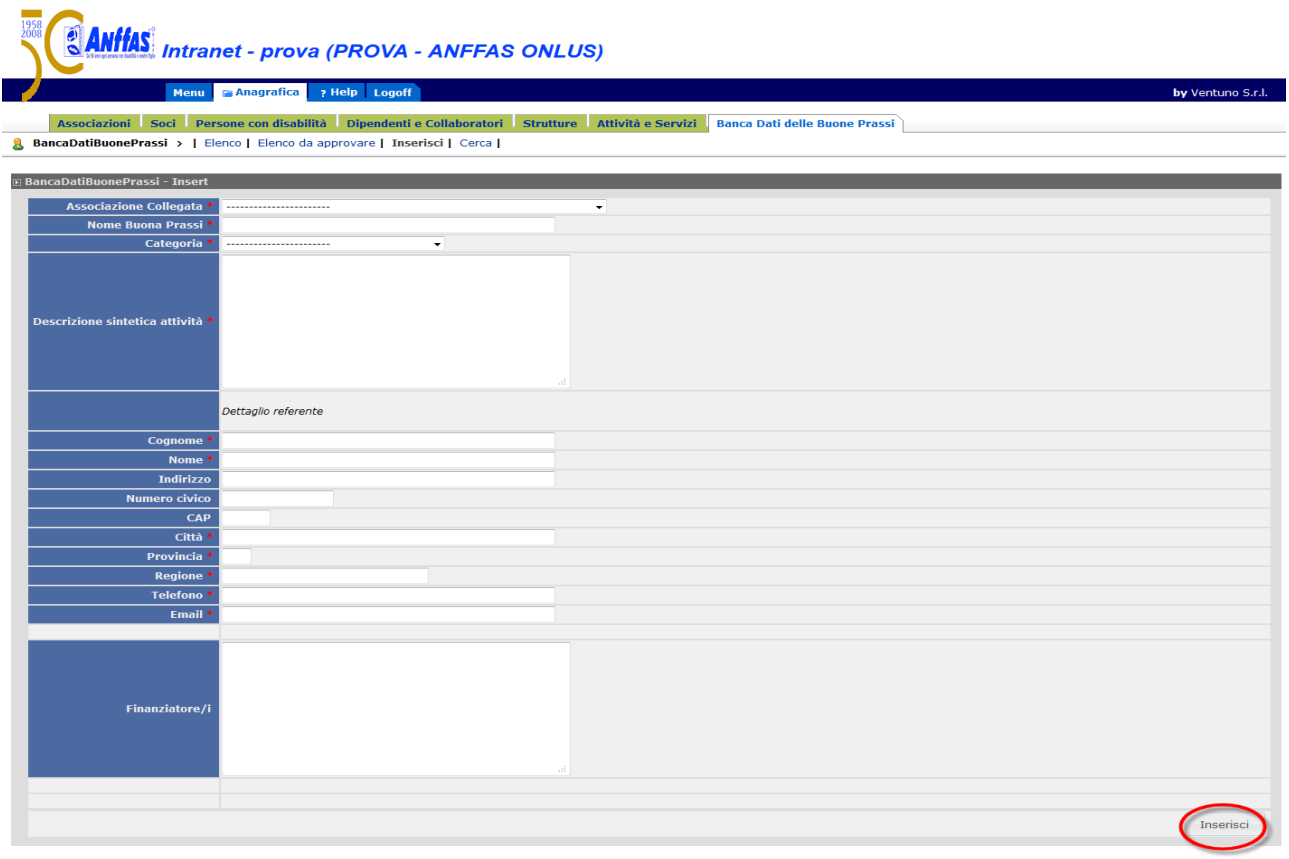

Cliccando il pulsante **Cerca**, comparirà una scheda completa di campi vuoti dai quali si può ricercare in modo rapido la Buona Prassi interessata presente in **Elenco** compilando uno o più campi presenti.

Dopo aver compilato i campi necessari, la ricerca avviene cliccando sul tasto **Cerca.**

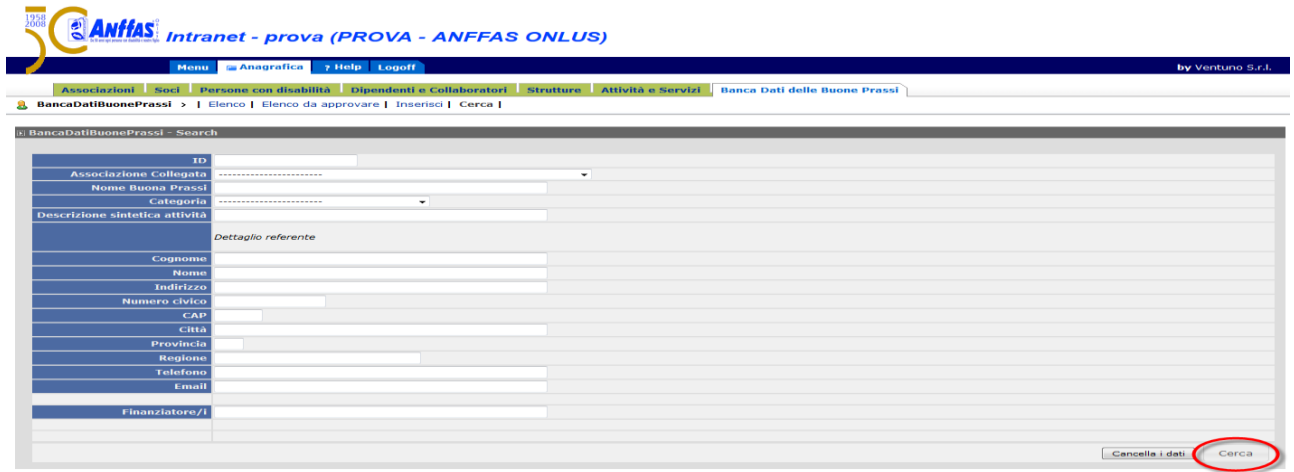

Cliccando il tasto **Esporta Excel**, si aprirà un finestra al centro dello schermo in cui Vi verrà chiesto di salvare o aprire un file in formato excel contenente tutti i dati delle schede relative alle Buone Prassi presenti in **Elenco**.

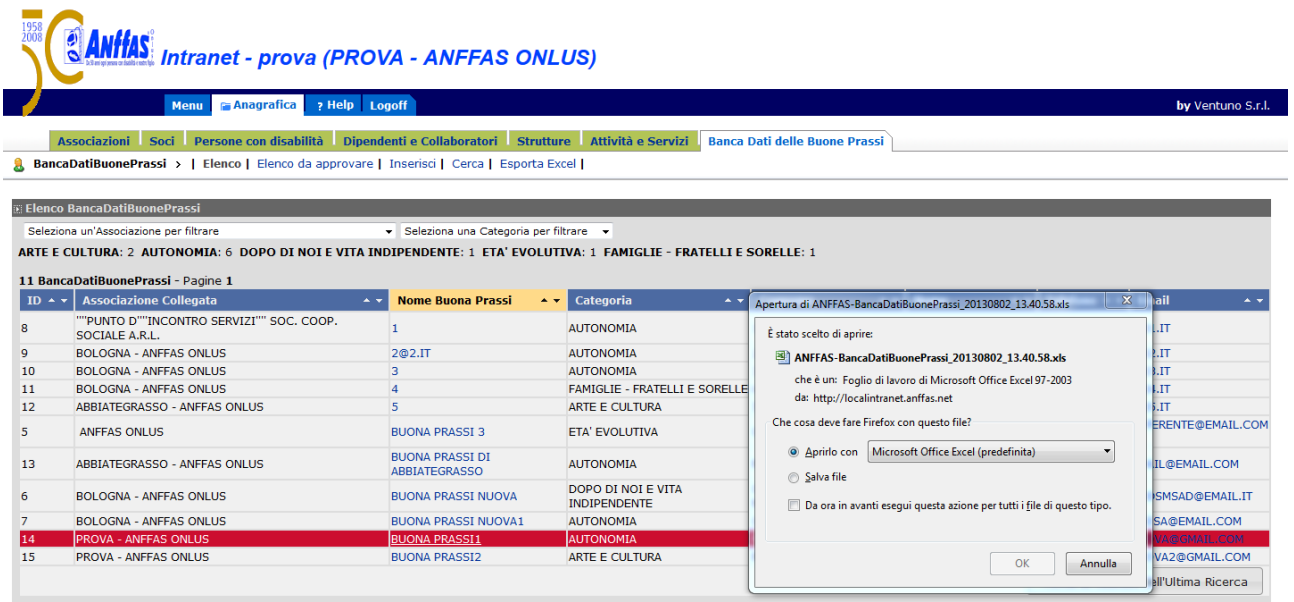